GP01185F/00/EN/01.21-00 71551360 2022-02-28 Valid as of version

01.00.zz (Device firmware)

Description of Device Parameters FTL62 **HART** 

Vibronic

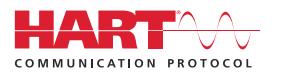

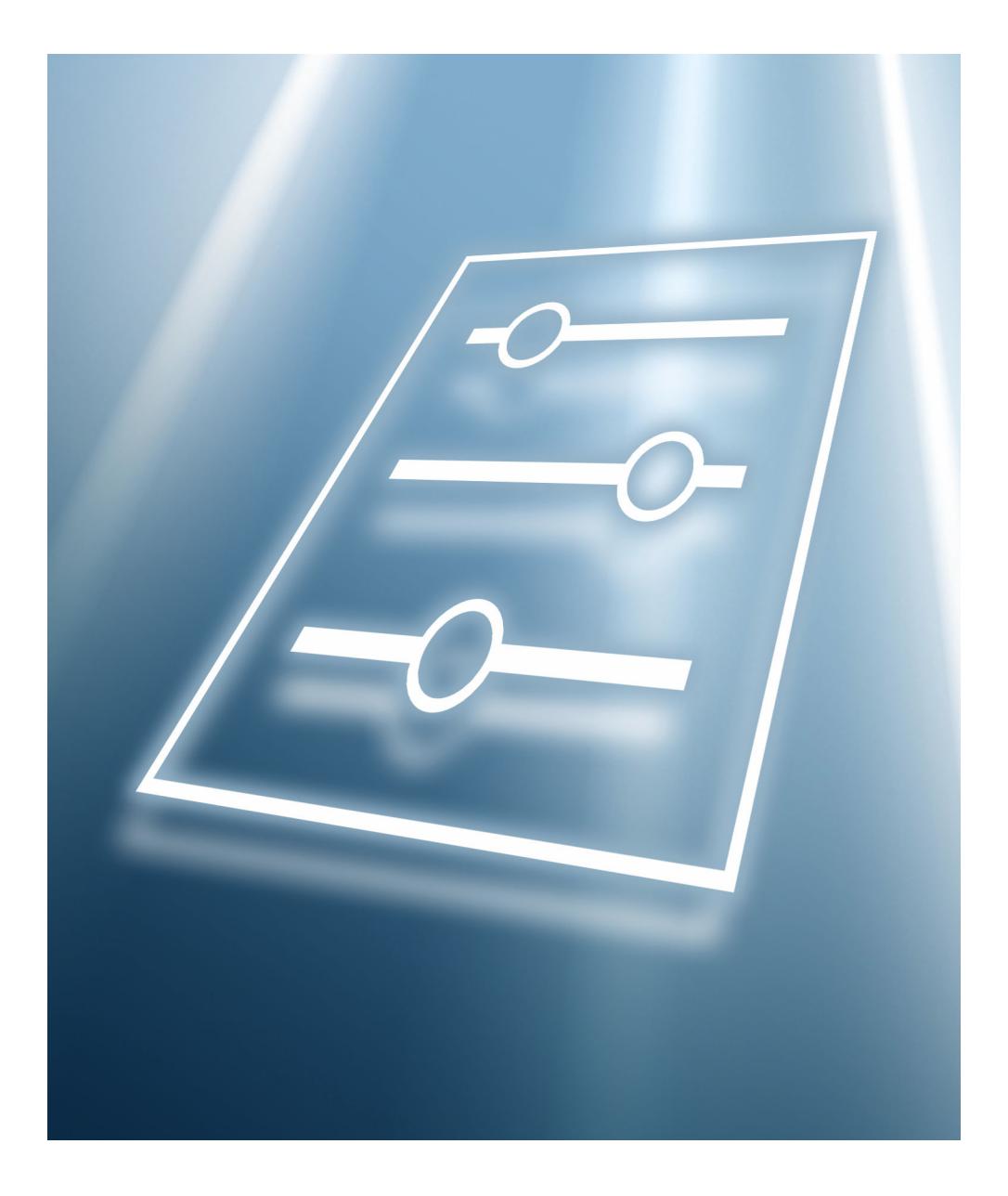

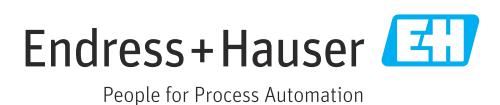

### Table of contents

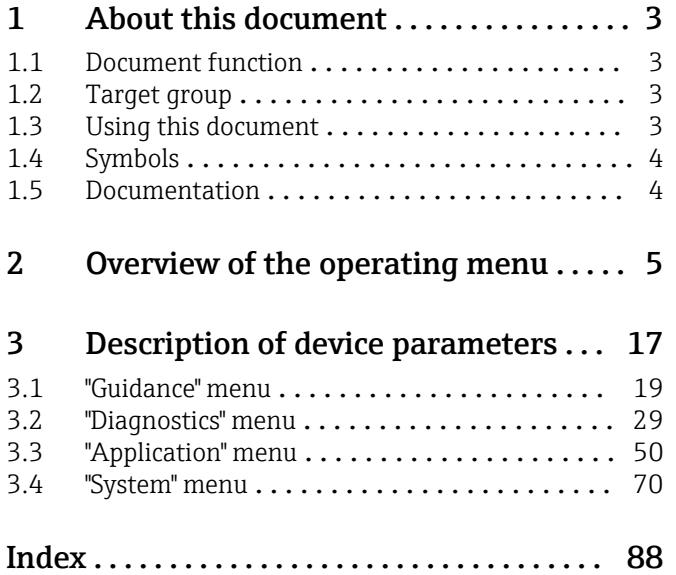

### <span id="page-2-0"></span>1 About this document

### 1.1 Document function

The document is part of the Operating Instructions and serves as a reference for parameters. The document provides a detailed explanation of each individual parameter.

Performance of tasks that require detailed knowledge of the functioning of the device:

- Commissioning measurements under difficult conditions
- Optimal adaptation of the measurement to difficult conditions
- Detailed configuration of the communication interface
- Error diagnostics in difficult cases

### 1.2 Target group

The document is aimed at specialists who work with the device over the entire life cycle and perform specific configurations.

### 1.3 Using this document

### 1.3.1 Information on the document structure

This document lists the submenus and parameters that are available when the "Maintenance" option user role is enabled.

For the operating concept of the operating menus, see the Operating Instructions.  $\boxed{1}$ 

### 1.3.2 Structure of a parameter description

The individual parts of a parameter description are described in the following section:

- Navigation: Navigation path to the parameter via the local display
- Prerequisite: The parameter is only available under these specific conditions
- Description: Description of the parameter function
- Selection: List of the individual options for the parameter
- User entry: Input range for the parameter
- User interface: Display value/data of the parameter
- Factory setting: Default setting on leaving the factory
- Additional information:
	- On individual options
	- On display values/data
	- On the input range
	- On the factory setting
	- On the parameter function

### <span id="page-3-0"></span>1.4 Symbols

### 1.4.1 Symbols for certain types of information

Additional information: **f** 

Reference to documentation:  $\Box$ 

Operation via local display:  $\circledR$ 

Operation via operating tool:  $\Box$ 

Write-protected parameter: 8

### 1.5 Documentation

### 1.5.1 Standard documentation

### Operating Instructions

The Operating Instructions are available via the Internet: www.endress.com → Download

### 1.5.2 Supplementary device-dependent documentation

#### Special Documentation

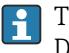

The Special Documentation is available via the Internet: www.endress.com → Download

## 2 Overview of the operating menu

<span id="page-4-0"></span>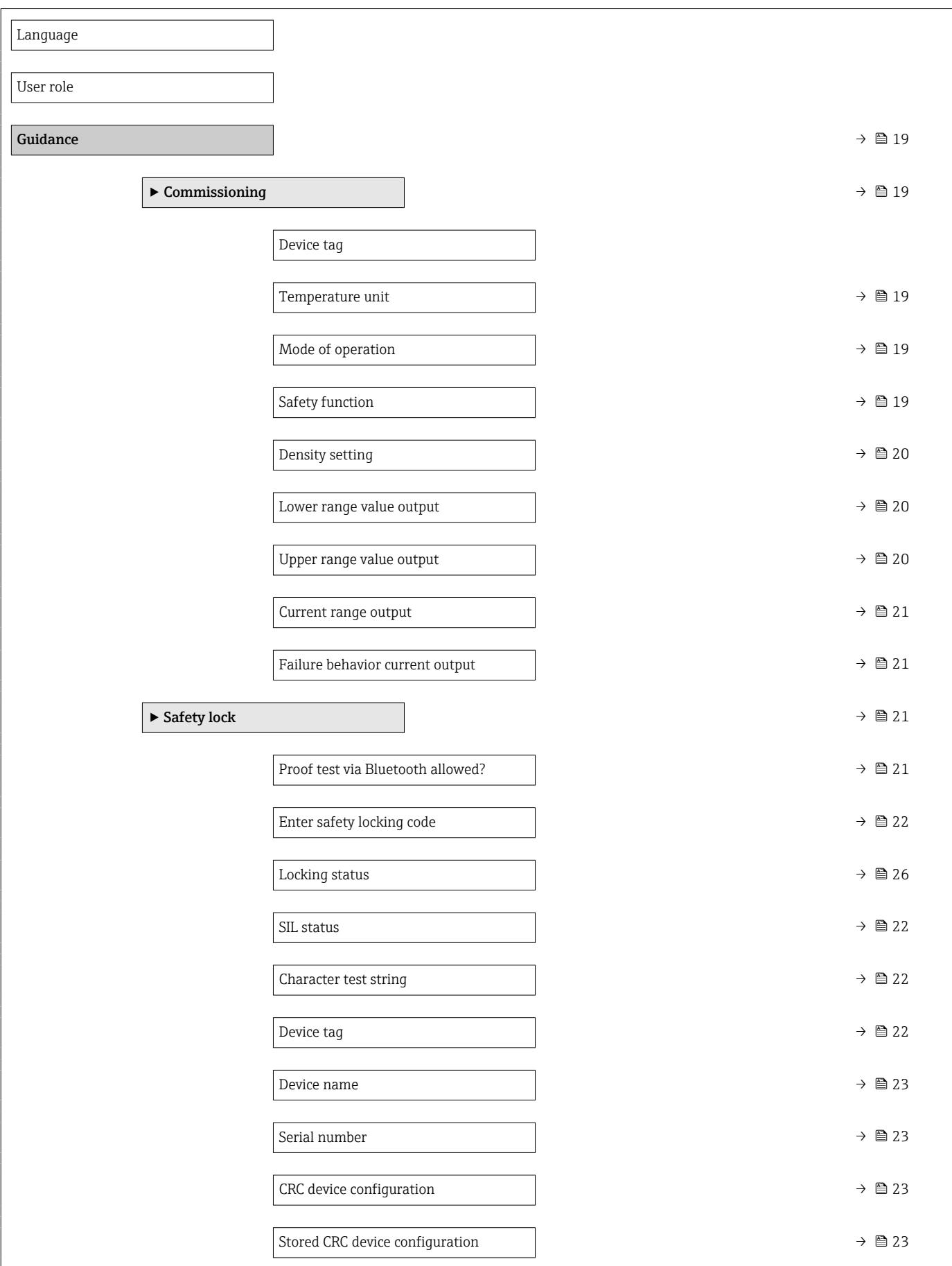

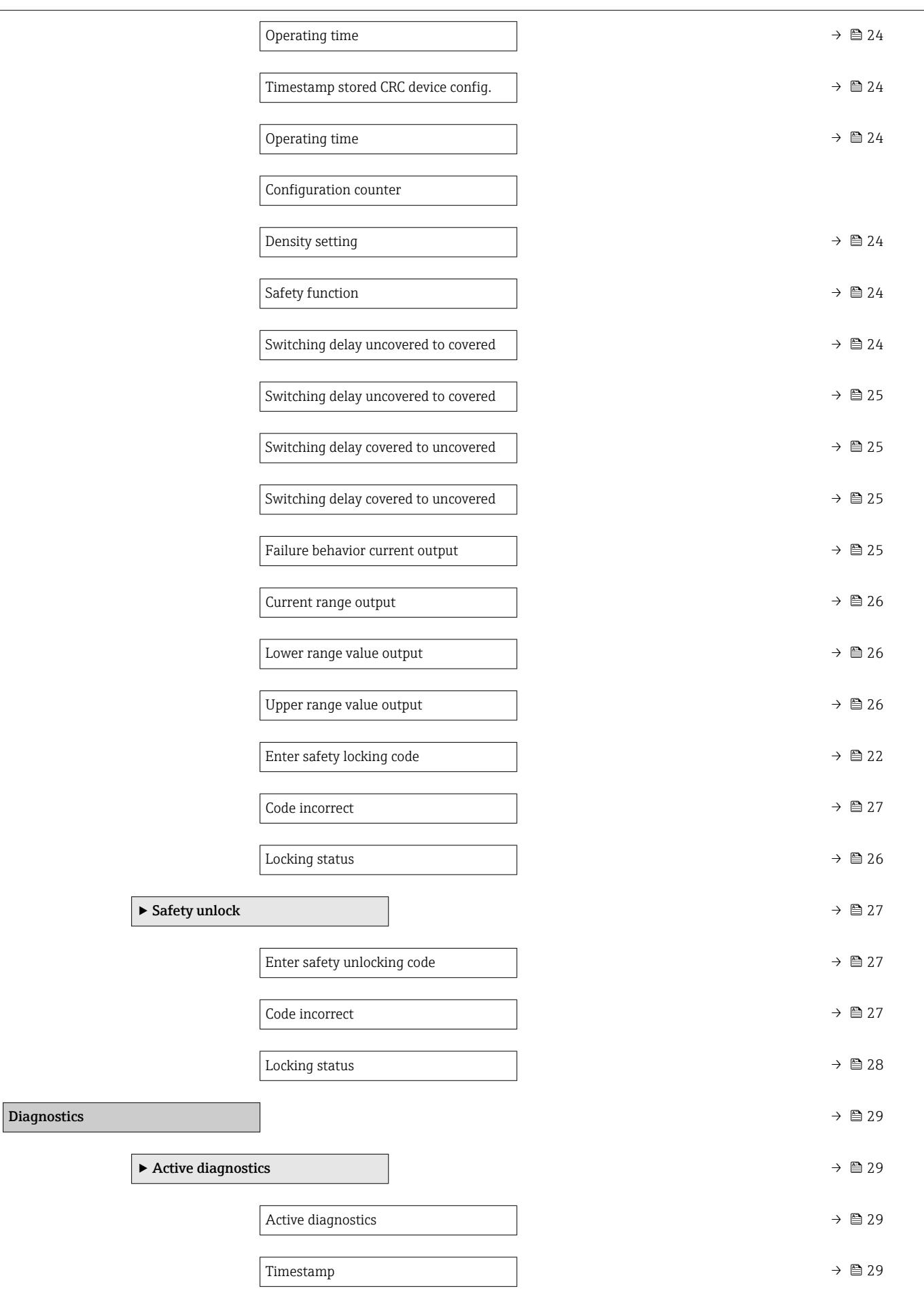

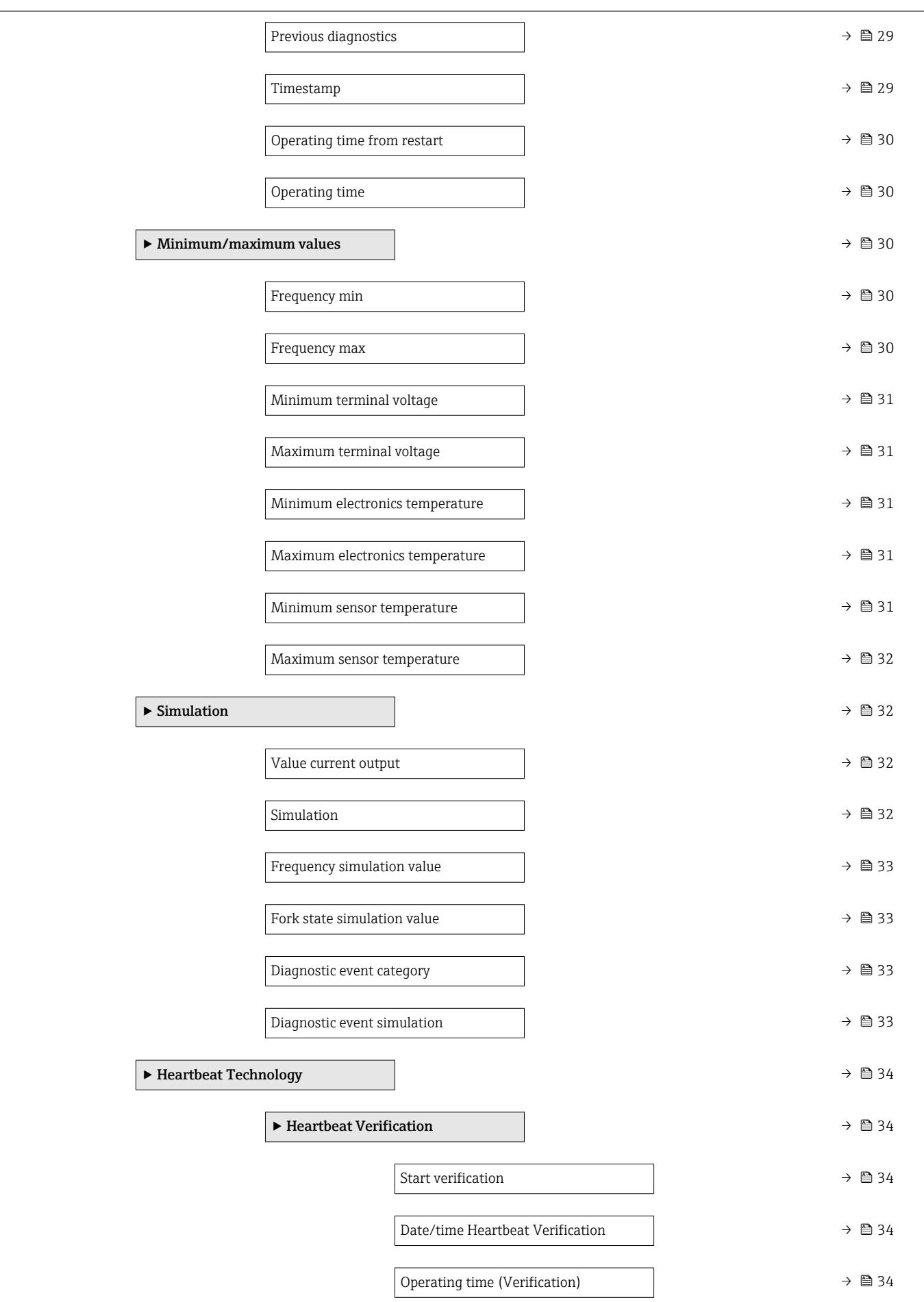

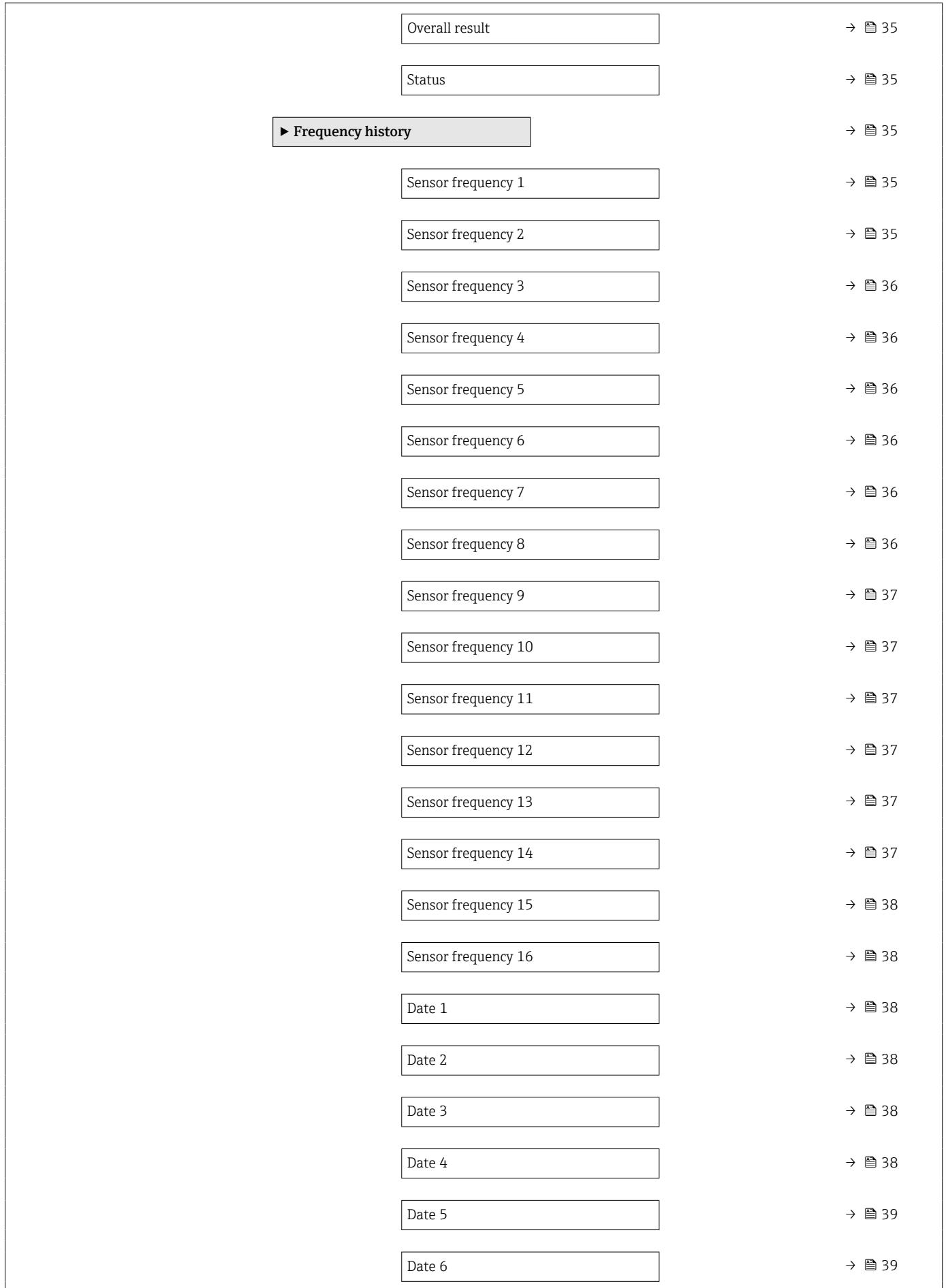

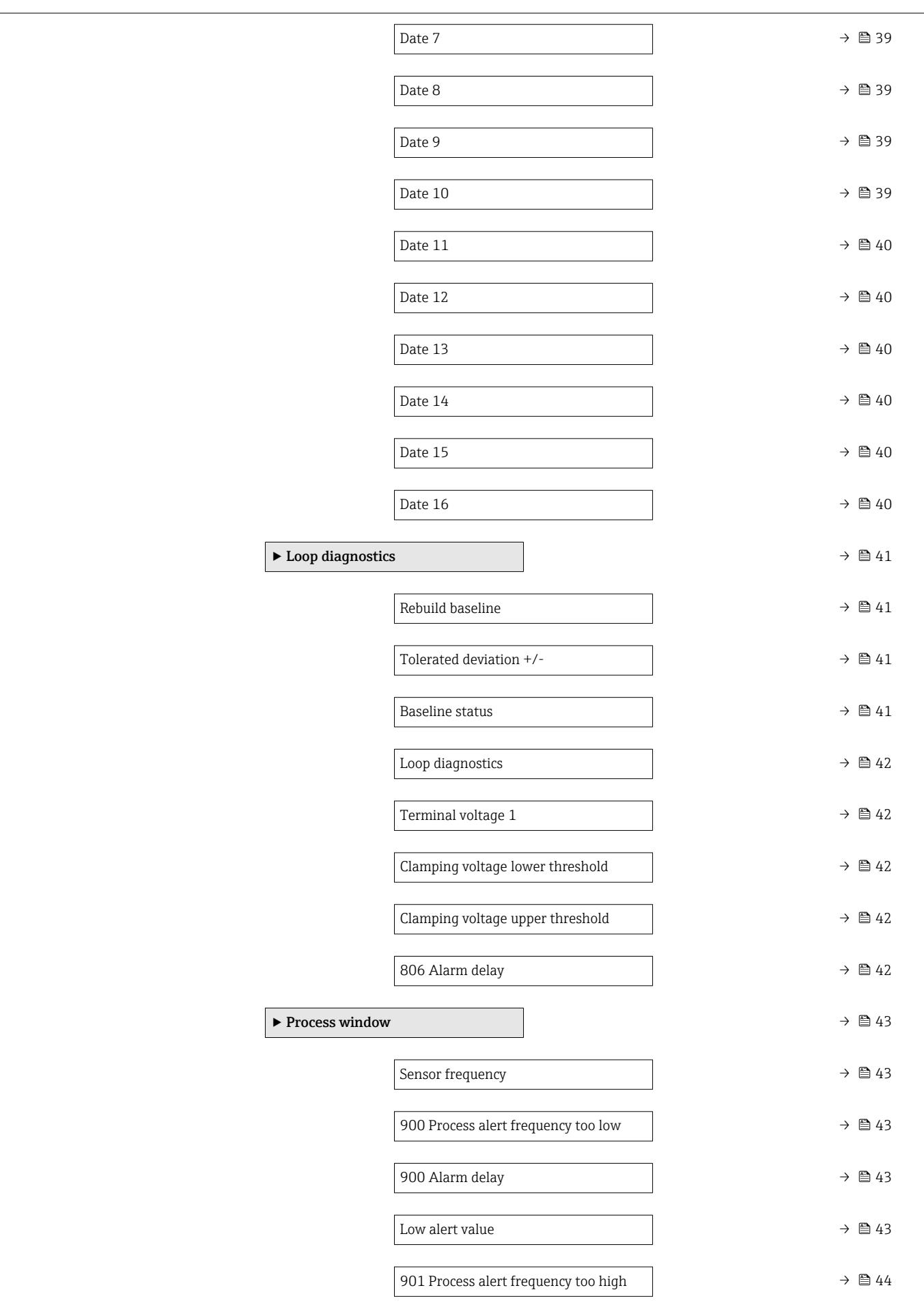

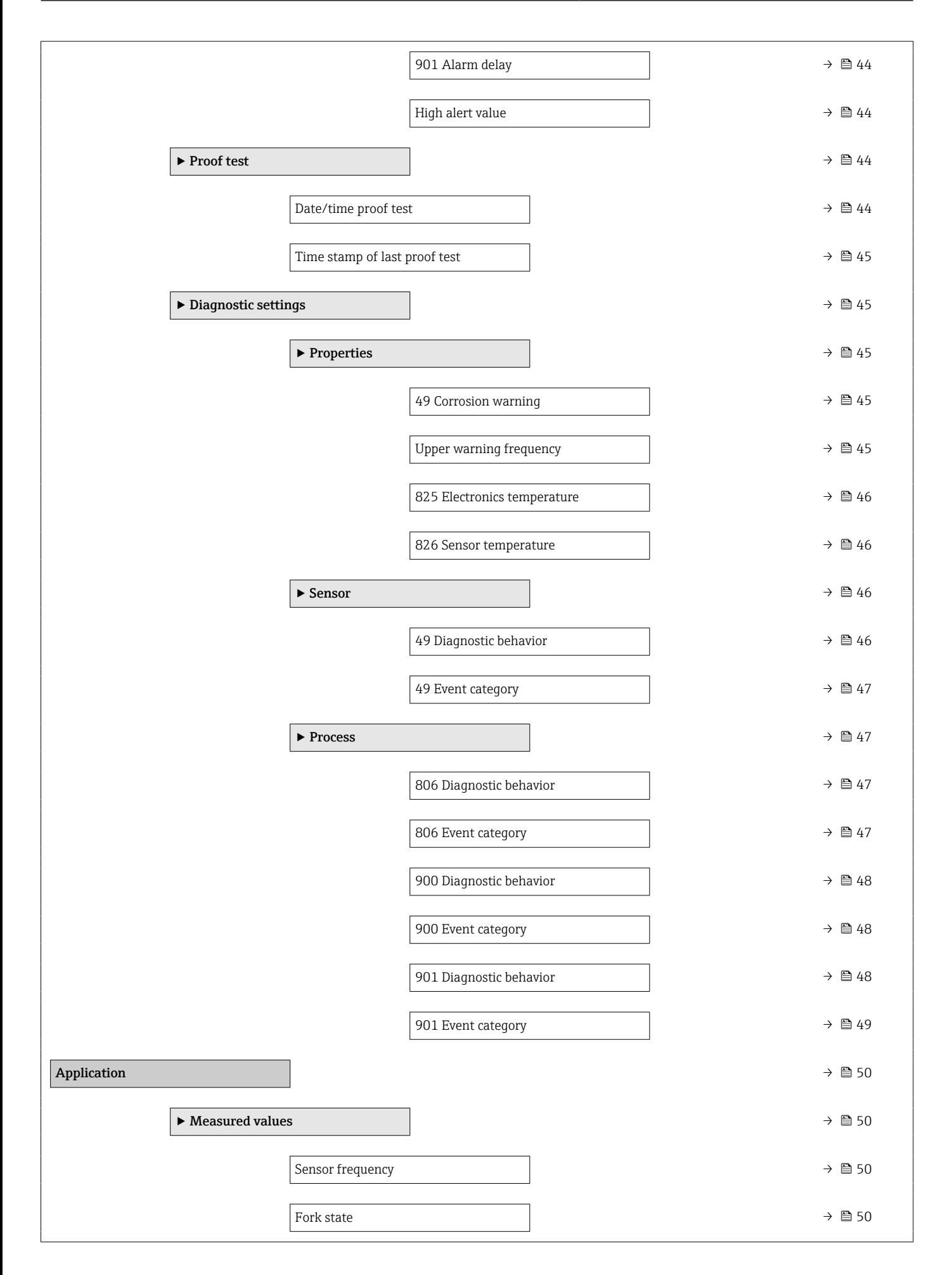

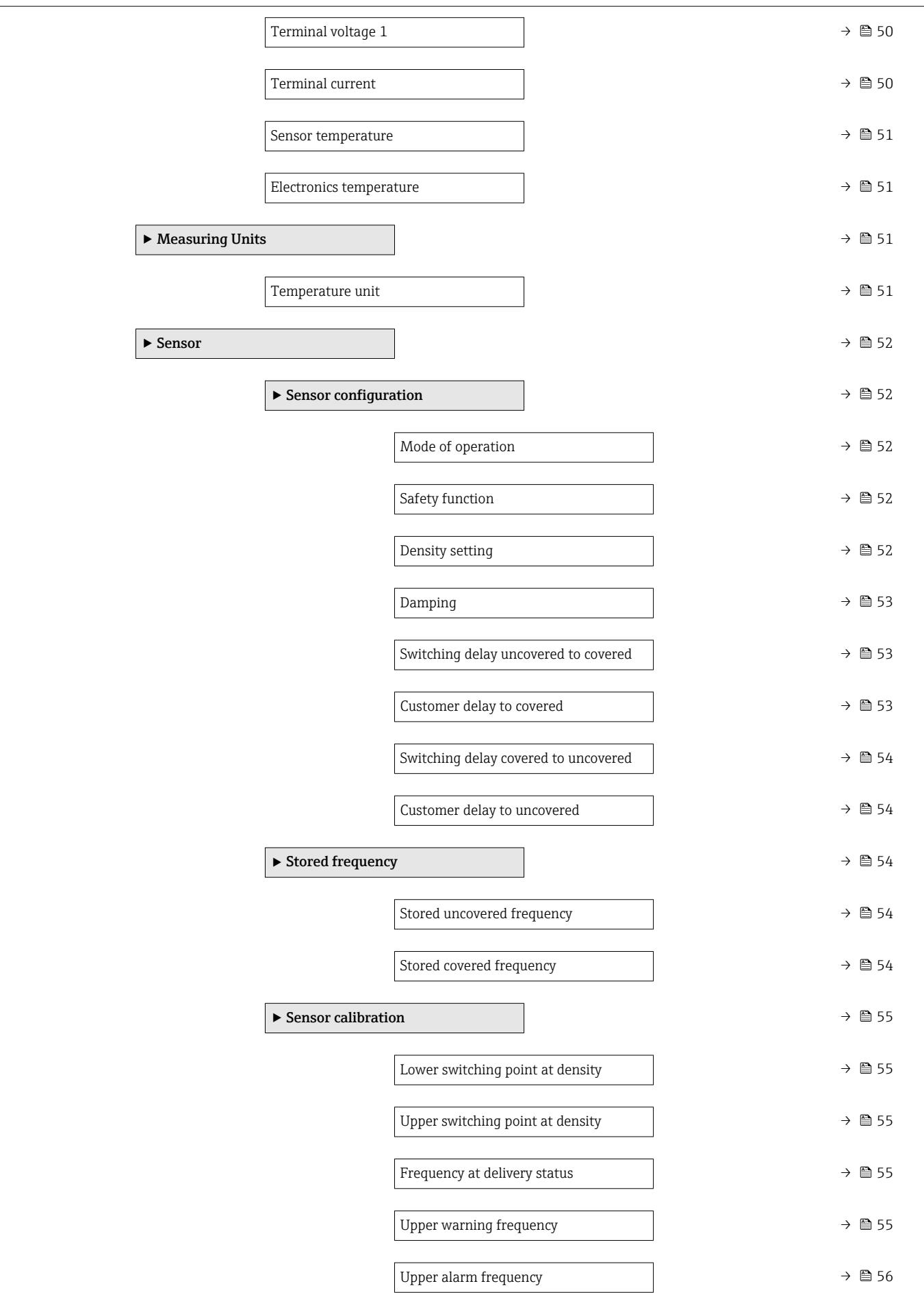

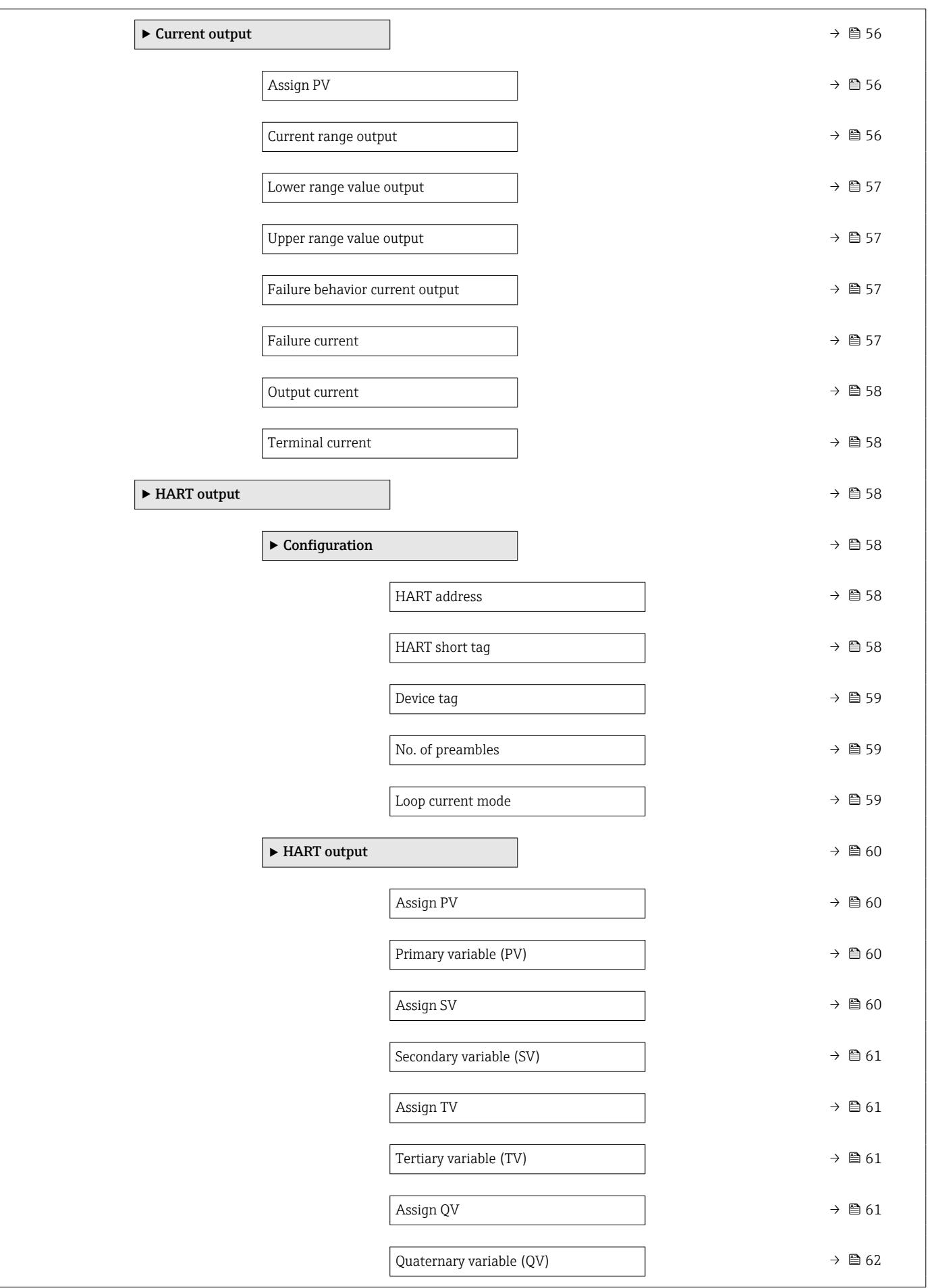

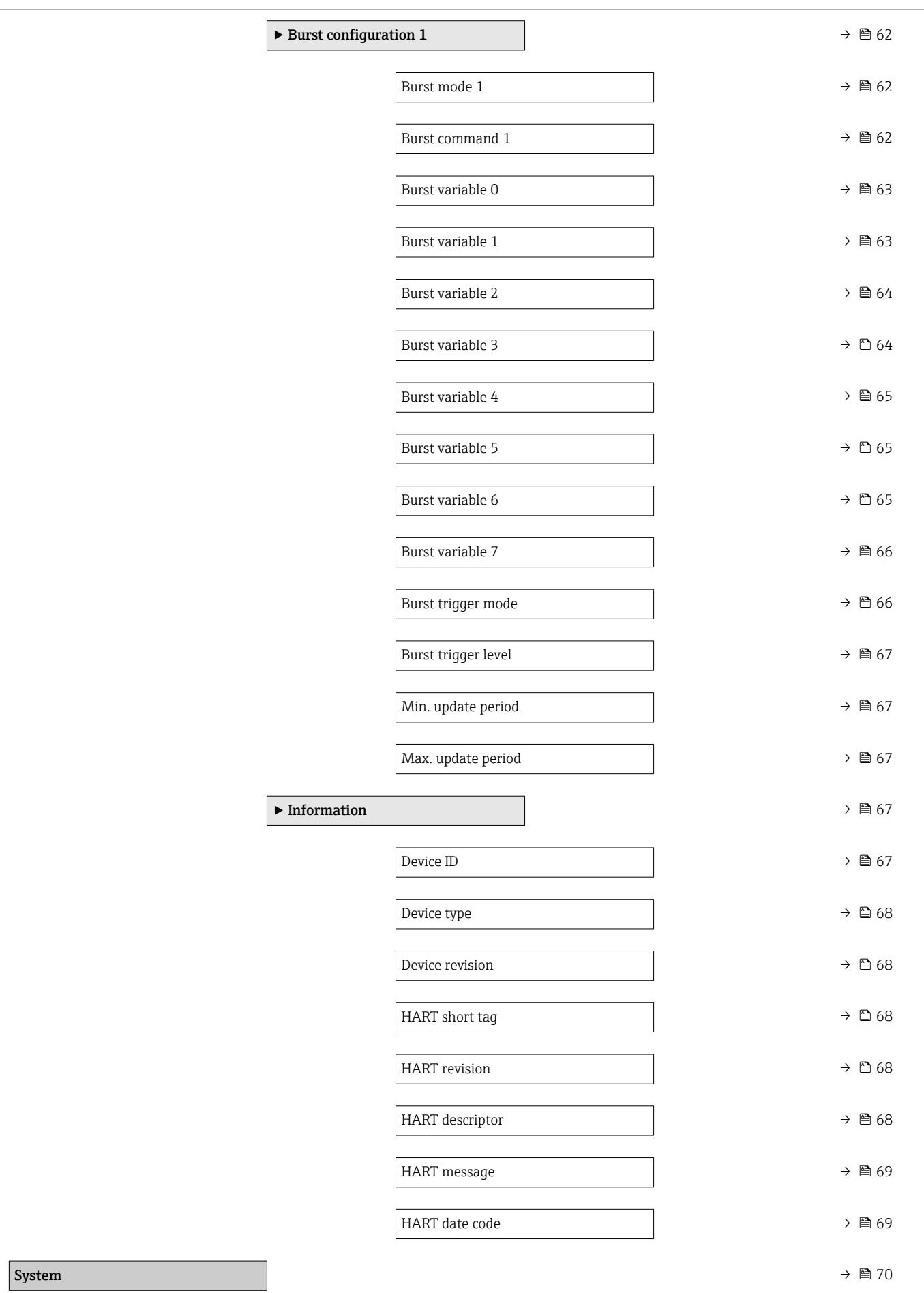

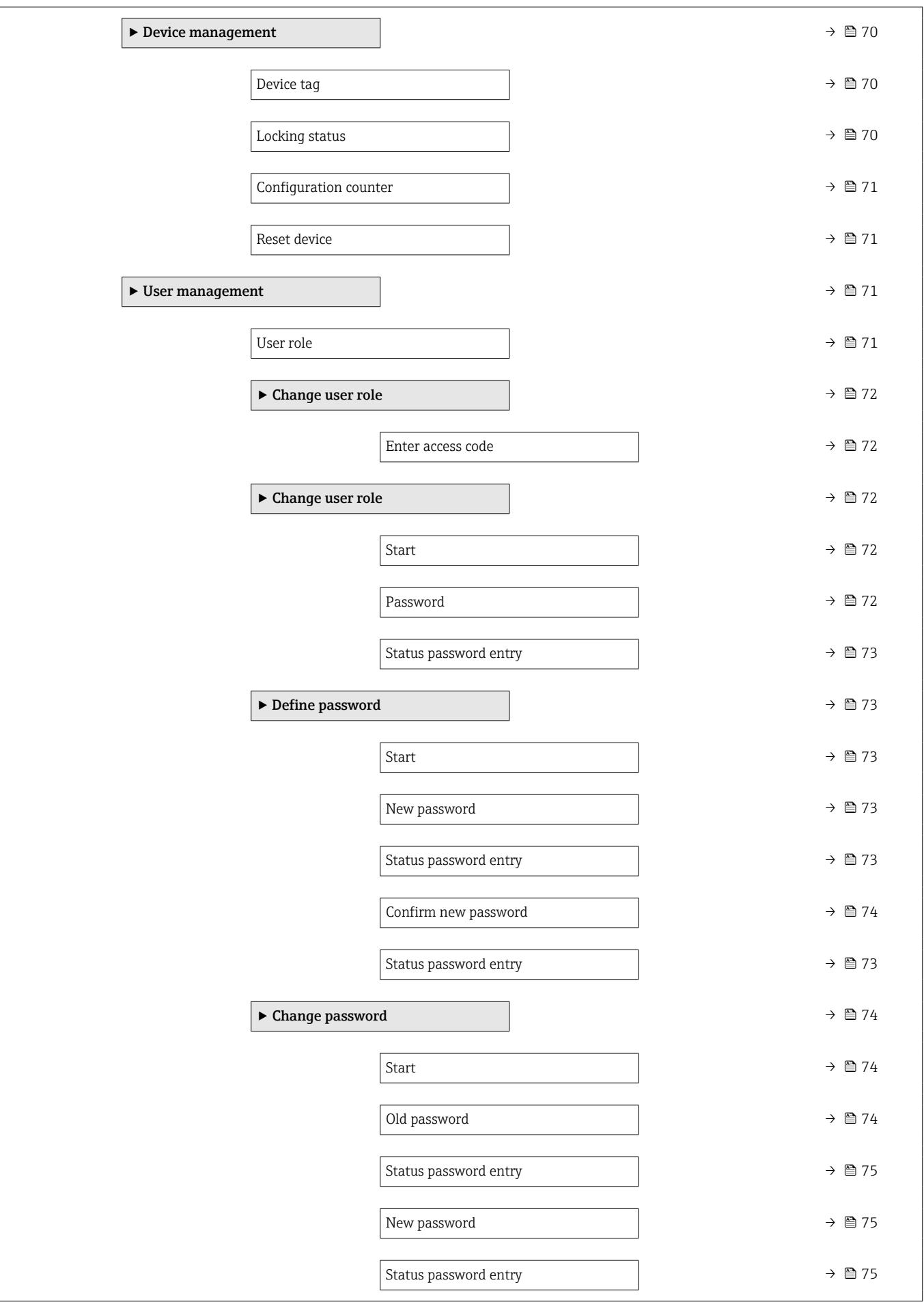

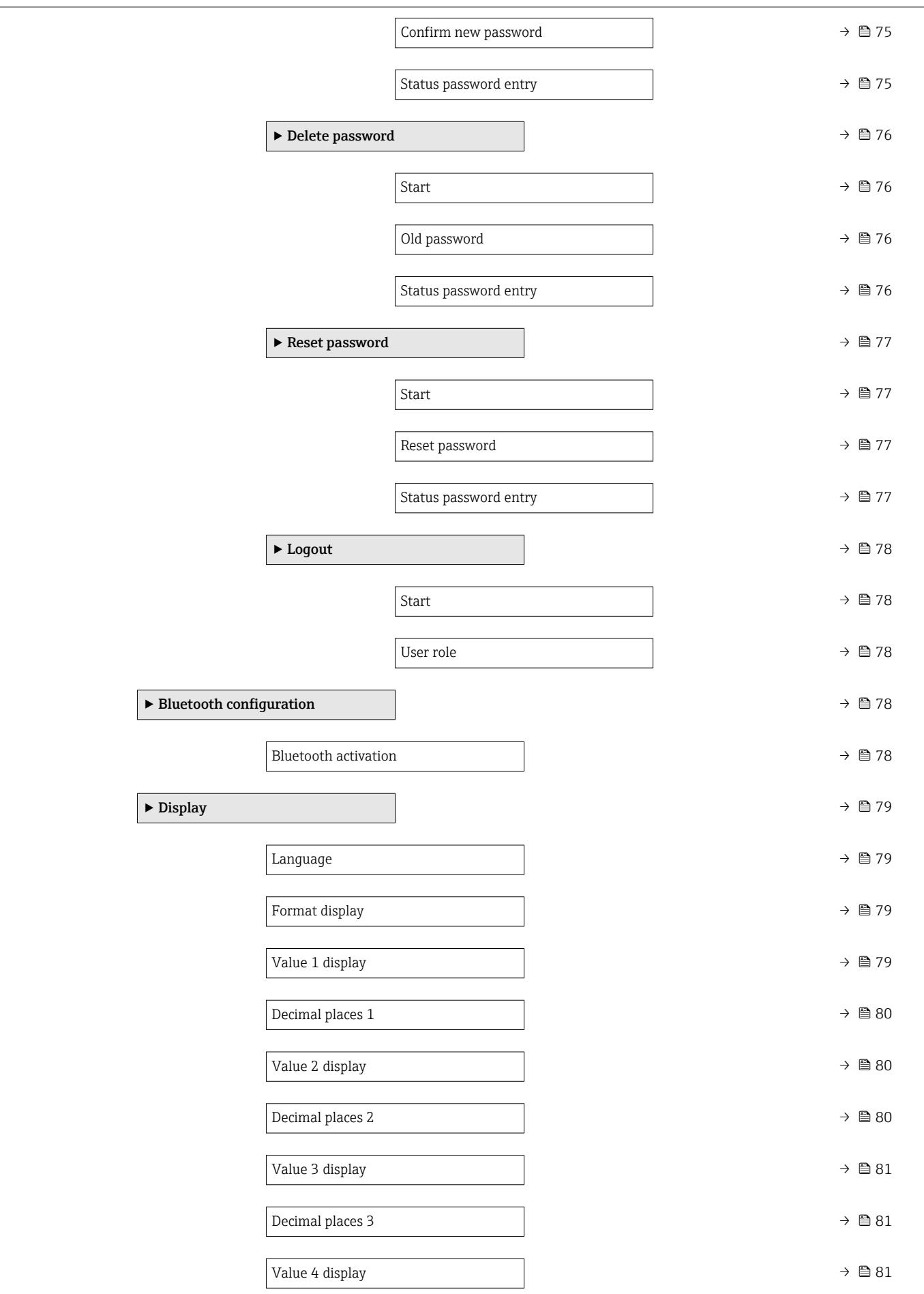

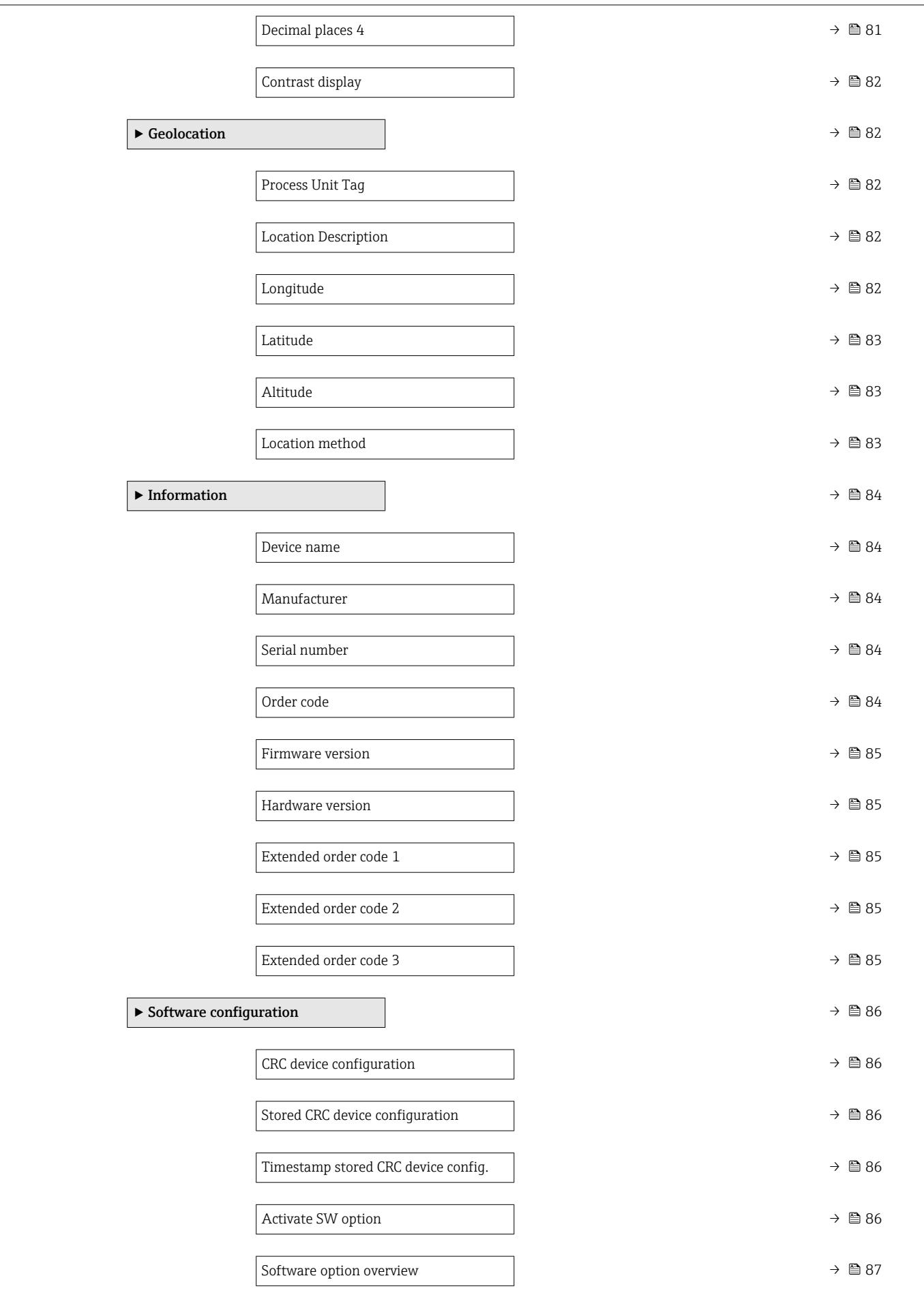

### <span id="page-16-0"></span>3 Description of device parameters

In the following section, the parameters are listed according to the menu structure of the local display.

The operating menu is dynamic and adapts the choice of parameters to the selected options.

The parameter description of the operating tool is contained in the operating tool.  $\Box$ 

*Navigation* **◎** System → Display

*Navigation* **Seam** System → User manag. → User role

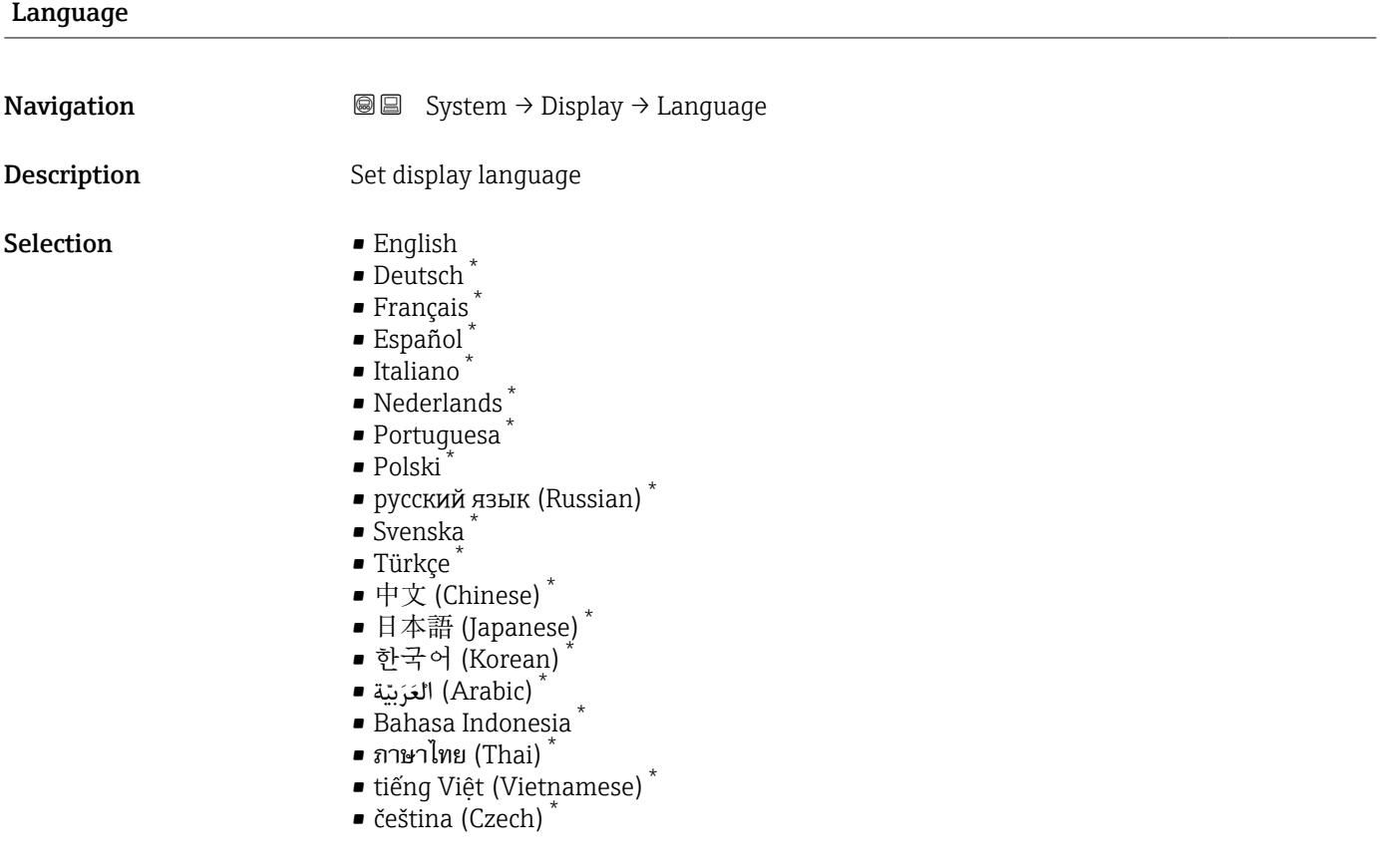

#### User role

**Navigation**  $\text{□}$  System → User manag. → User role

**Description** Shows the access authorization to the parameters via the operating tool

<sup>\*</sup> Visibility depends on order options or device settings

#### User interface

- 
- Operator<br>• Maintenance
- Expert
- Production
- Development

### <span id="page-18-0"></span>3.1 "Guidance" menu

*Navigation* **GE** Guidance

### 3.1.1 "Commissioning" wizard

*Navigation* Guidance → Commissioning

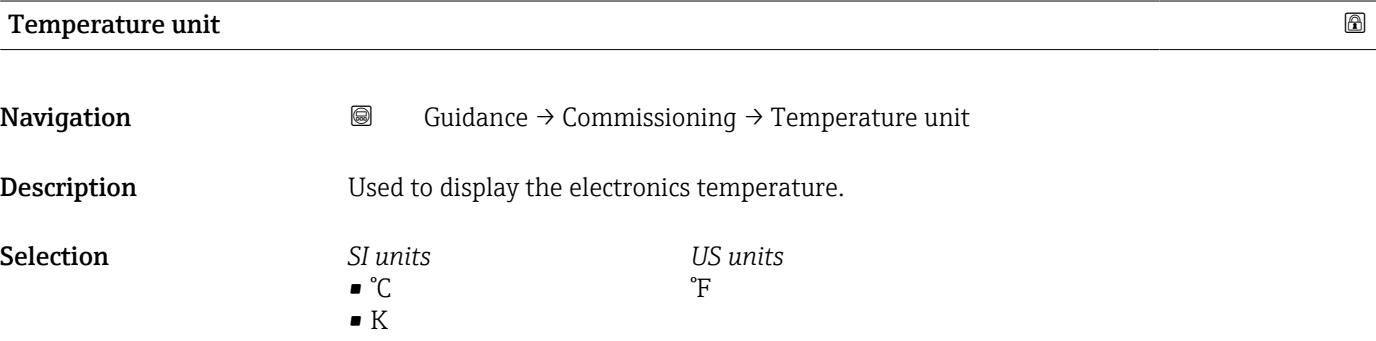

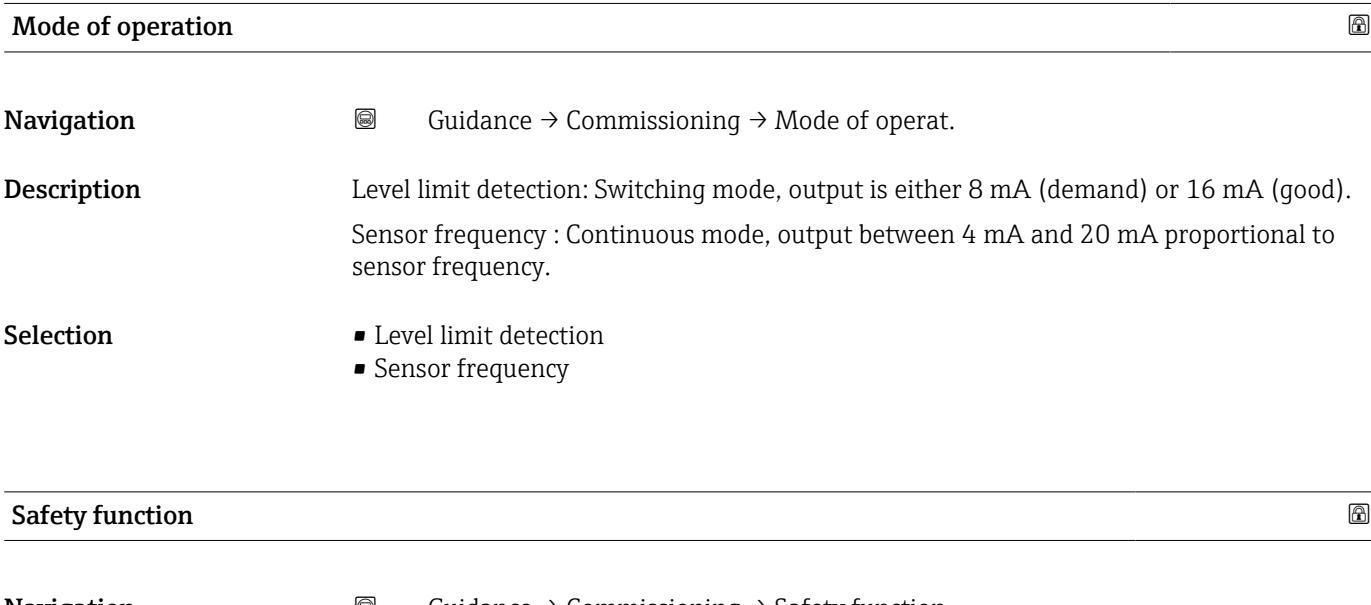

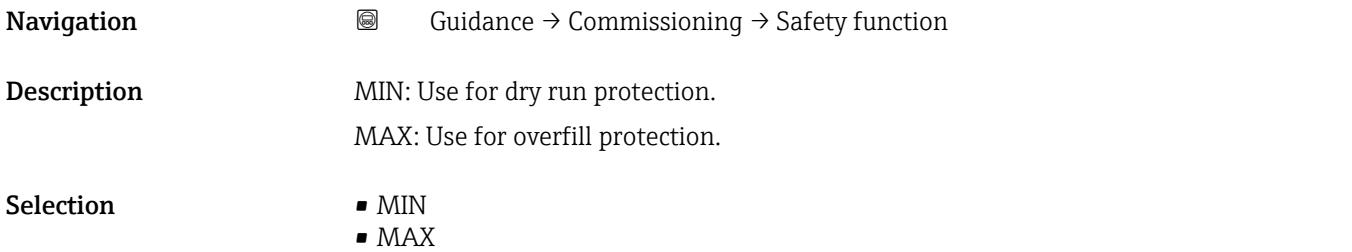

### <span id="page-19-0"></span>Density setting

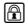

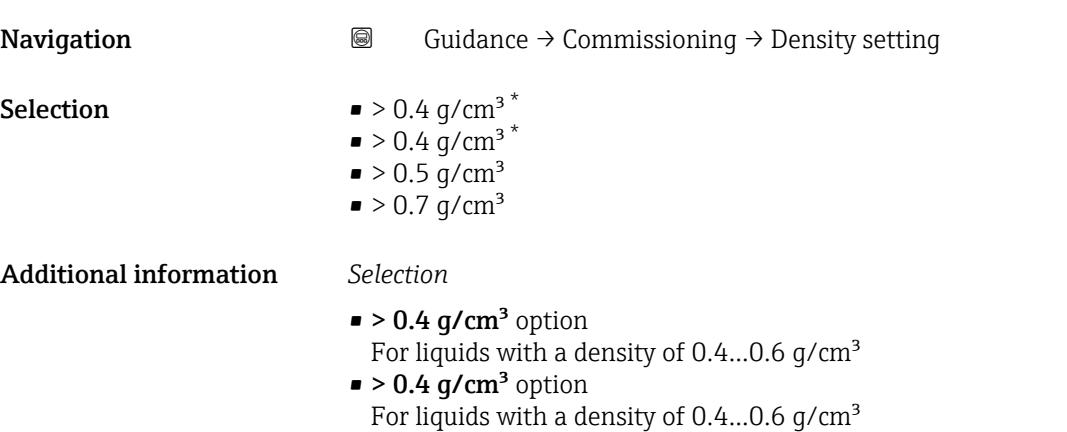

 $\bullet$  > 0.5 g/cm<sup>3</sup> option For liquids with a density  $0.5...0.8$  g/cm<sup>3</sup>  $\approx$  > 0.7 g/cm<sup>3</sup> option

### Standard setting for liquids with a density  $> 0.7$  g/cm<sup>3</sup>

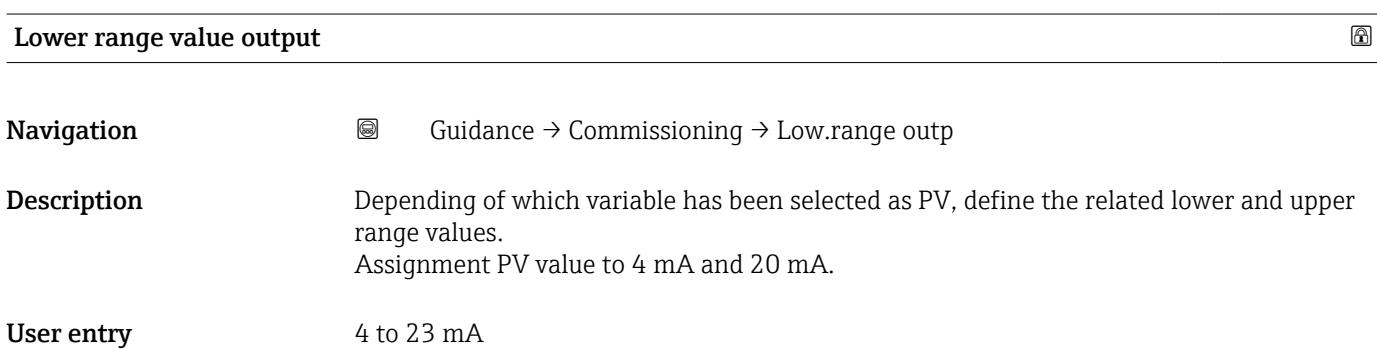

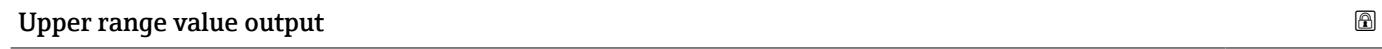

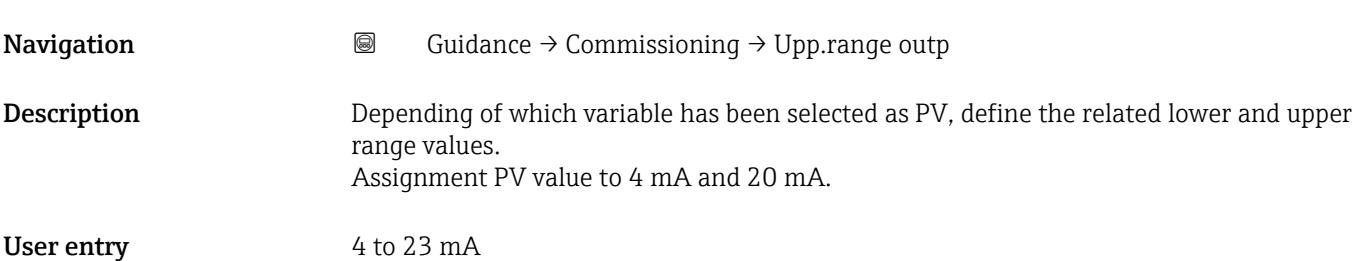

<sup>\*</sup> Visibility depends on order options or device settings

<span id="page-20-0"></span>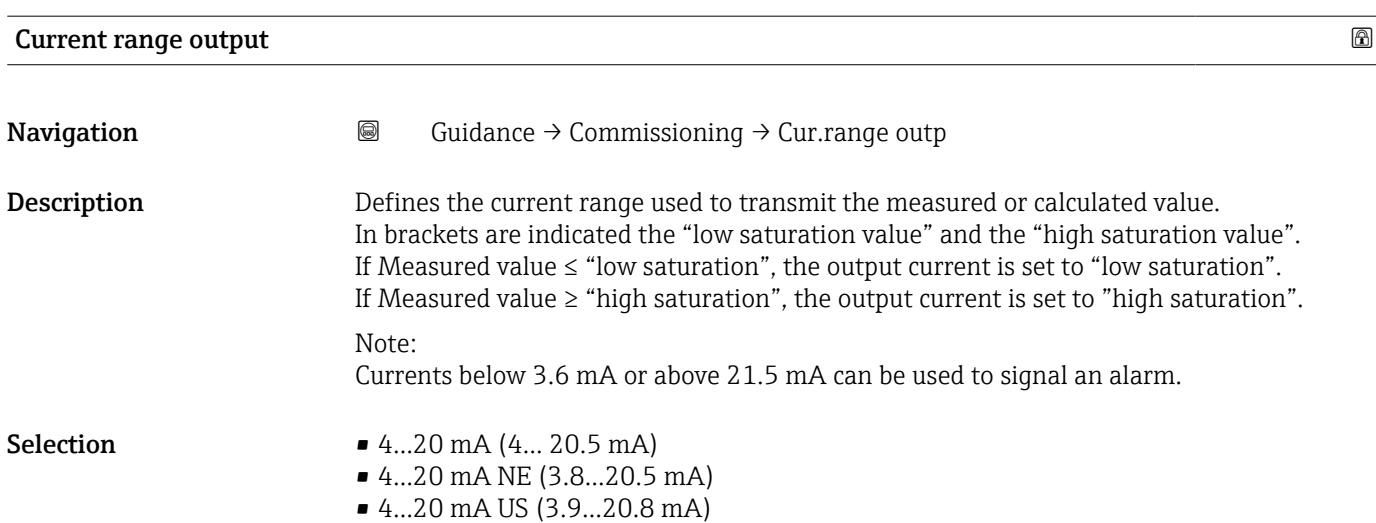

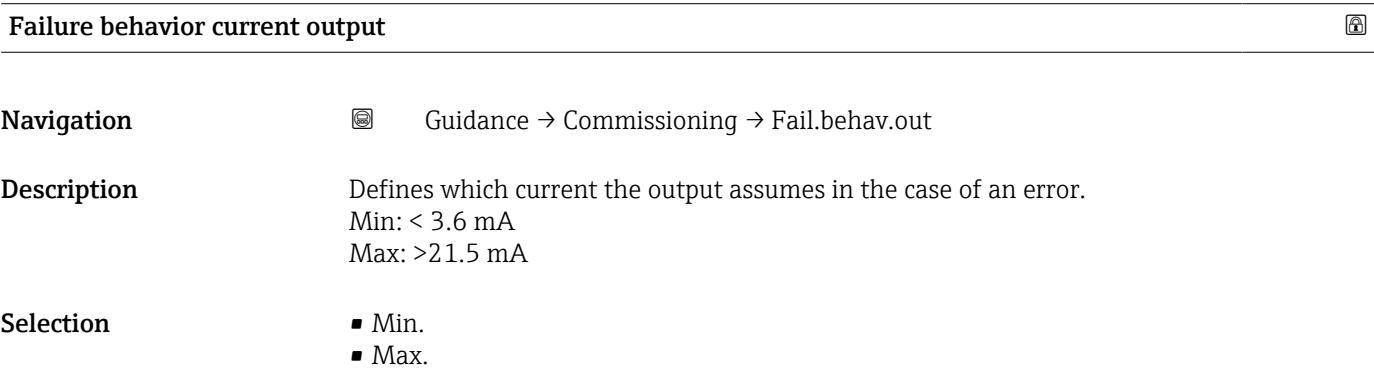

### 3.1.2 "Safety lock" wizard

*Navigation* 
■ Guidance → Safety lock

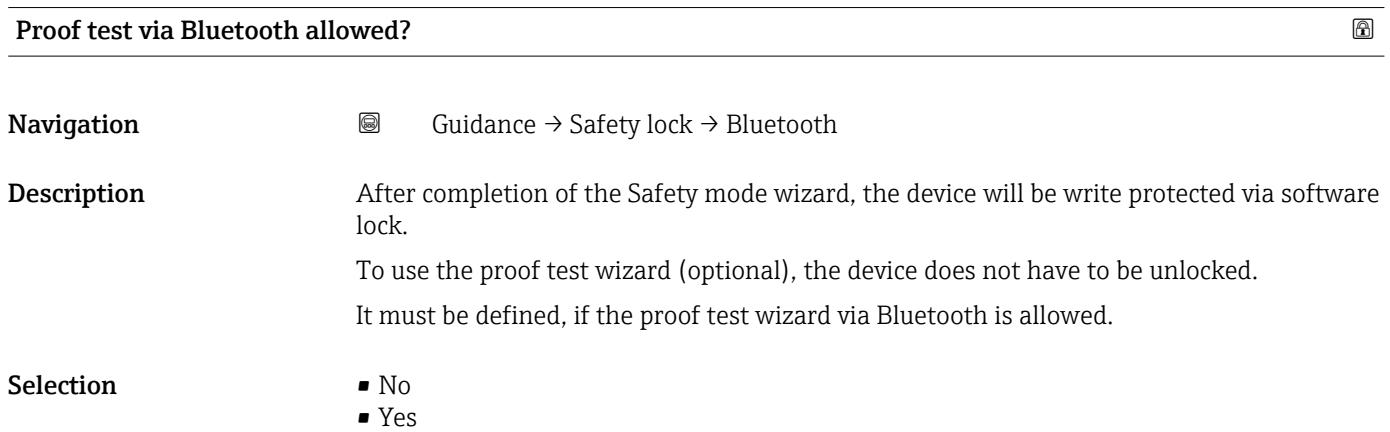

<span id="page-21-0"></span>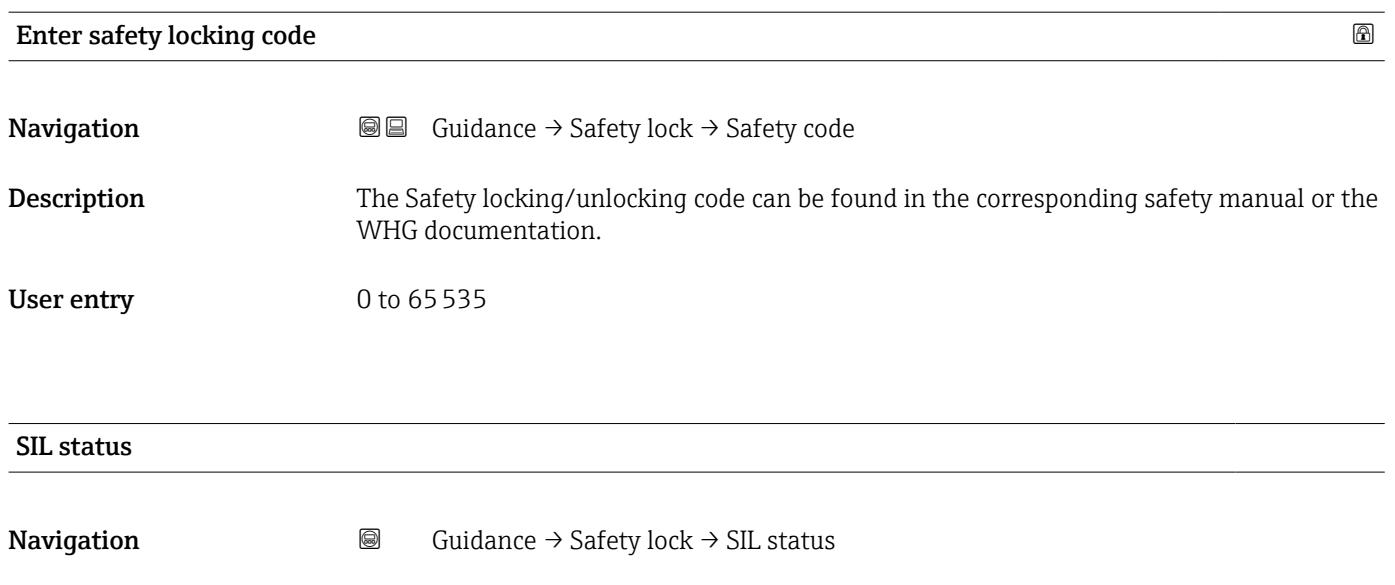

User interface • Not active

- 
- SIL sequence active
- Active
- Failed
	- Finished

### Character test string

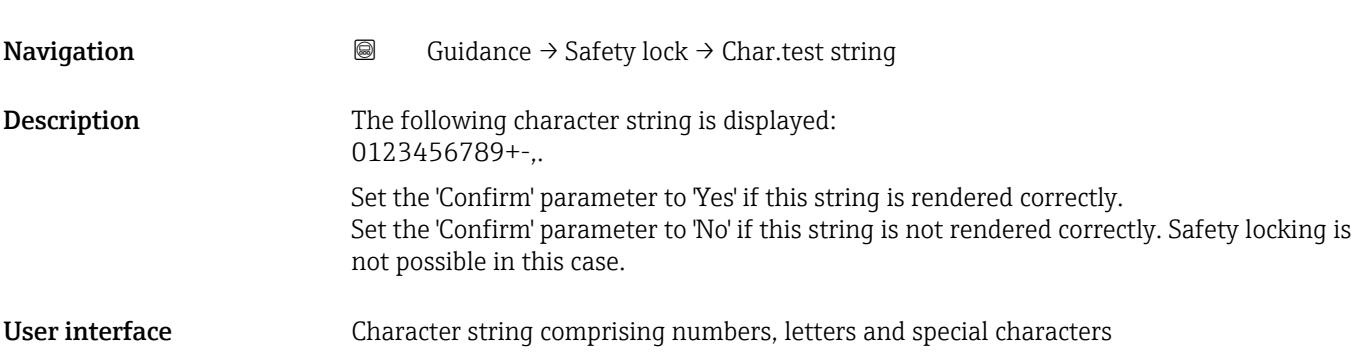

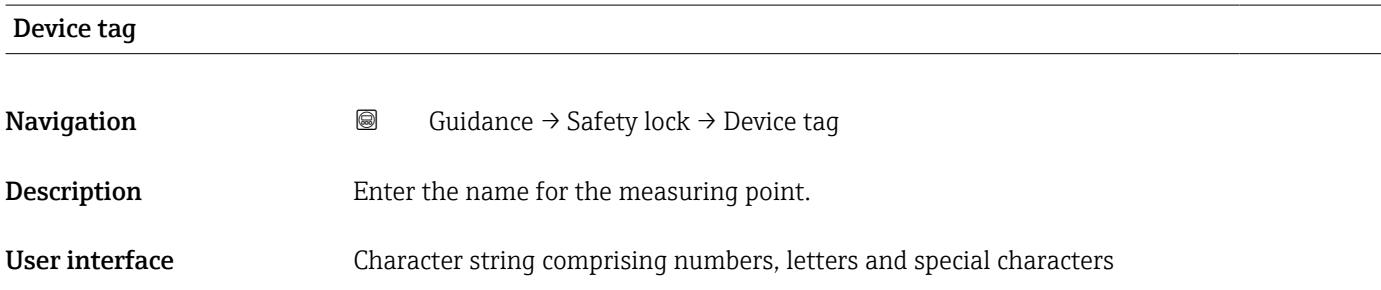

<span id="page-22-0"></span>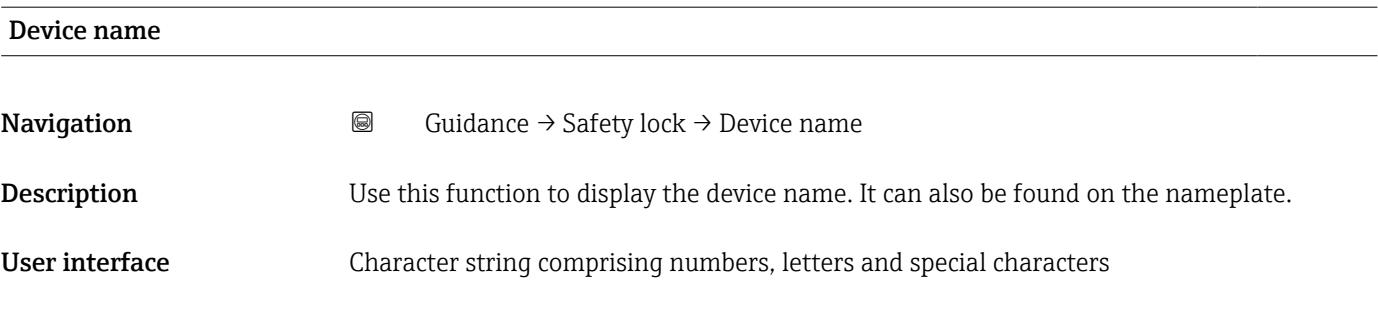

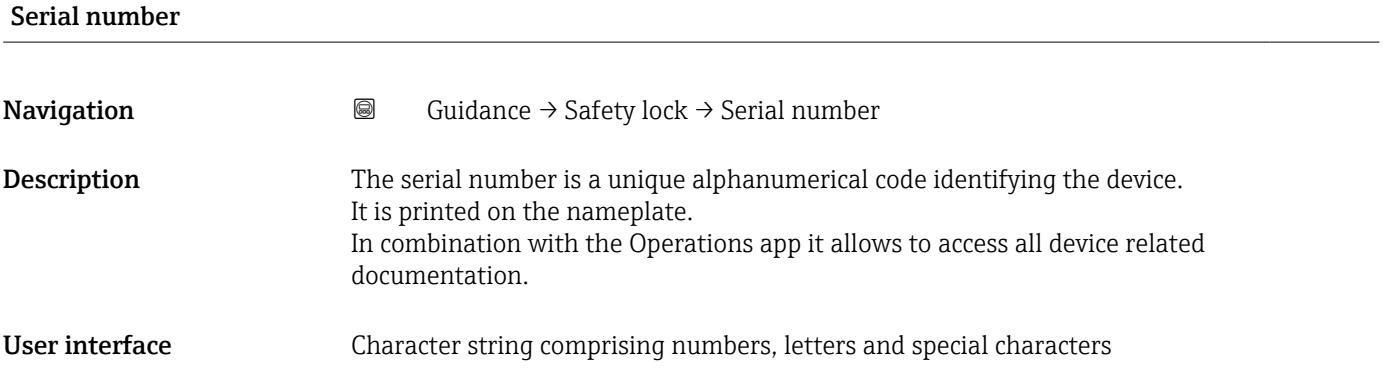

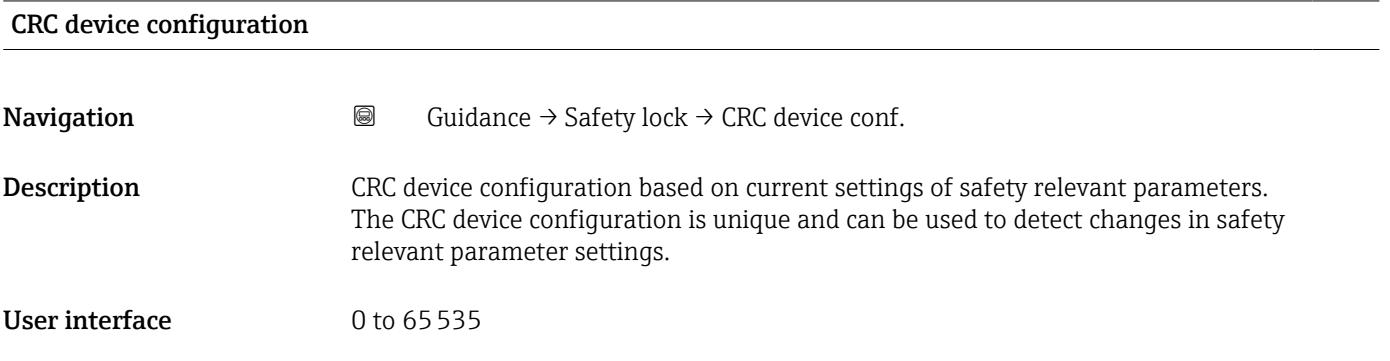

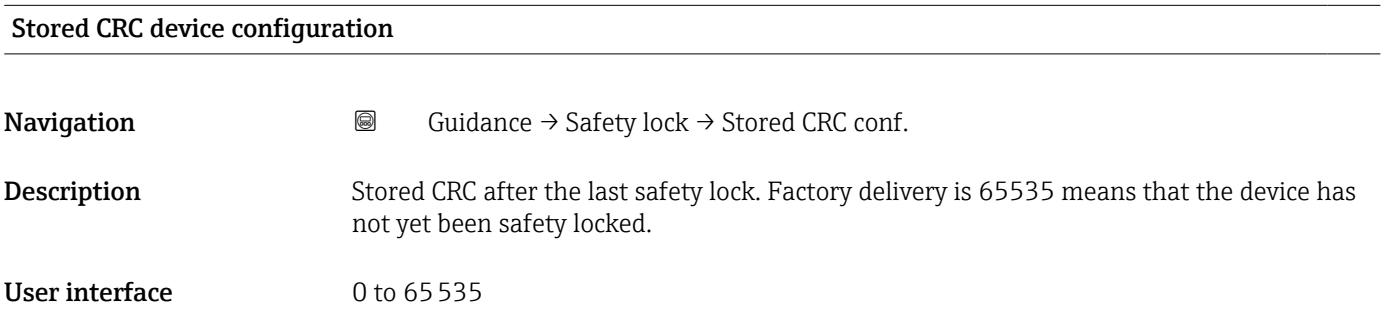

<span id="page-23-0"></span>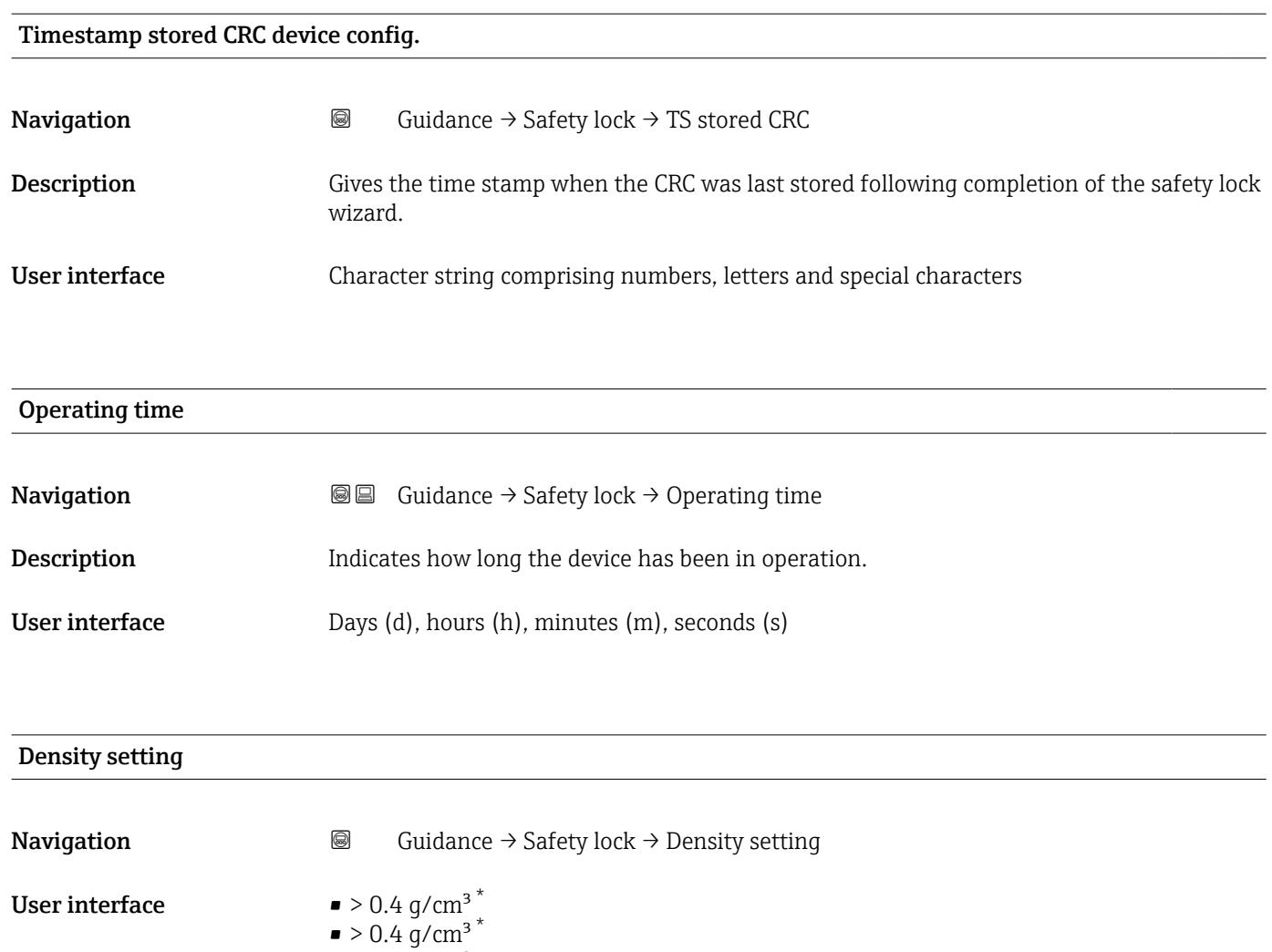

- $\bullet$  > 0.5 g/cm<sup>3</sup>
- $\bullet$  > 0.7 g/cm<sup>3</sup>

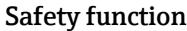

Navigation **a** Guidance → Safety lock → Safety function

User interface  $\blacksquare$  MIN

• MAX

#### Switching delay uncovered to covered

**Navigation Guidance → Safety lock → Time delay cover** 

User interface  $\blacksquare$  0.25 s

• 0.50 s **•** 1.00 s

\* Visibility depends on order options or device settings

• 1.50 s • 5.00 s

• Customer specific

<span id="page-24-0"></span>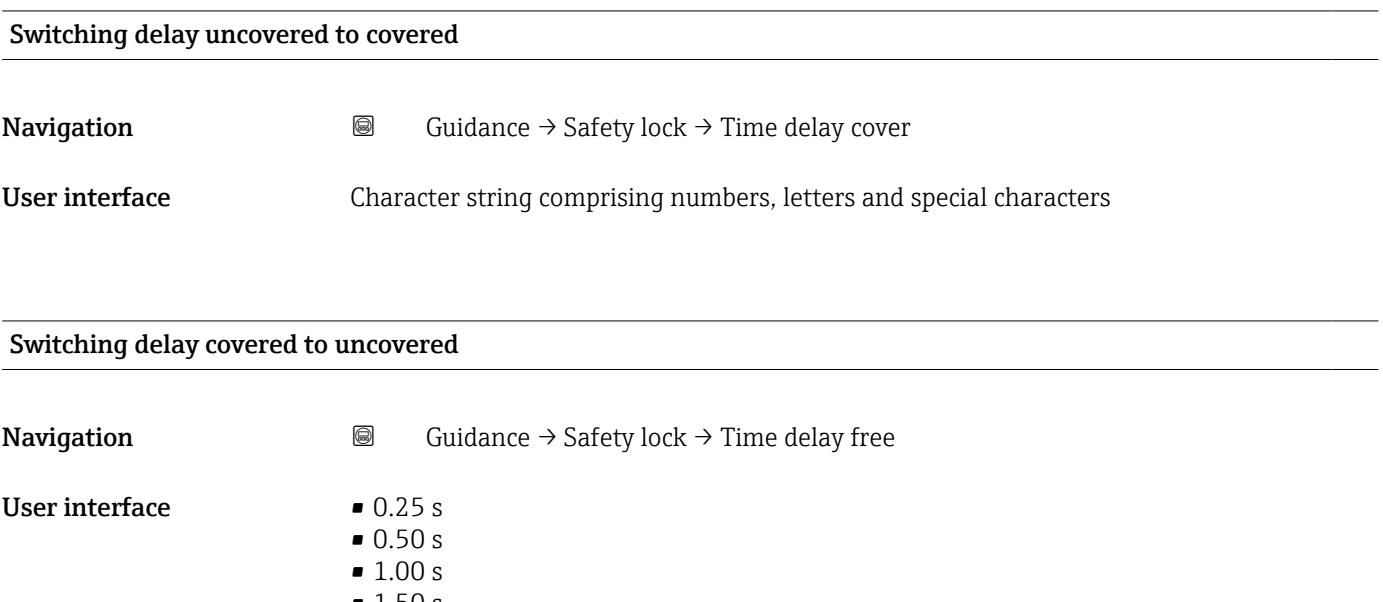

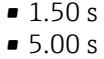

• Customer specific

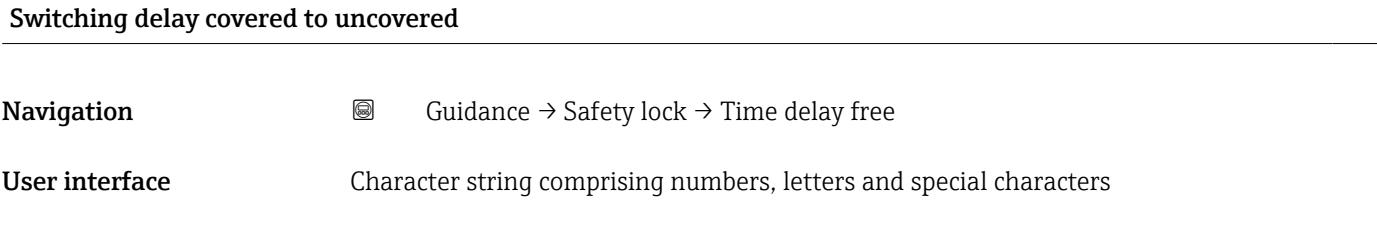

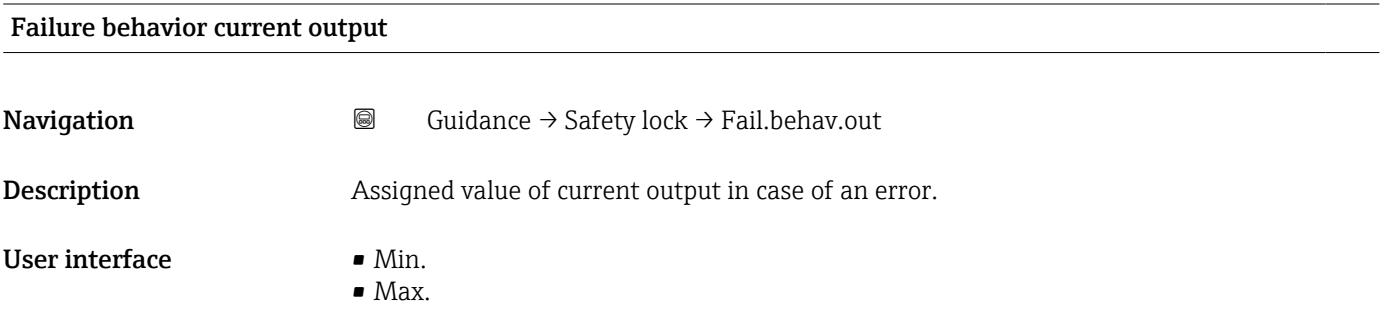

<span id="page-25-0"></span>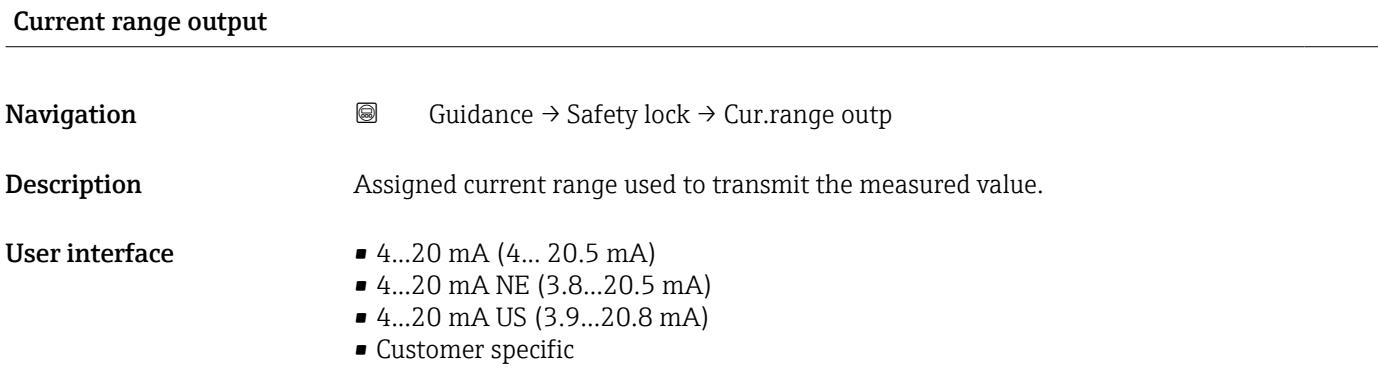

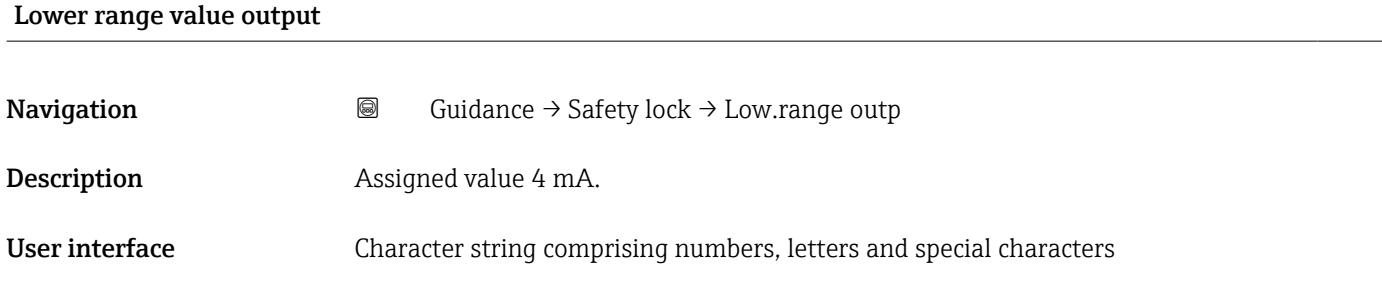

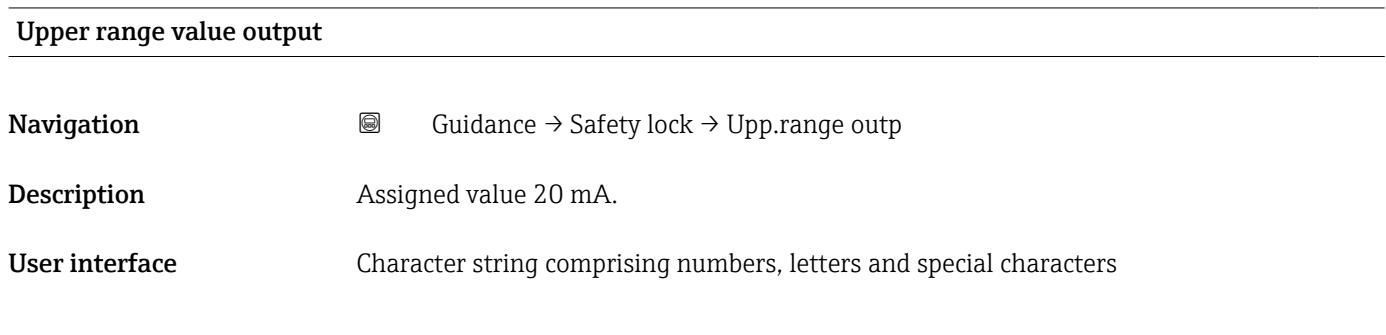

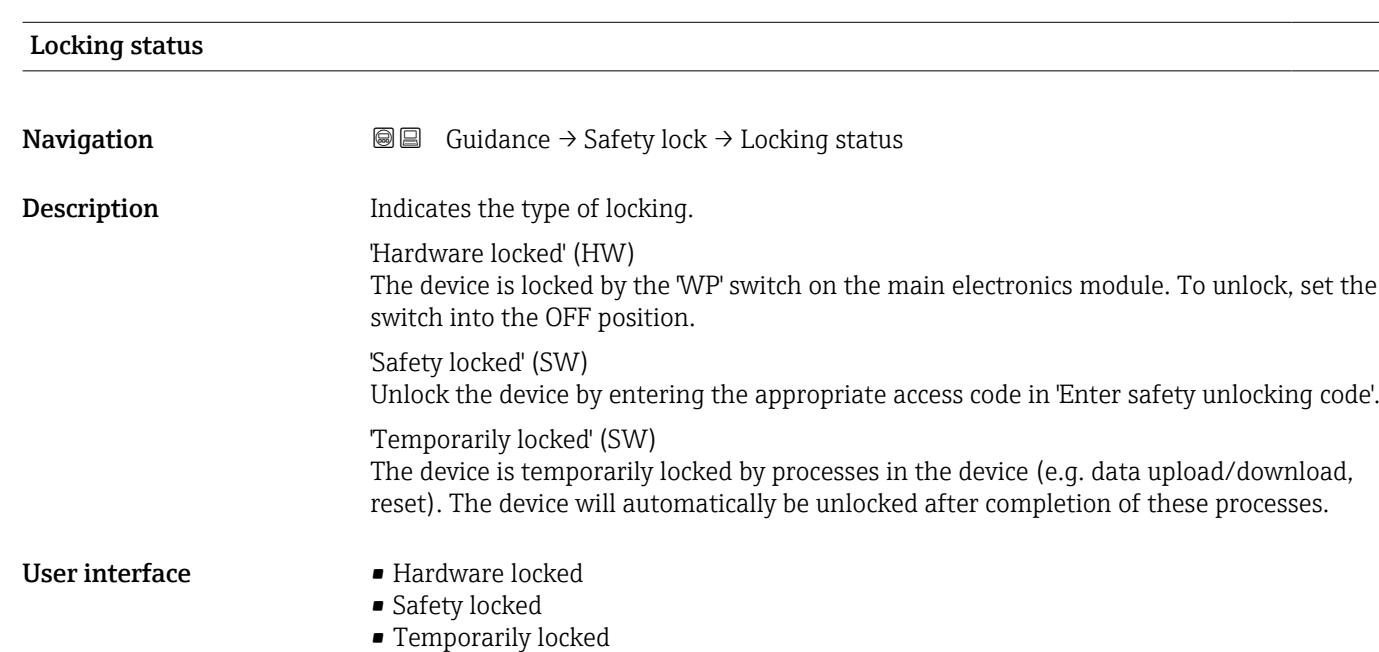

 $\overline{a}$ 

<span id="page-26-0"></span>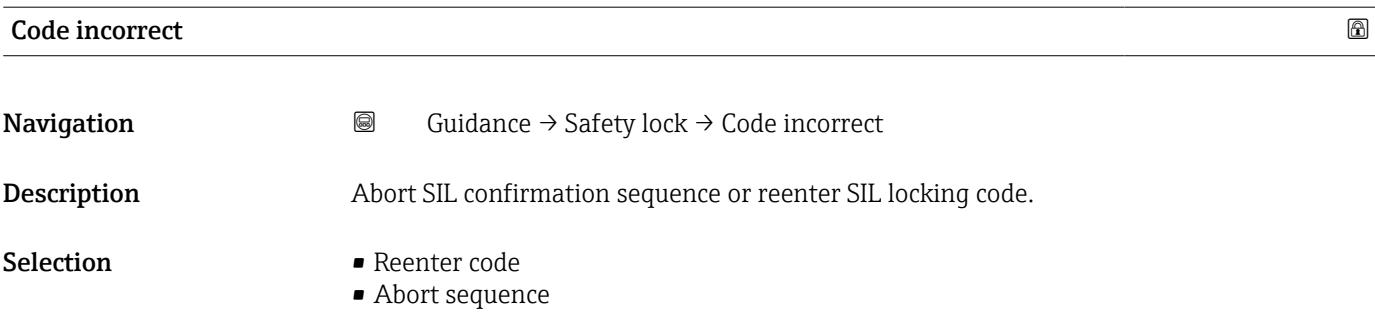

### 3.1.3 "Safety unlock" wizard

*Navigation* Guidance → Safety unlock

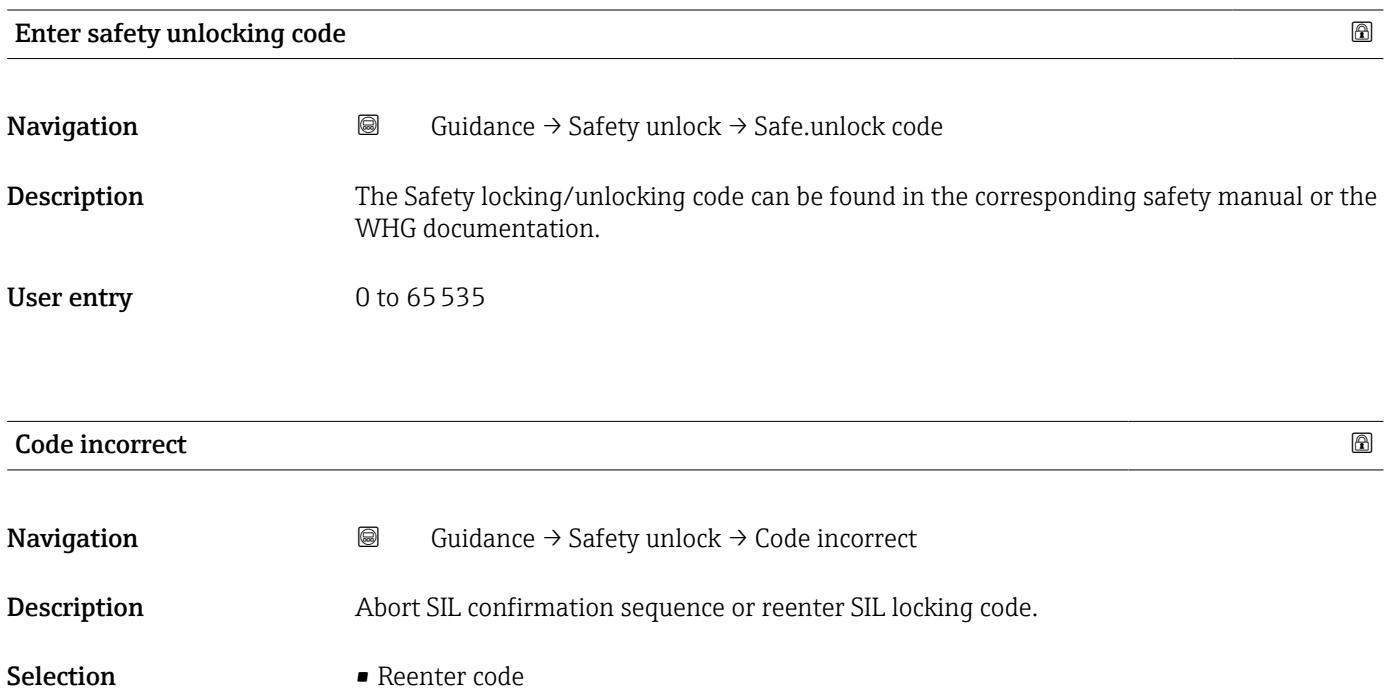

• Abort sequence

<span id="page-27-0"></span>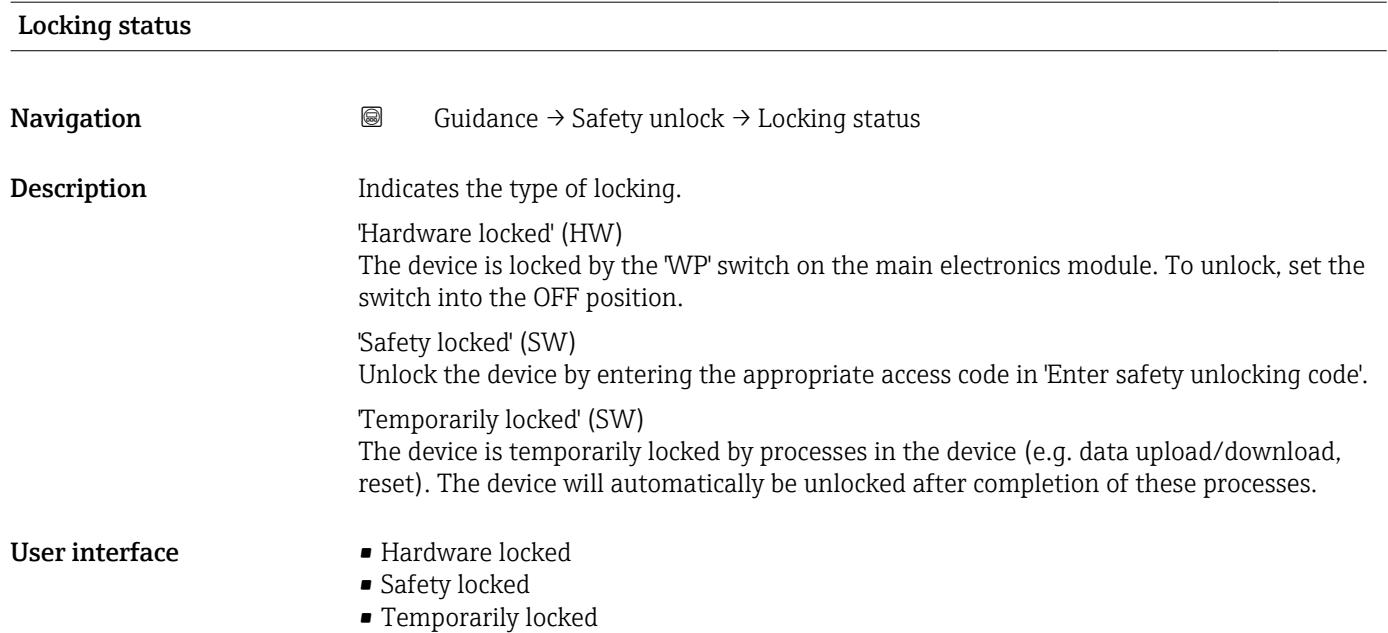

### <span id="page-28-0"></span>3.2 "Diagnostics" menu

*Navigation* Diagnostics

### 3.2.1 "Active diagnostics" submenu

*Navigation* 
■ Diagnostics → Active diagnos.

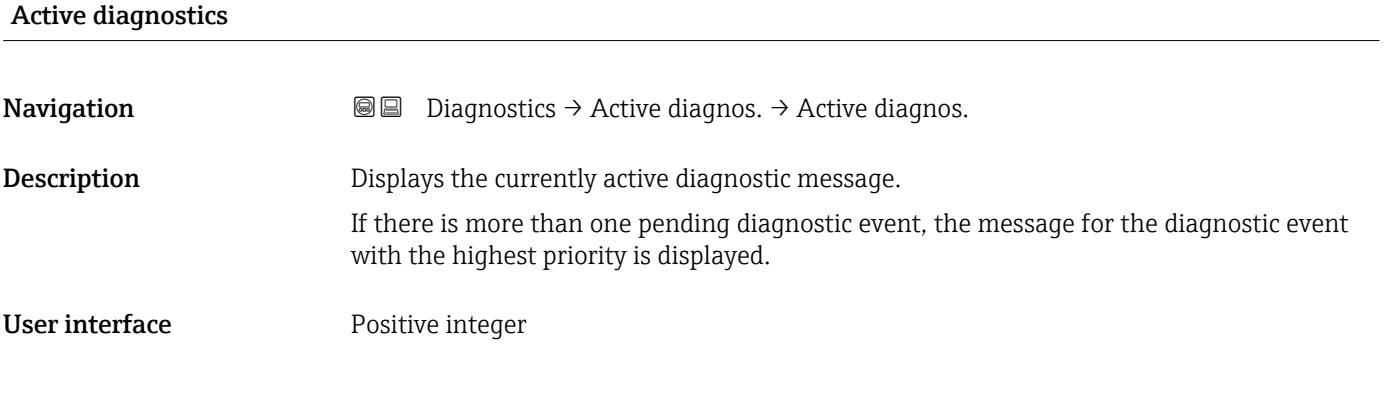

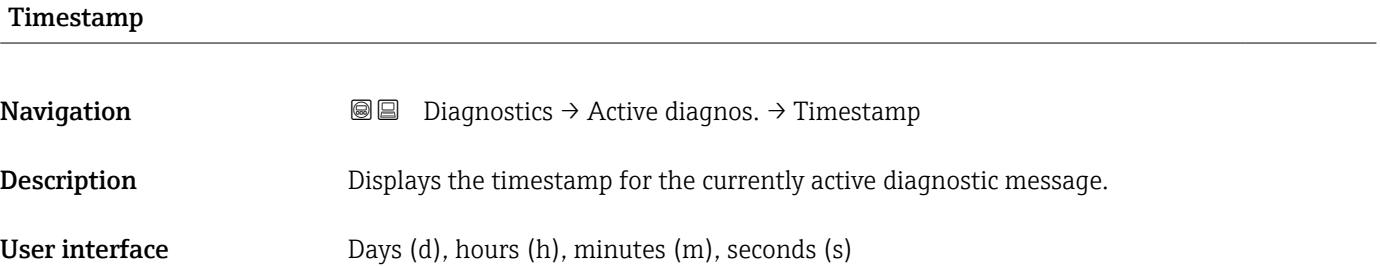

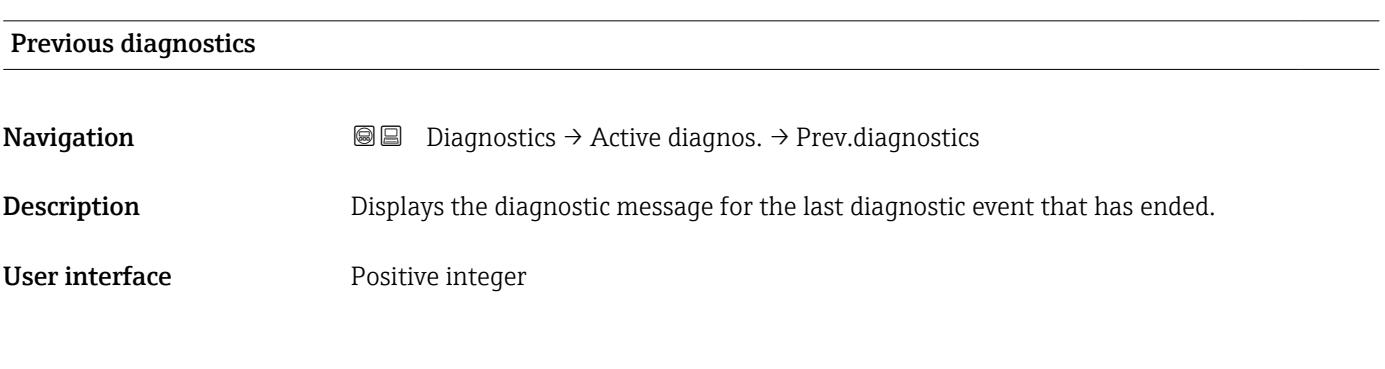

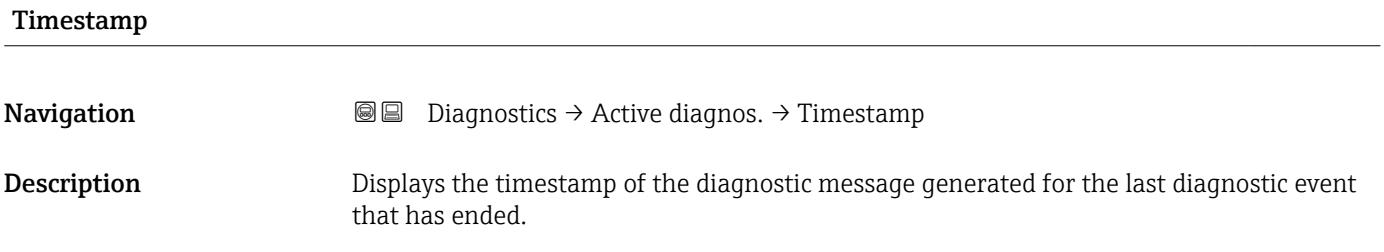

<span id="page-29-0"></span>User interface Days (d), hours (h), minutes (m), seconds (s)

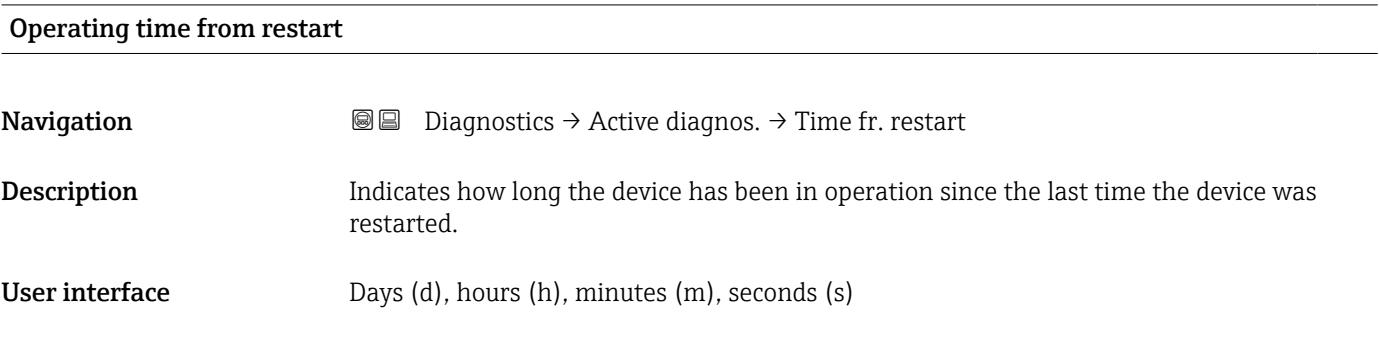

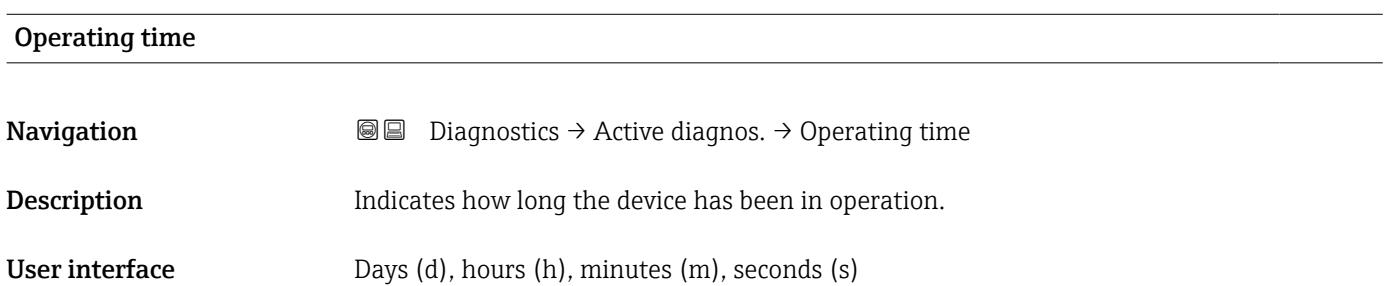

### 3.2.2 "Minimum/maximum values" submenu

*Navigation* Diagnostics → Min/max val.

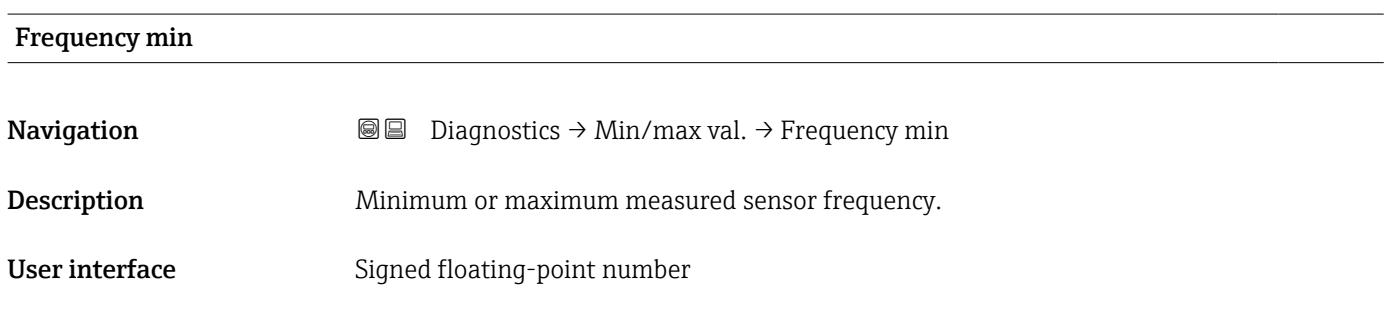

### Frequency max

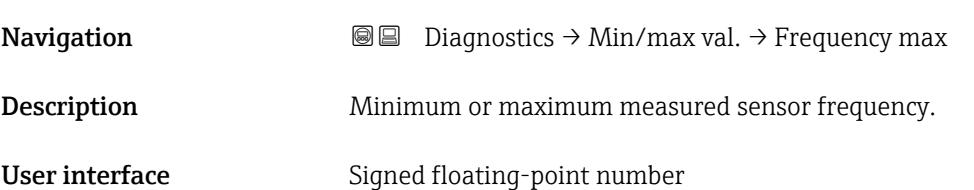

#### <span id="page-30-0"></span>Minimum terminal voltage

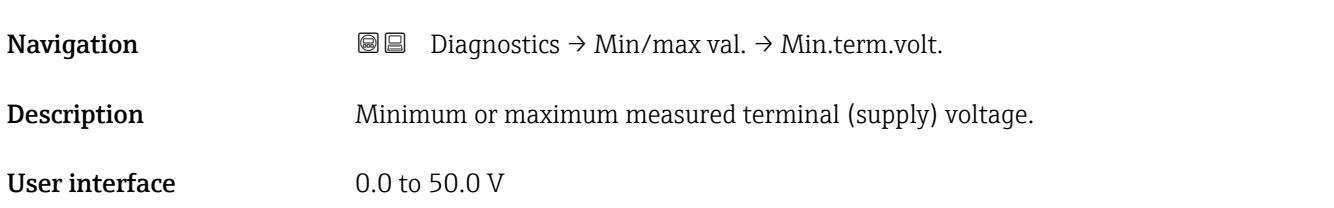

#### Maximum terminal voltage

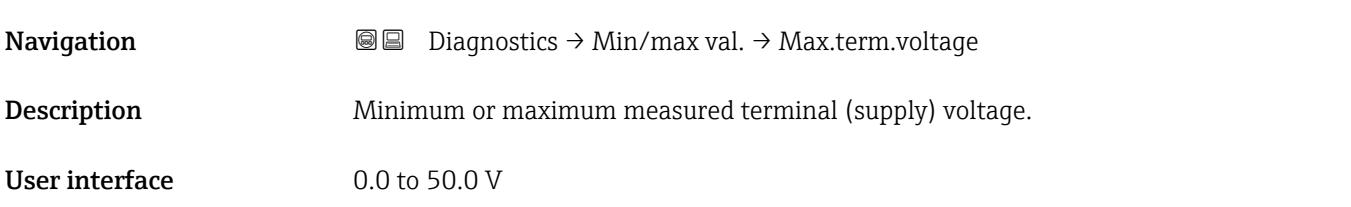

#### Minimum electronics temperature

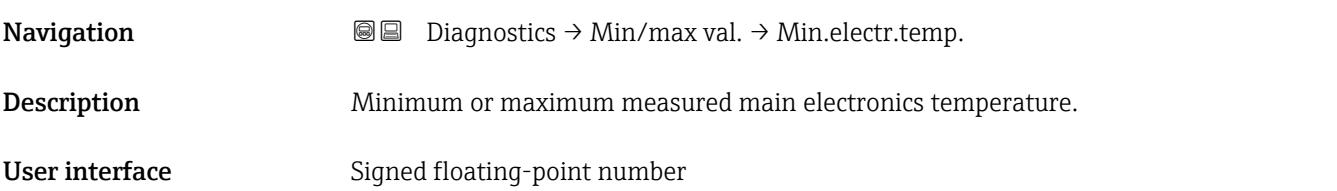

#### Maximum electronics temperature

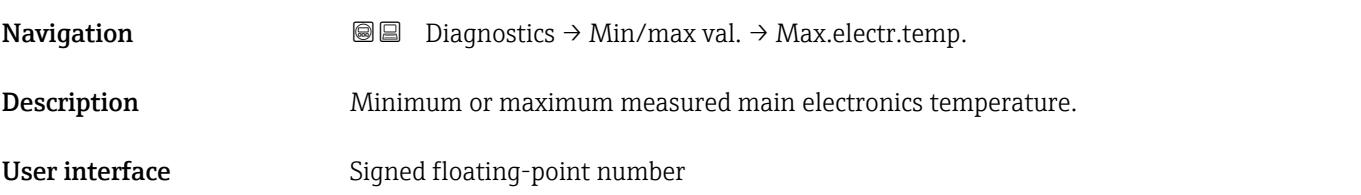

# Minimum sensor temperature **Navigation Diagnostics → Min/max val. → Min. sensor temp** Description Minimum or maximum measured sensor (sensor electronics) temperature.

User interface Signed floating-point number

<span id="page-31-0"></span>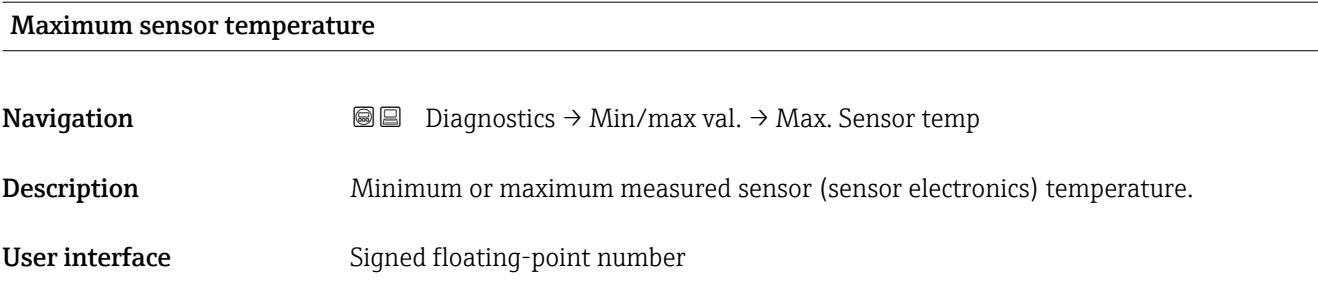

### 3.2.3 "Simulation" submenu

*Navigation* Diagnostics → Simulation

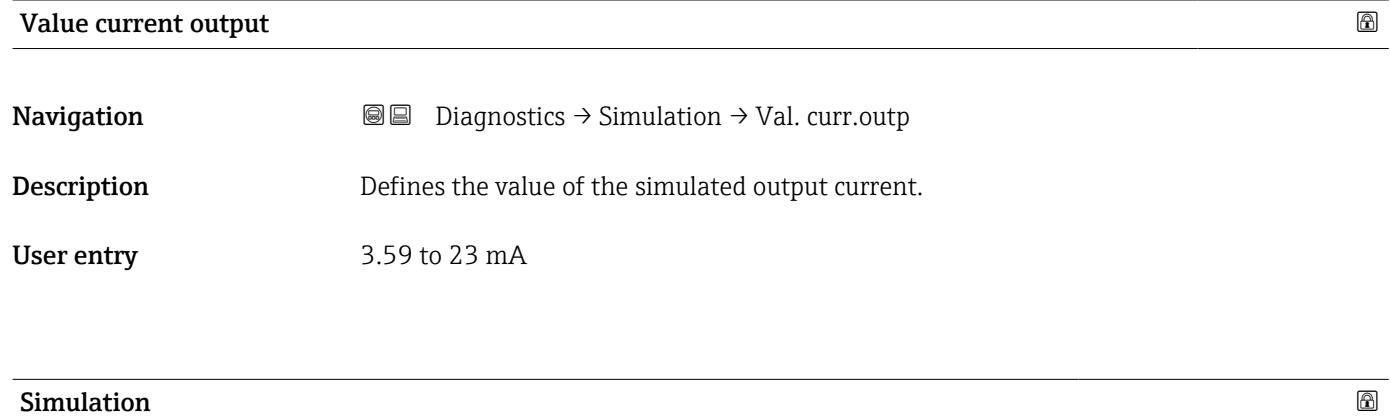

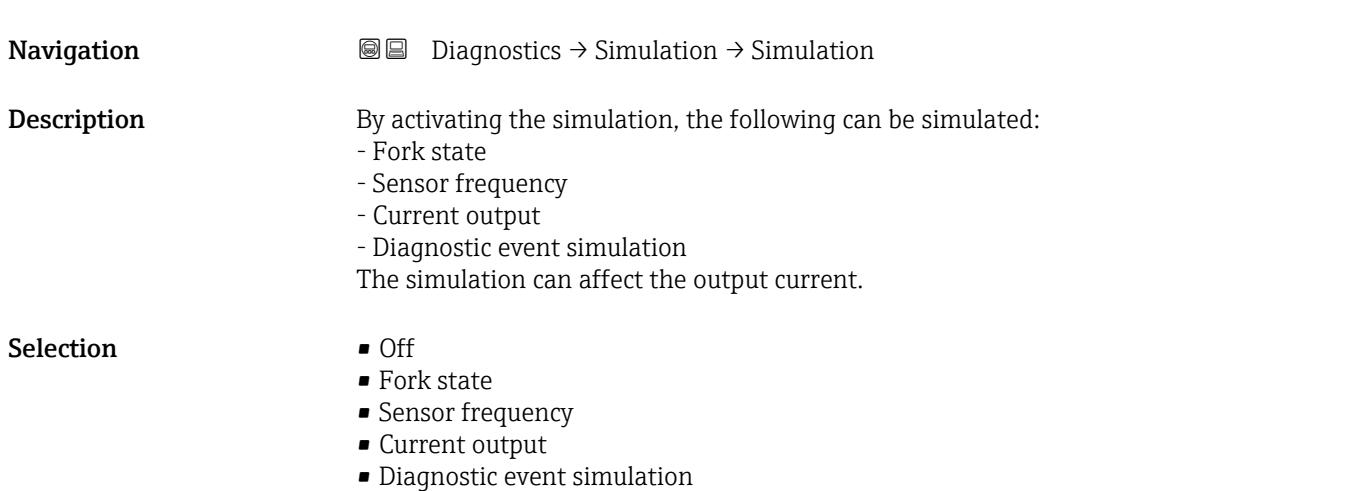

<span id="page-32-0"></span>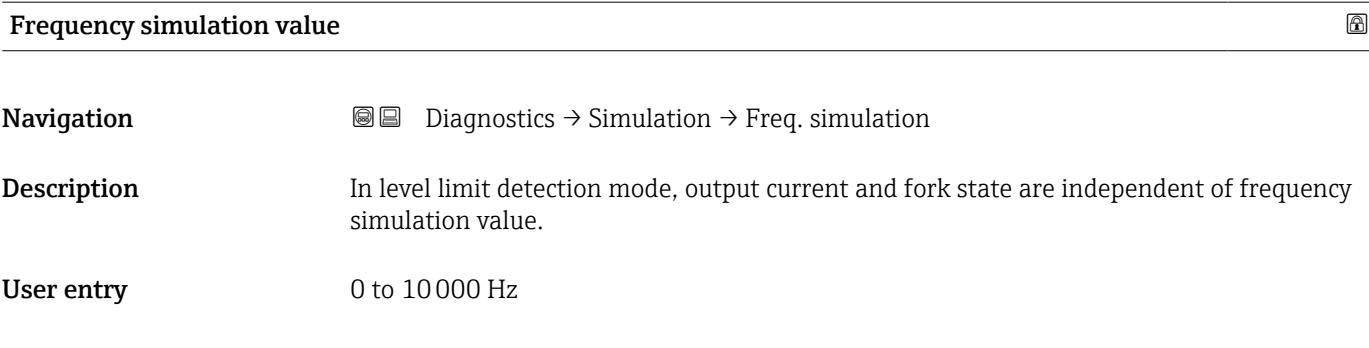

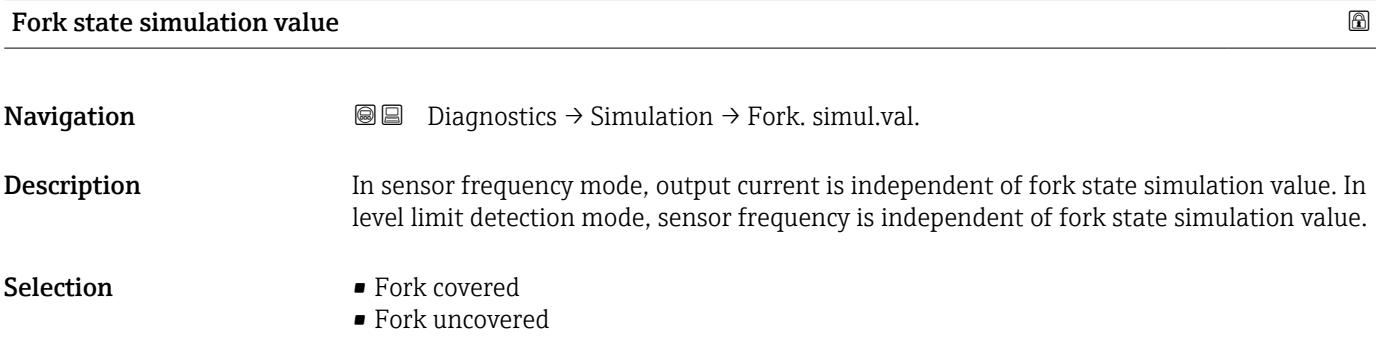

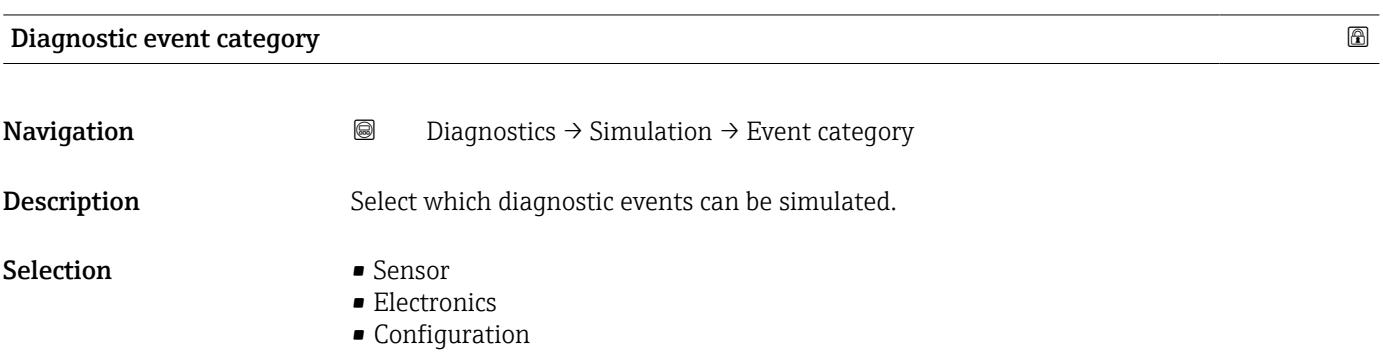

• Process

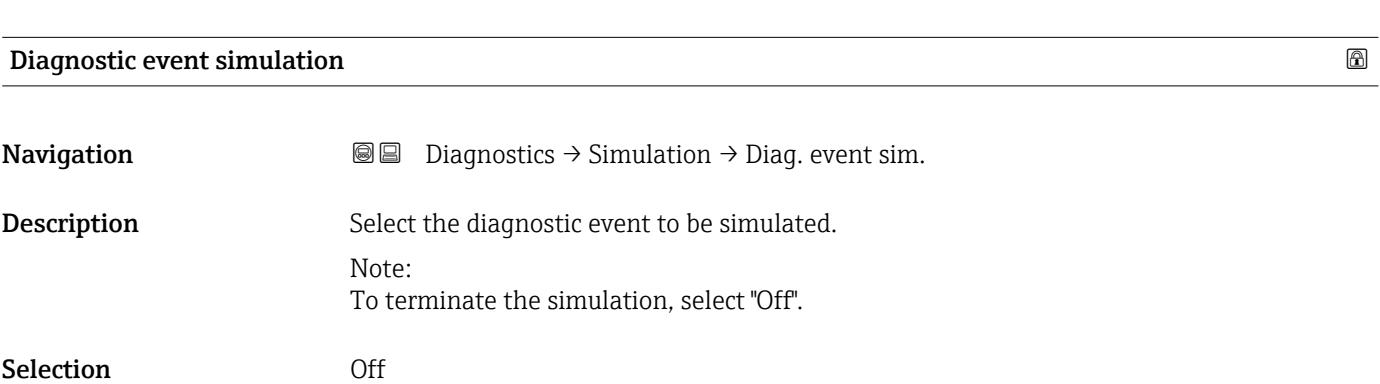

### <span id="page-33-0"></span>3.2.4 "Heartbeat Technology" submenu

*Navigation* **■** Diagnostics → Heartbeat Techn.

#### "Heartbeat Verification" submenu

*Navigation* **■** Diagnostics → Heartbeat Techn. → Heartbeat Verif.

#### Date/time Heartbeat Verification

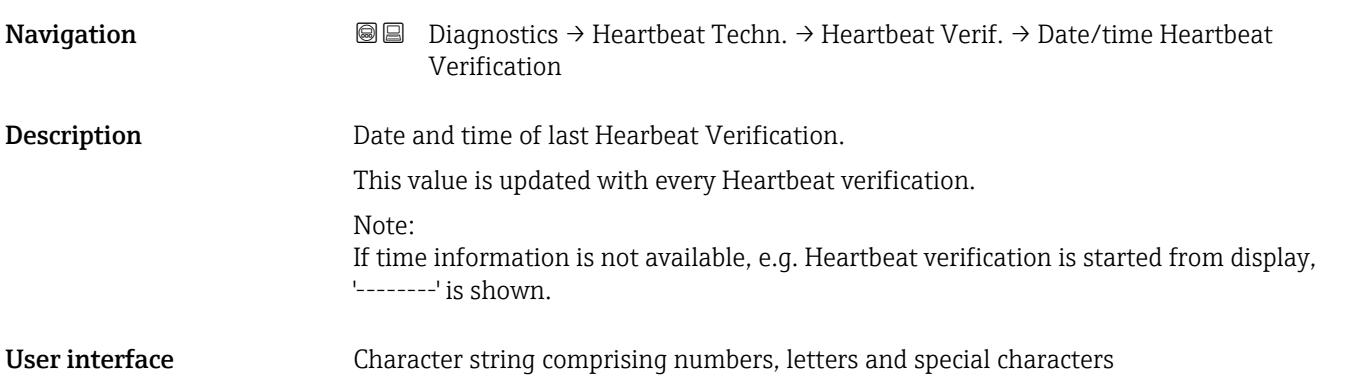

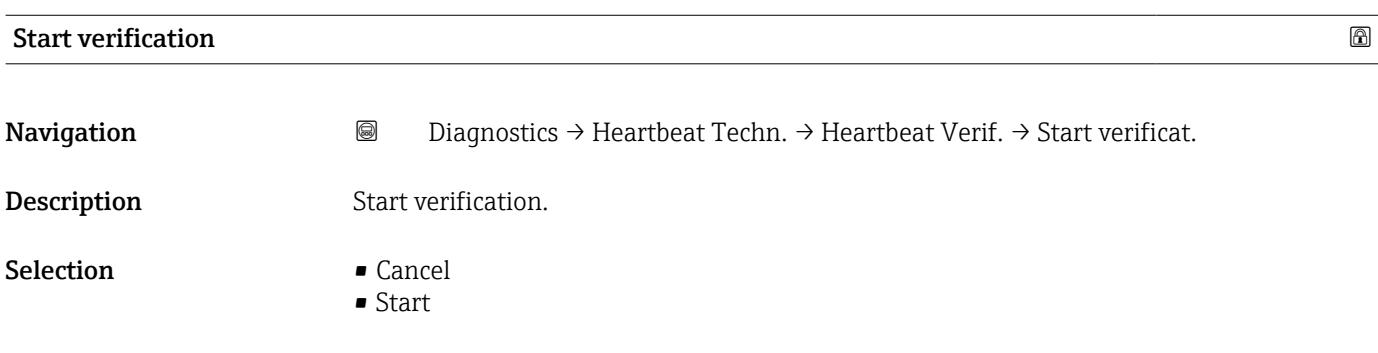

### Operating time (Verification)

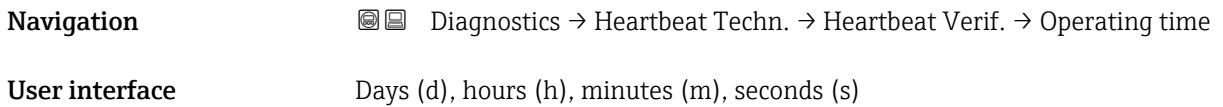

<span id="page-34-0"></span>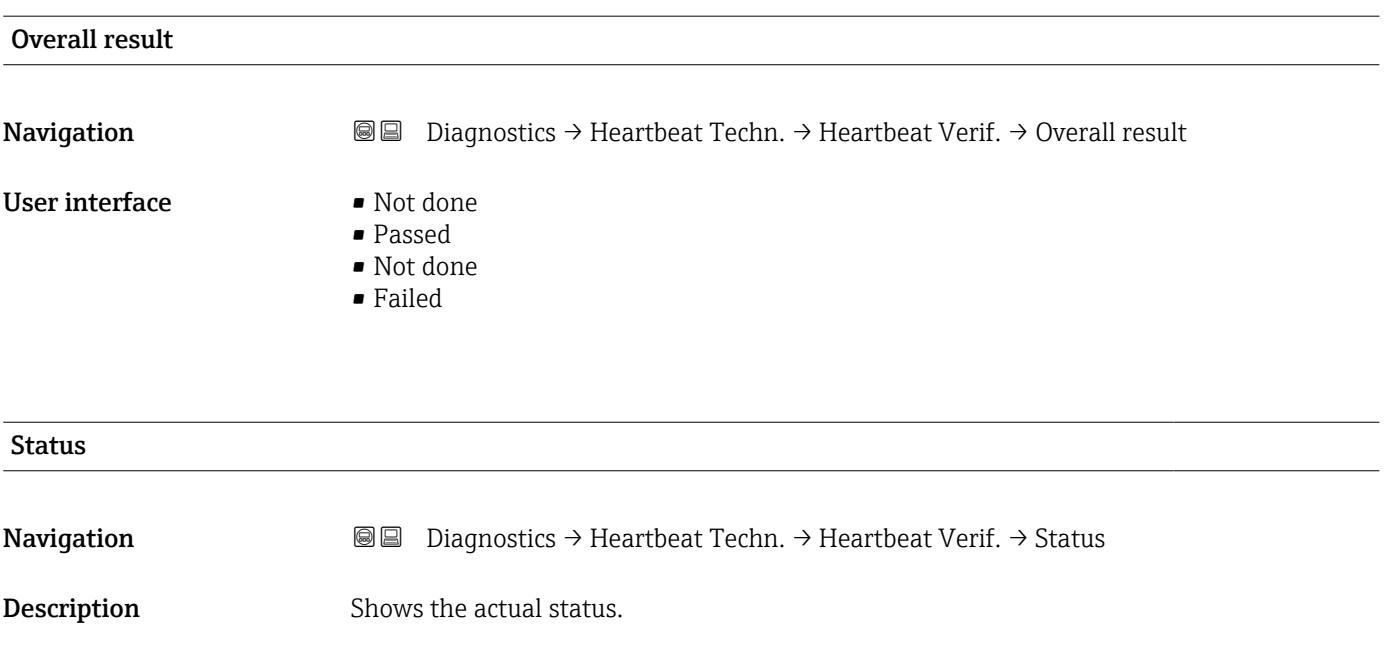

- User interface **•** Done
	- Busy
	- Failed
	- Not done

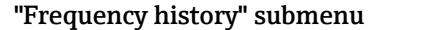

*Navigation* Diagnostics → Heartbeat Techn. → Freq. history

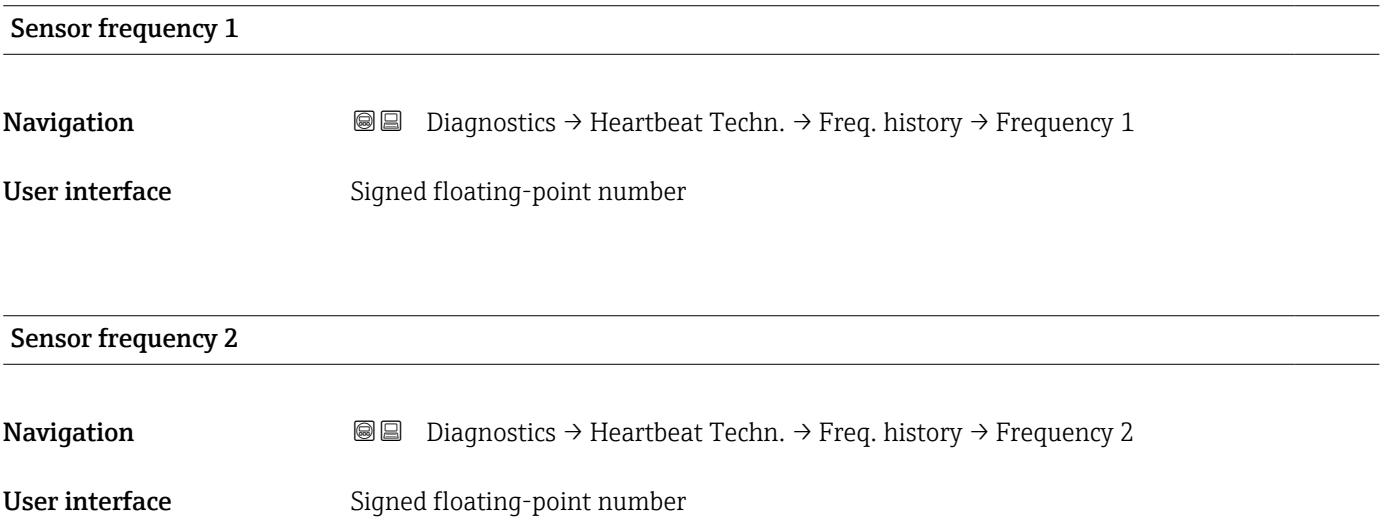

<span id="page-35-0"></span>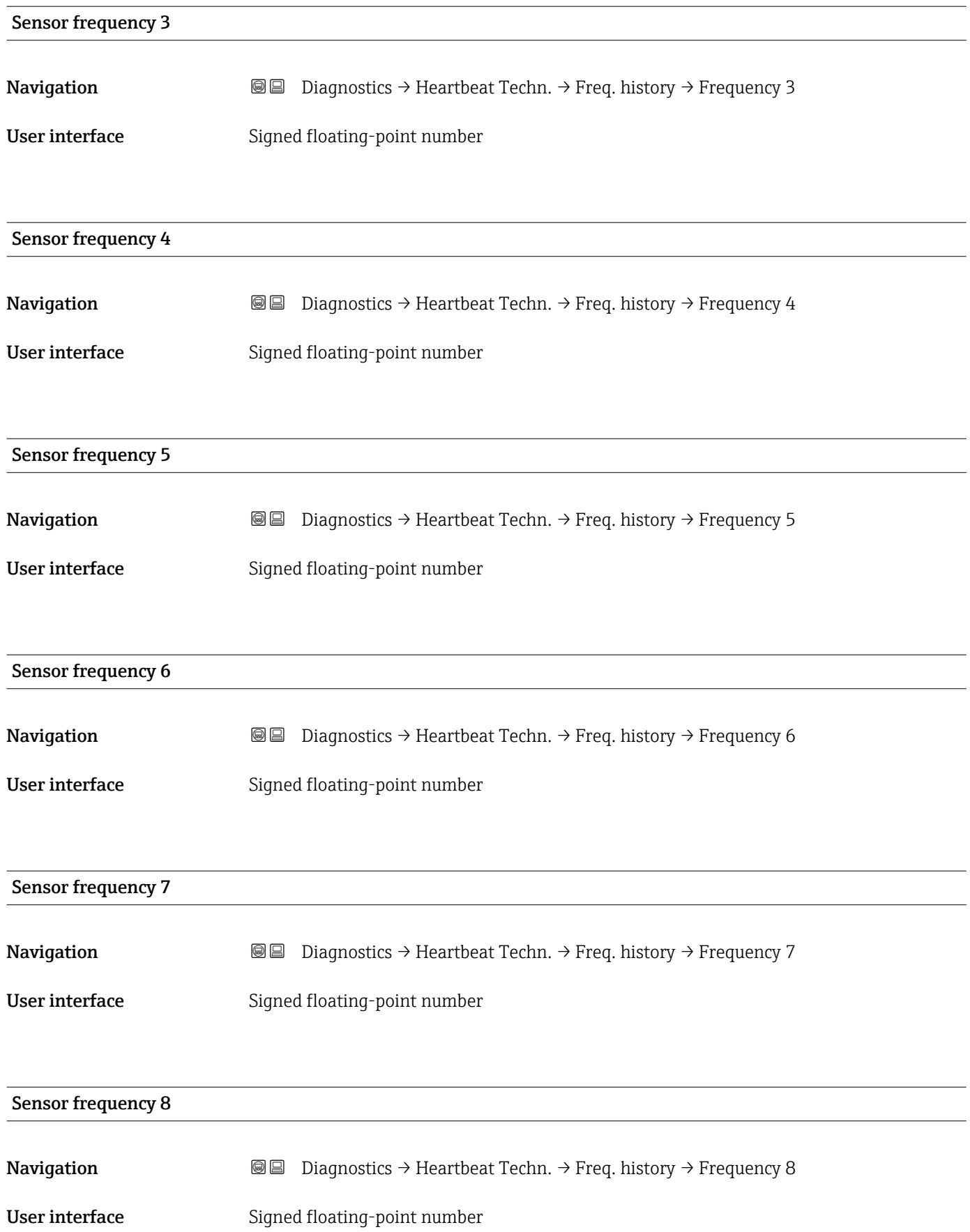
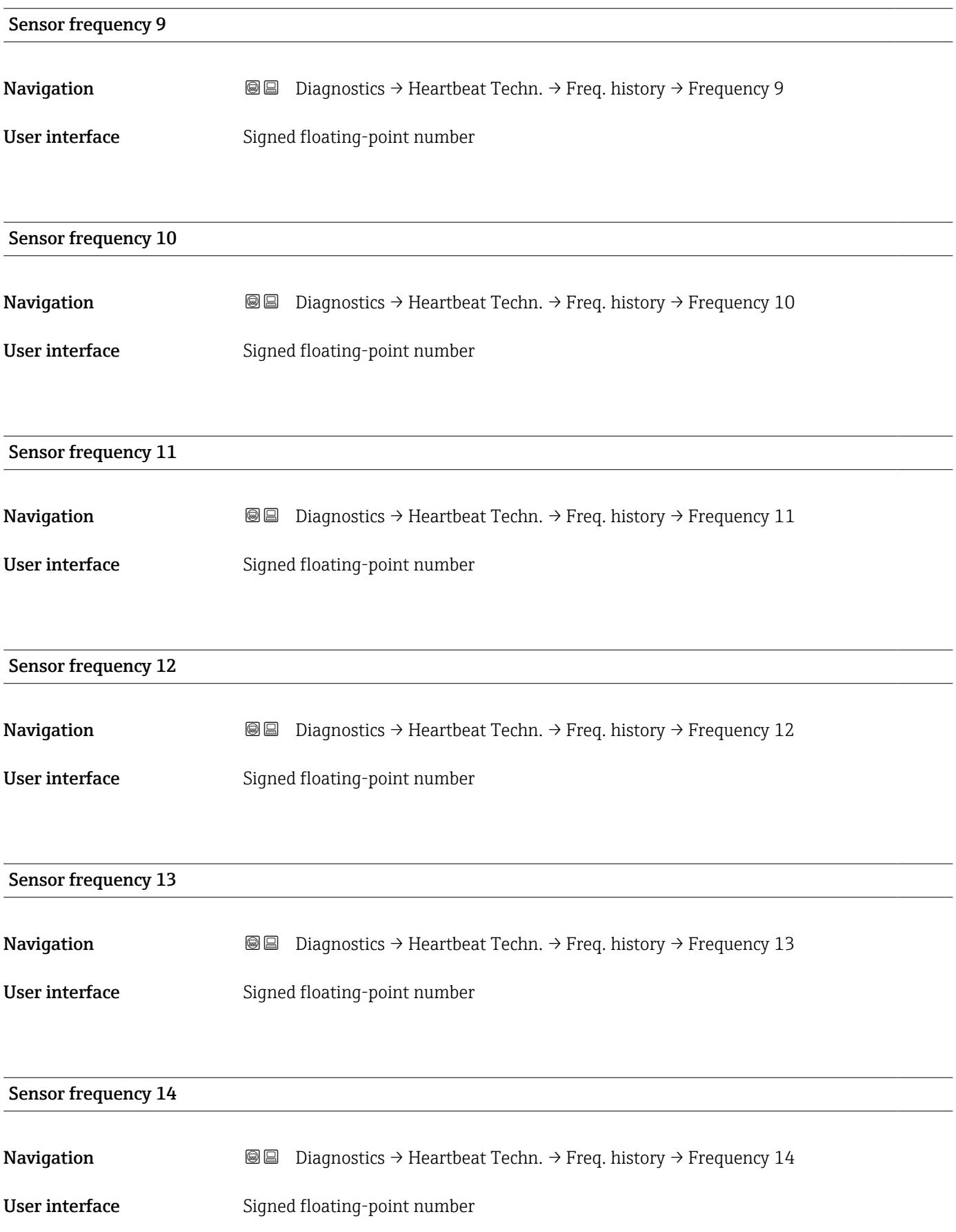

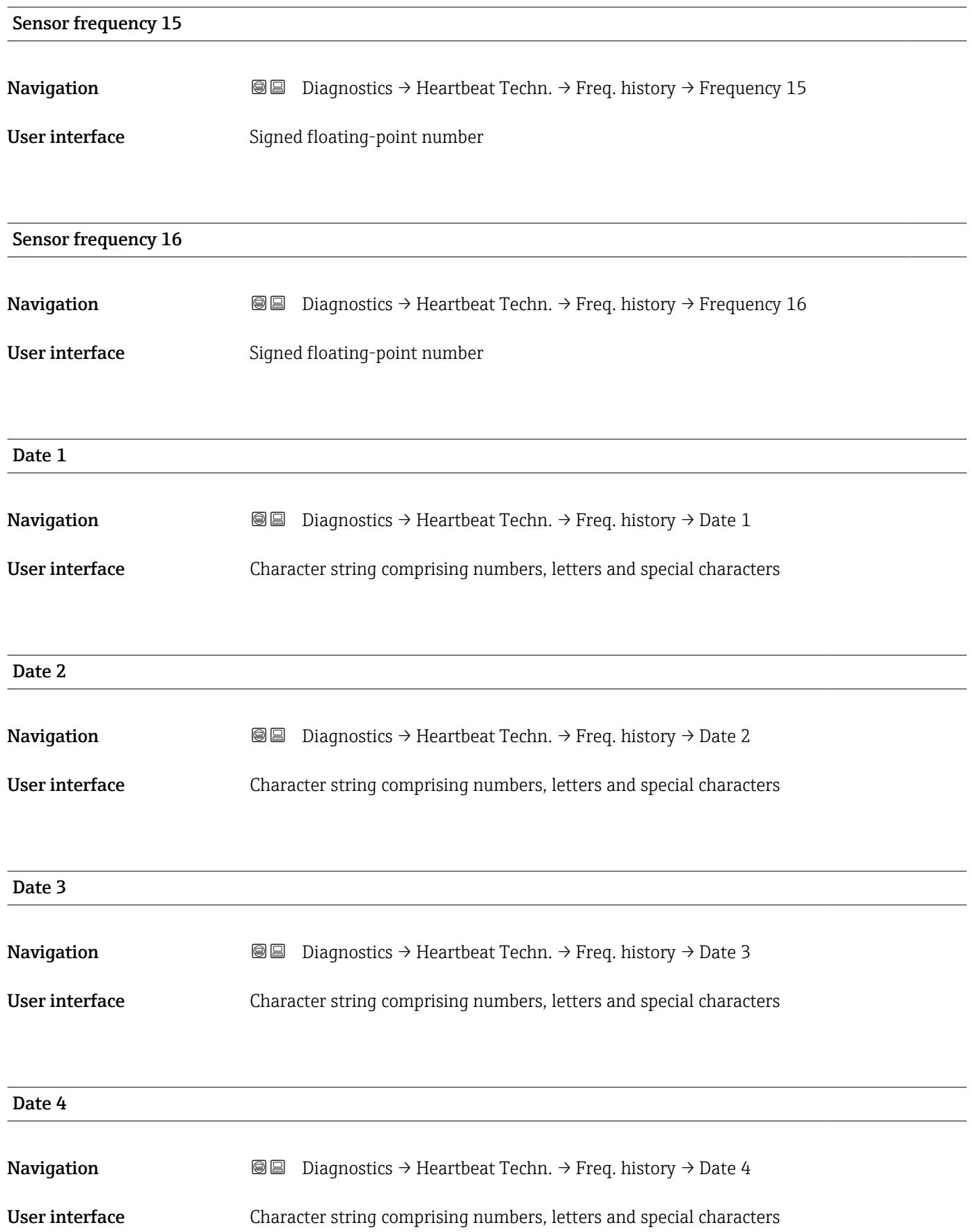

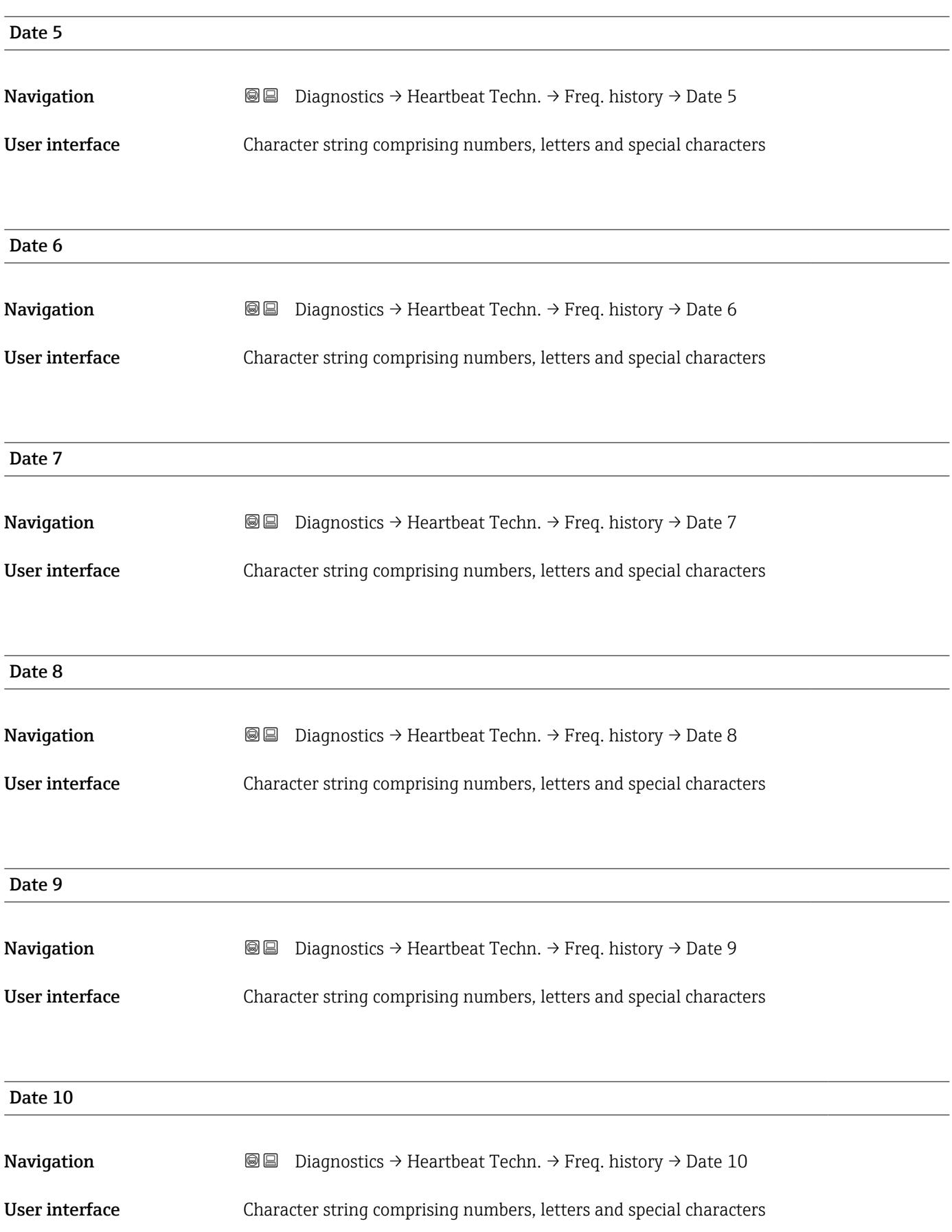

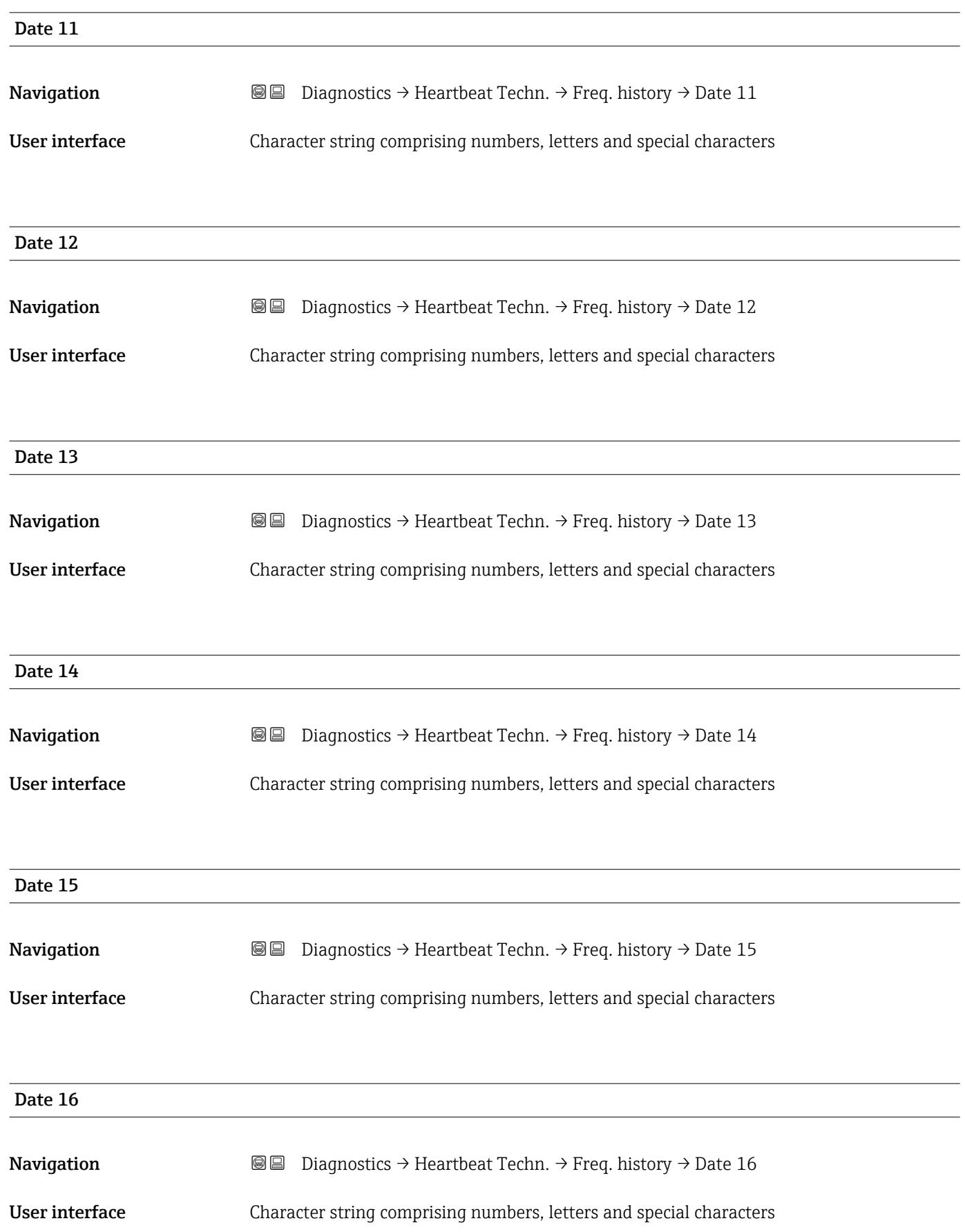

#### "Loop diagnostics" submenu

*Navigation* **■** Diagnostics → Heartbeat Techn. → Loop diagn.

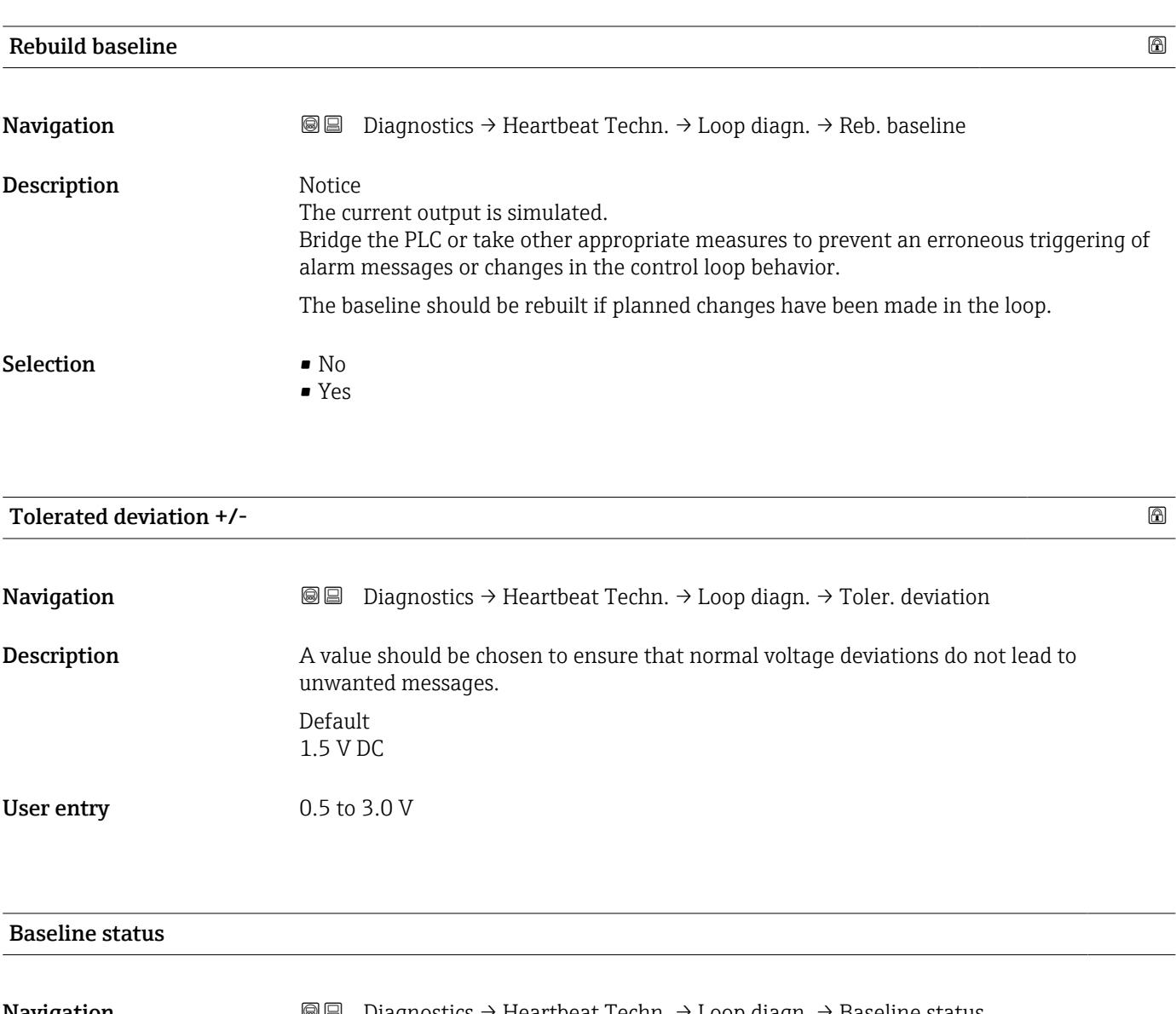

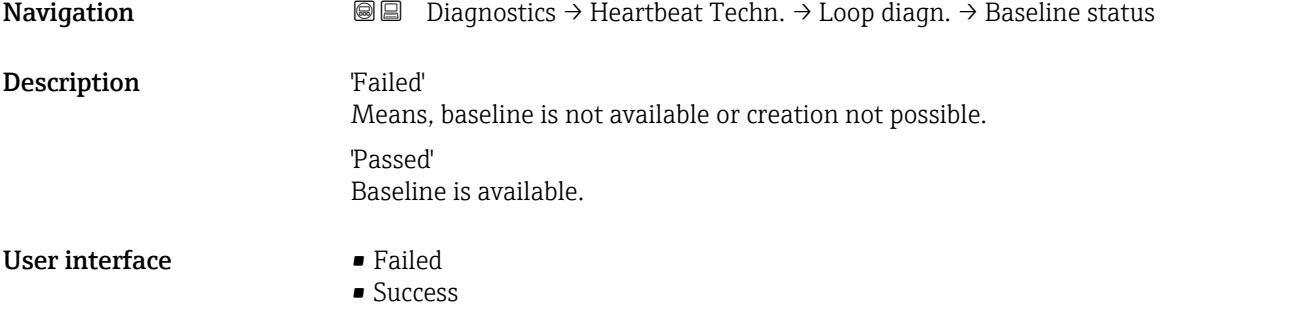

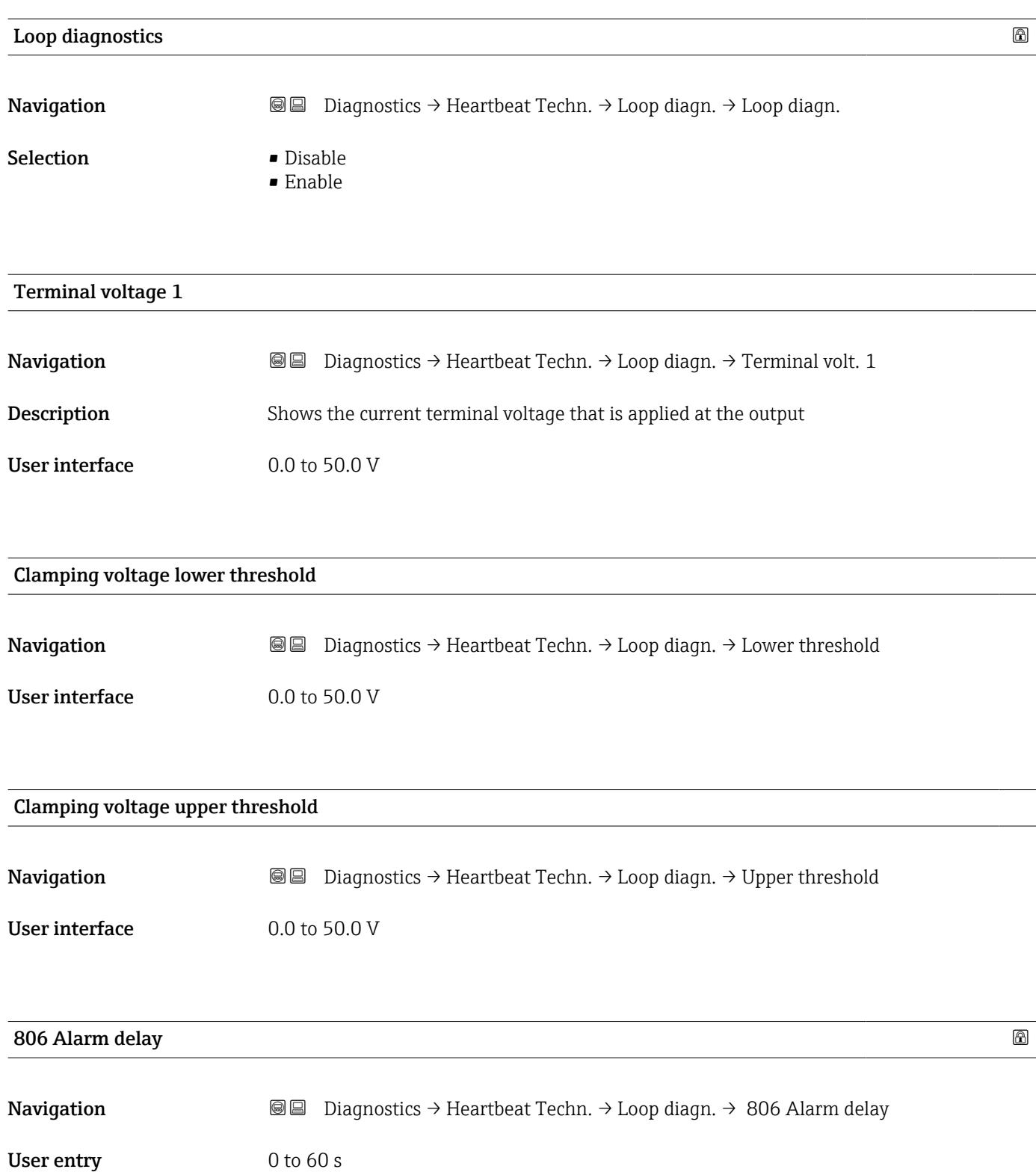

#### "Process window" submenu

*Navigation* **■** Diagnostics → Heartbeat Techn. → Process window

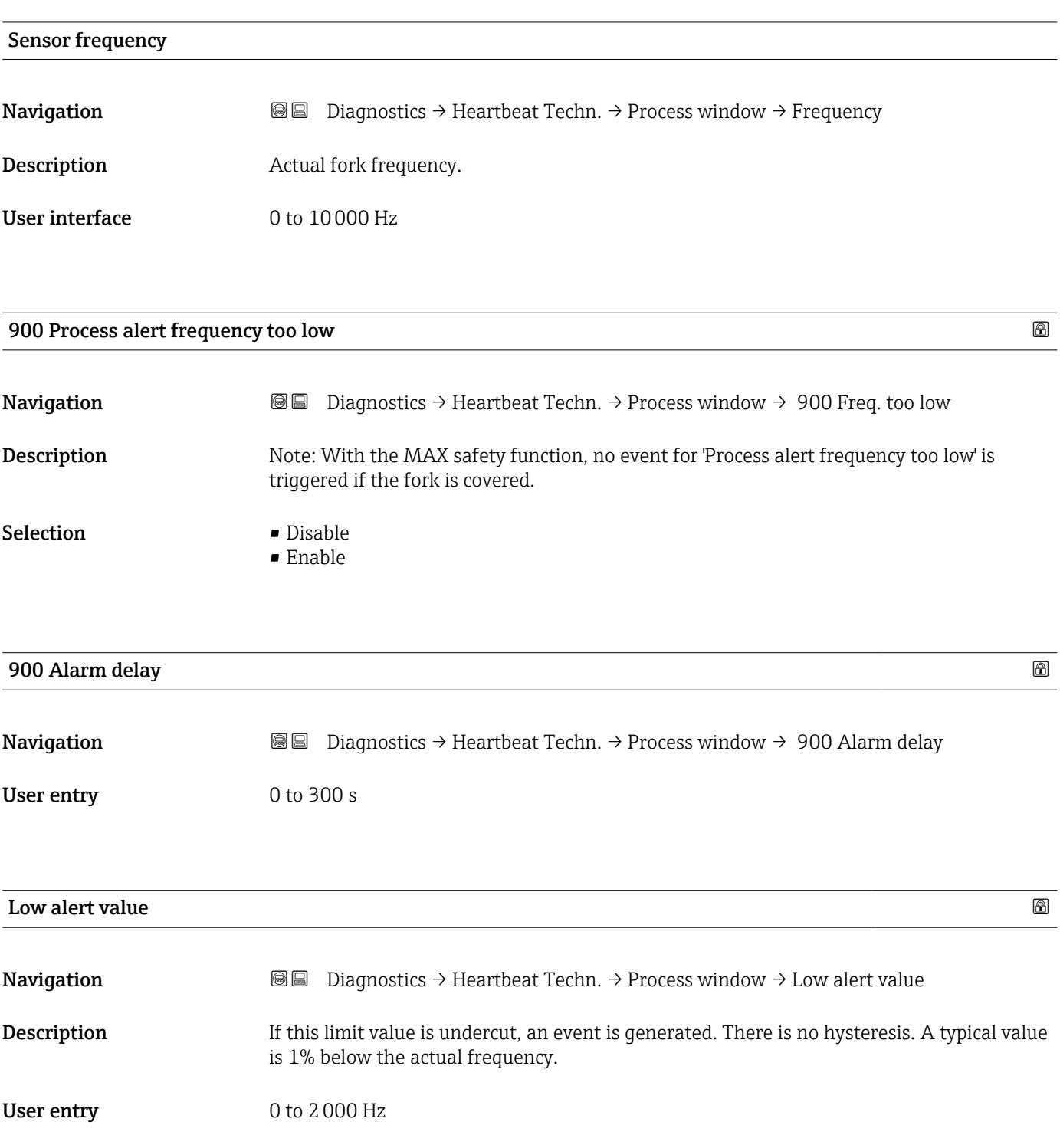

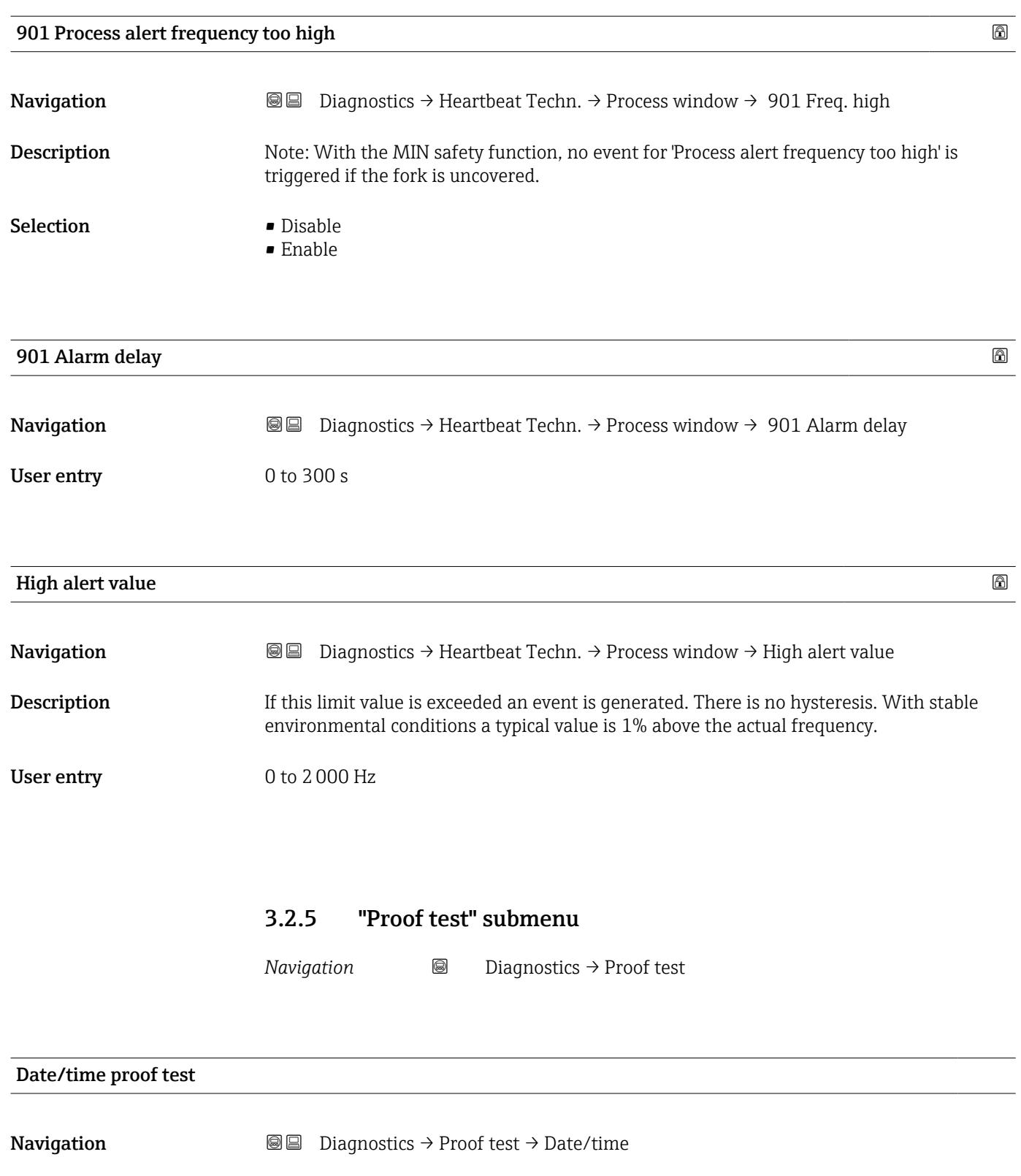

Description This value is updated with every proof test and with inspector decision "Passed".

User interface Character string comprising numbers, letters and special characters

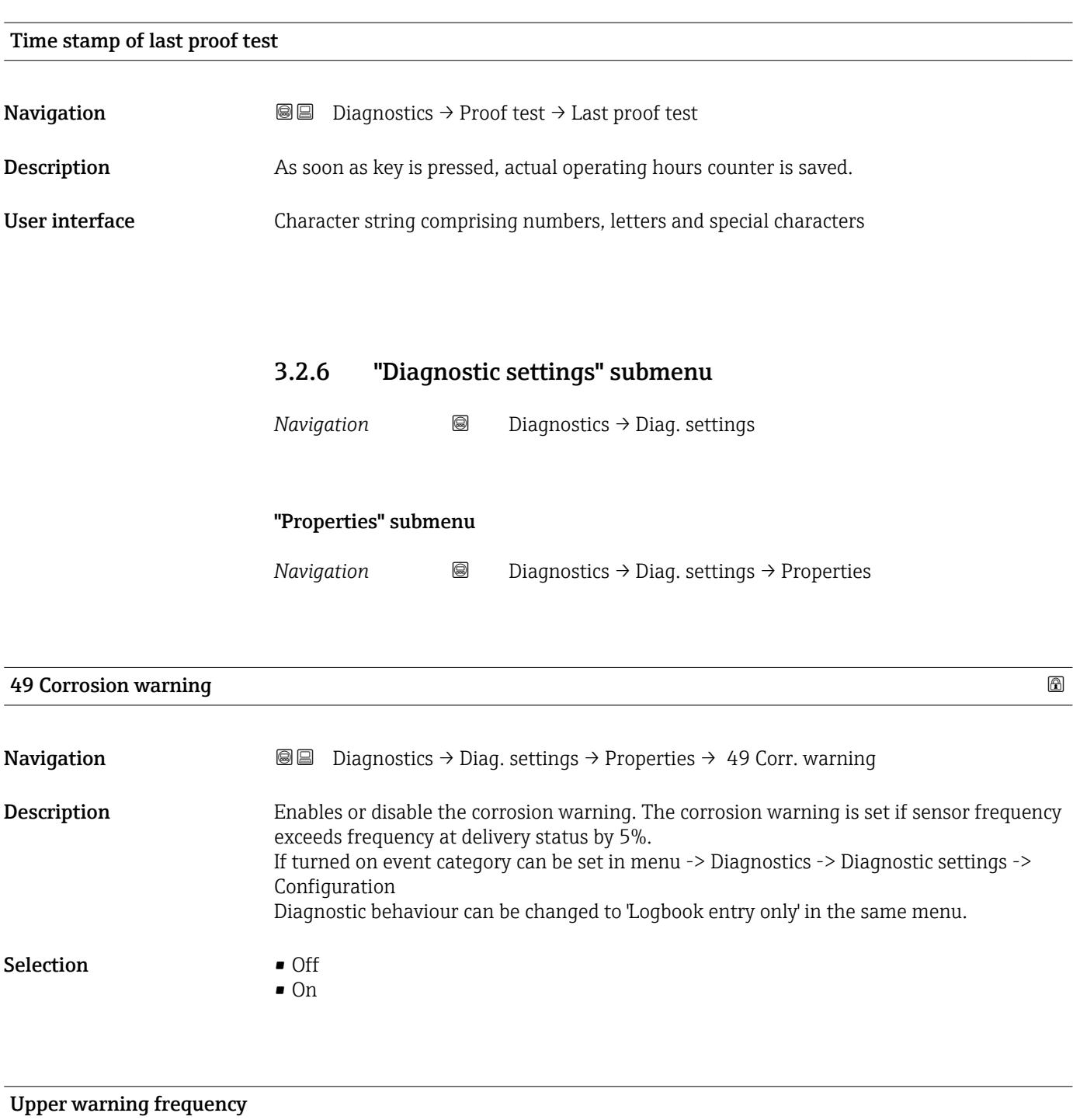

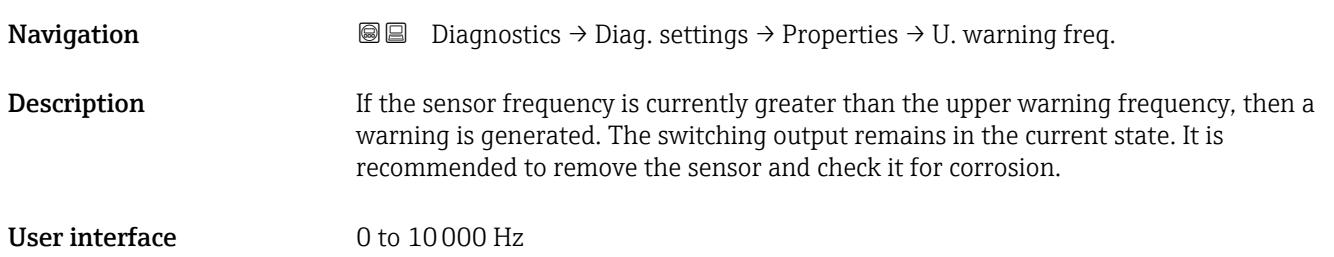

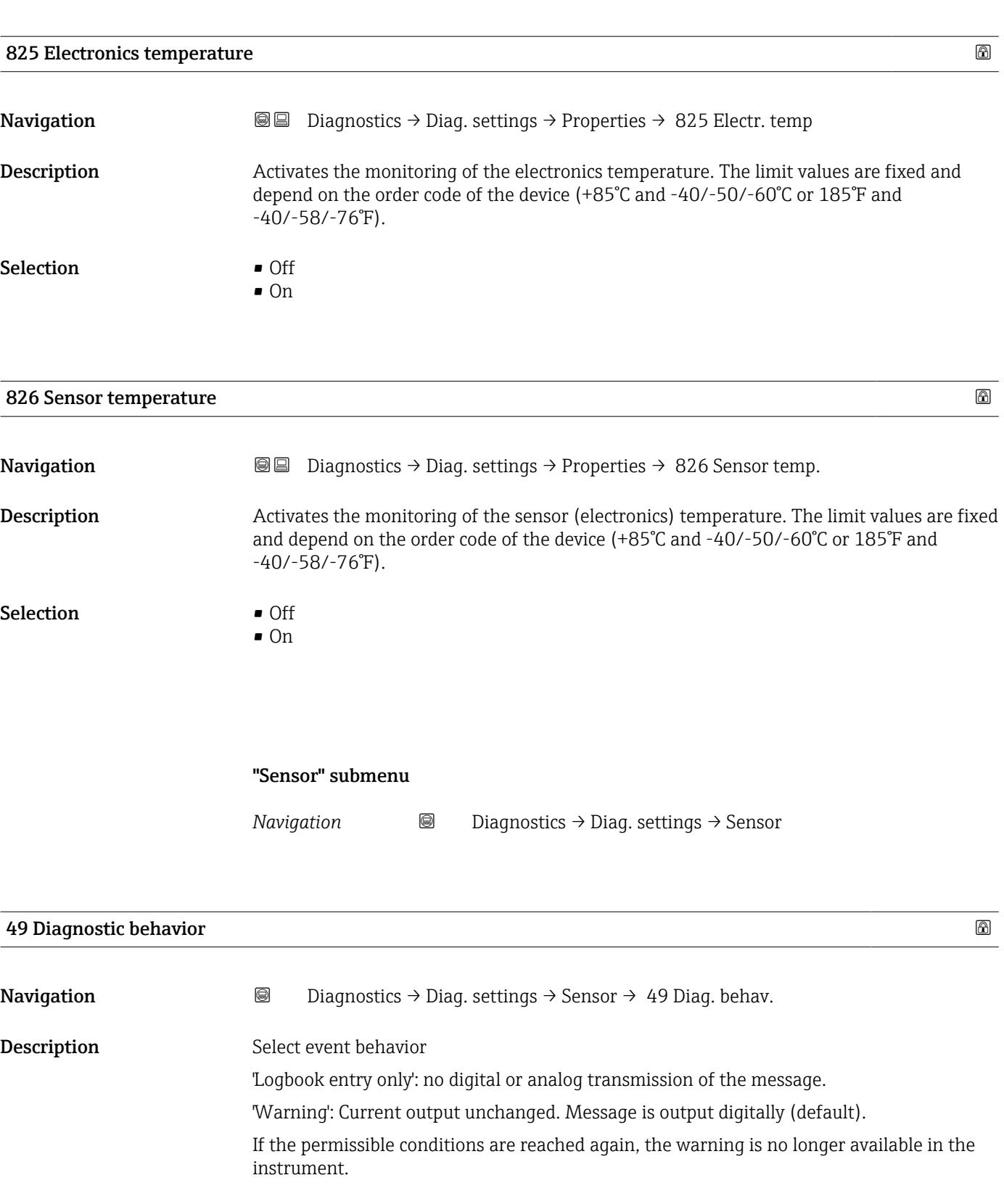

Selection • Warning • Logbook entry only

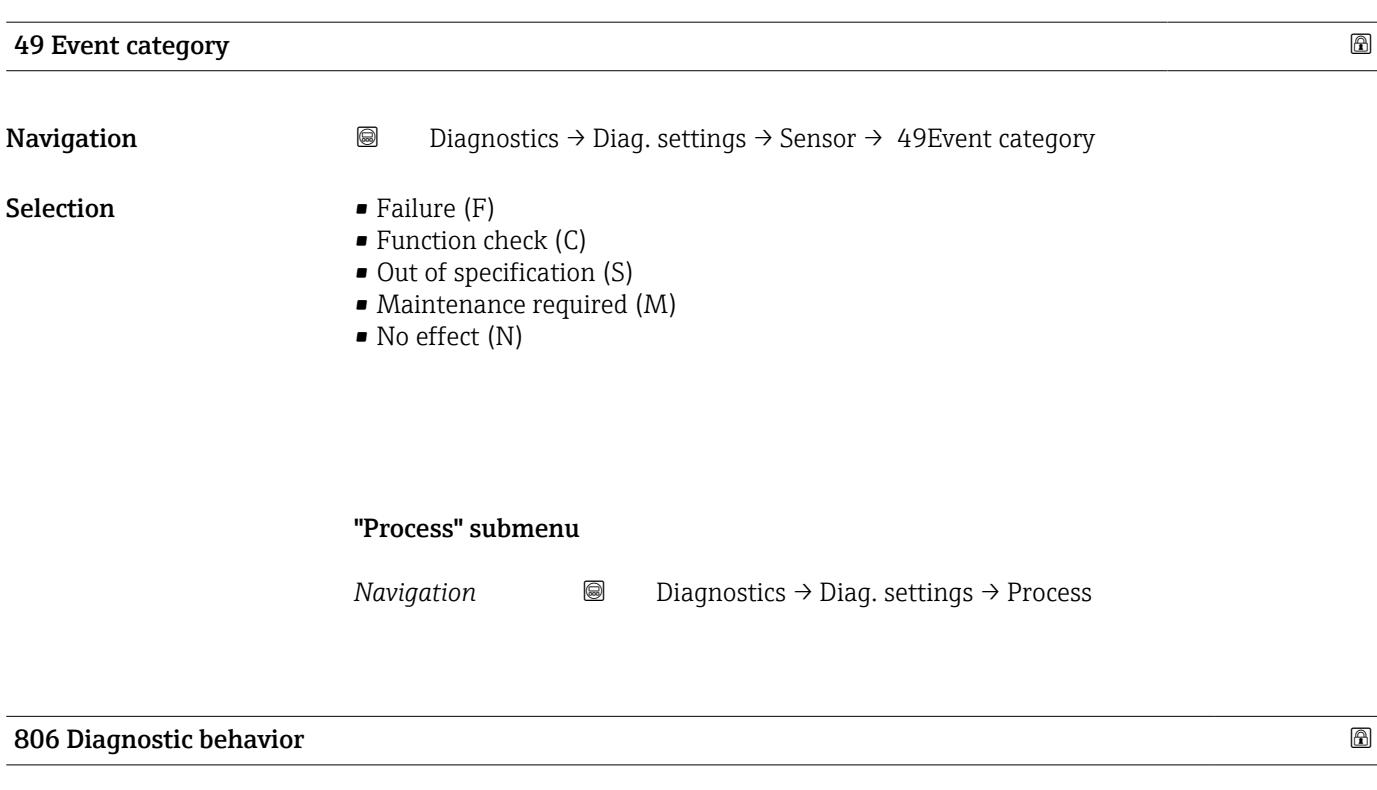

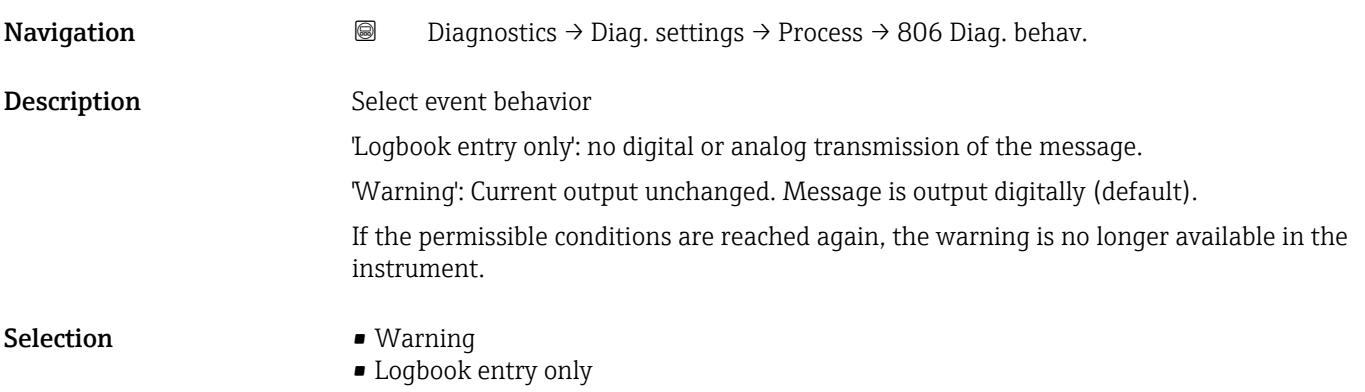

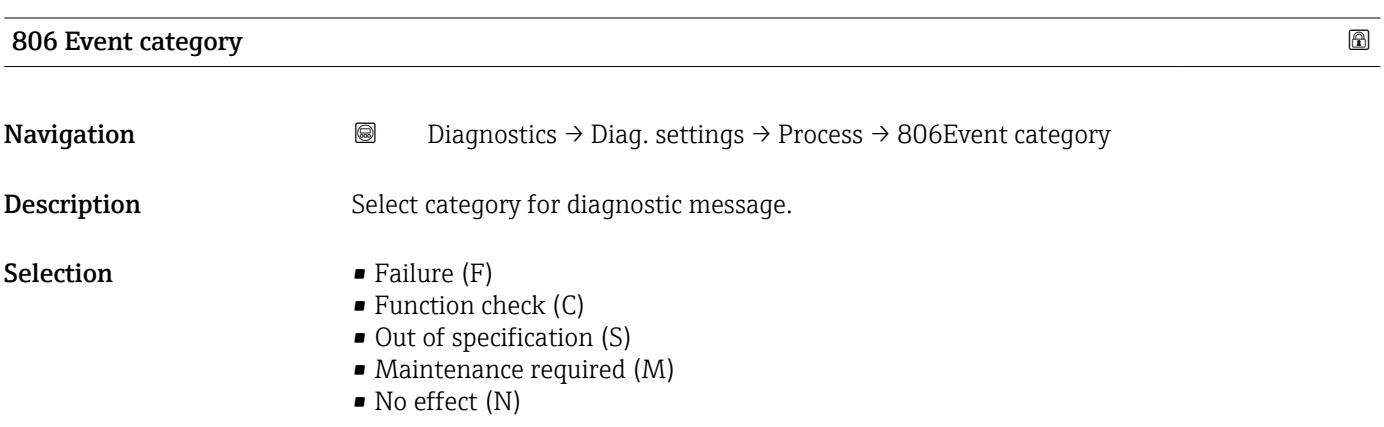

Endress+Hauser 47

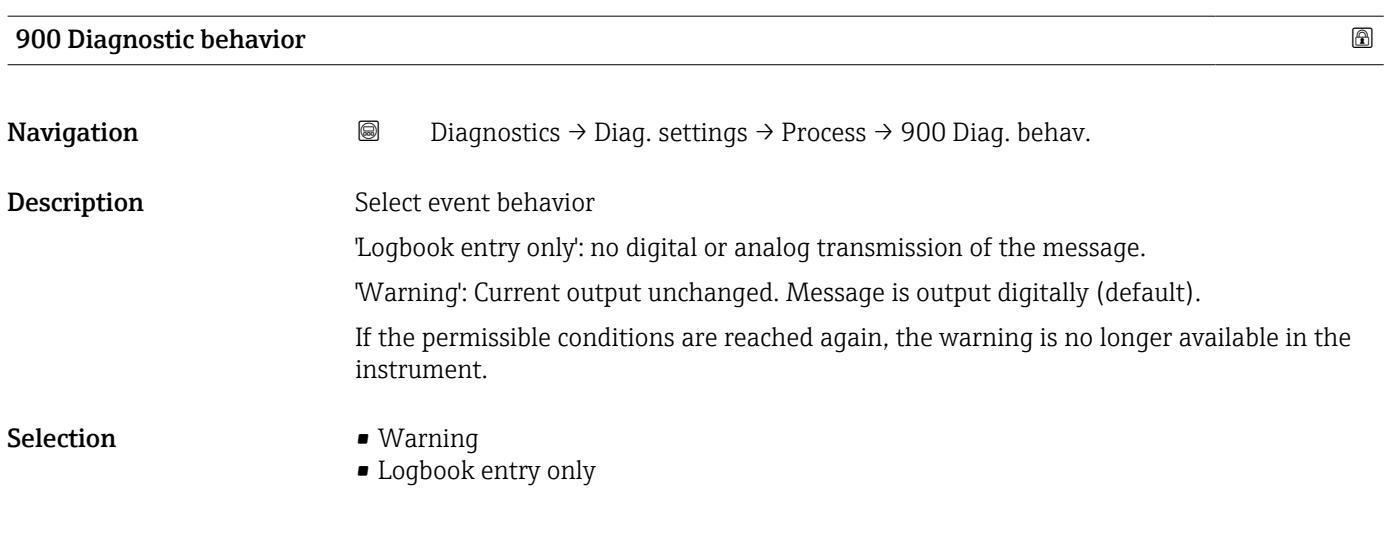

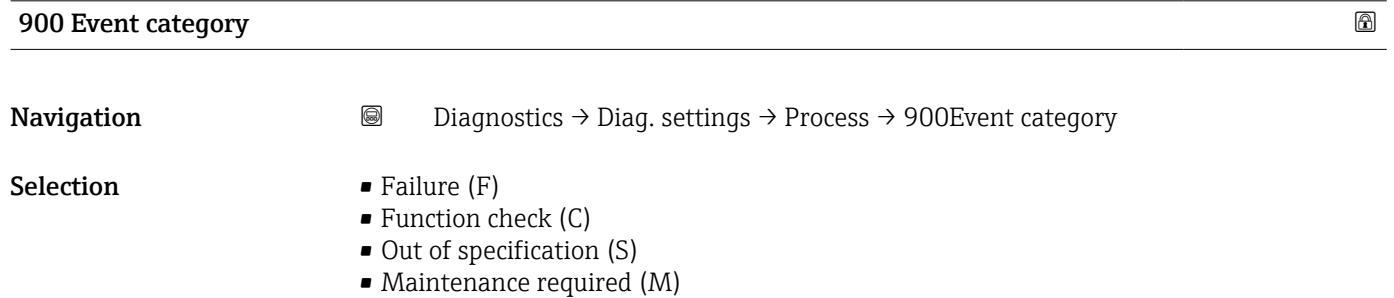

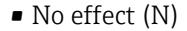

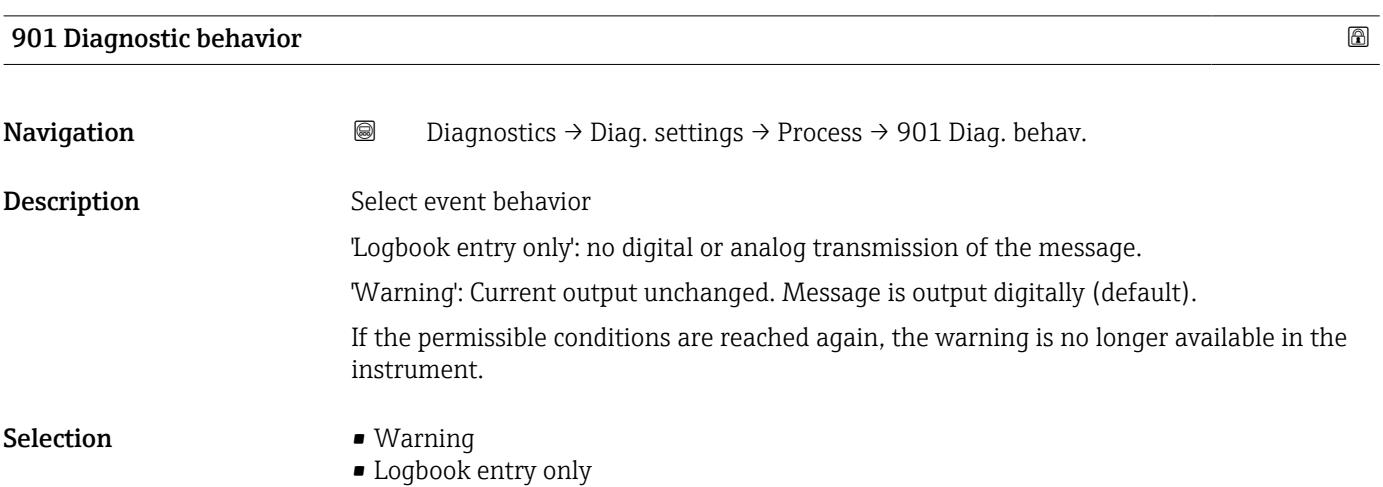

# 901 Event category Navigation 
■
Diagnostics → Diag. settings → Process → 901Event category

- **Selection** Failure (F)
	- $\bullet$  Function check (C)
	- $\bullet$  Out of specification (S)
	- Maintenance required (M)
	- No effect (N)

# 3.3 "Application" menu

*Navigation* Application

## 3.3.1 "Measured values" submenu

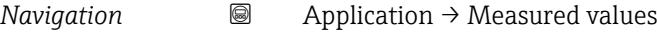

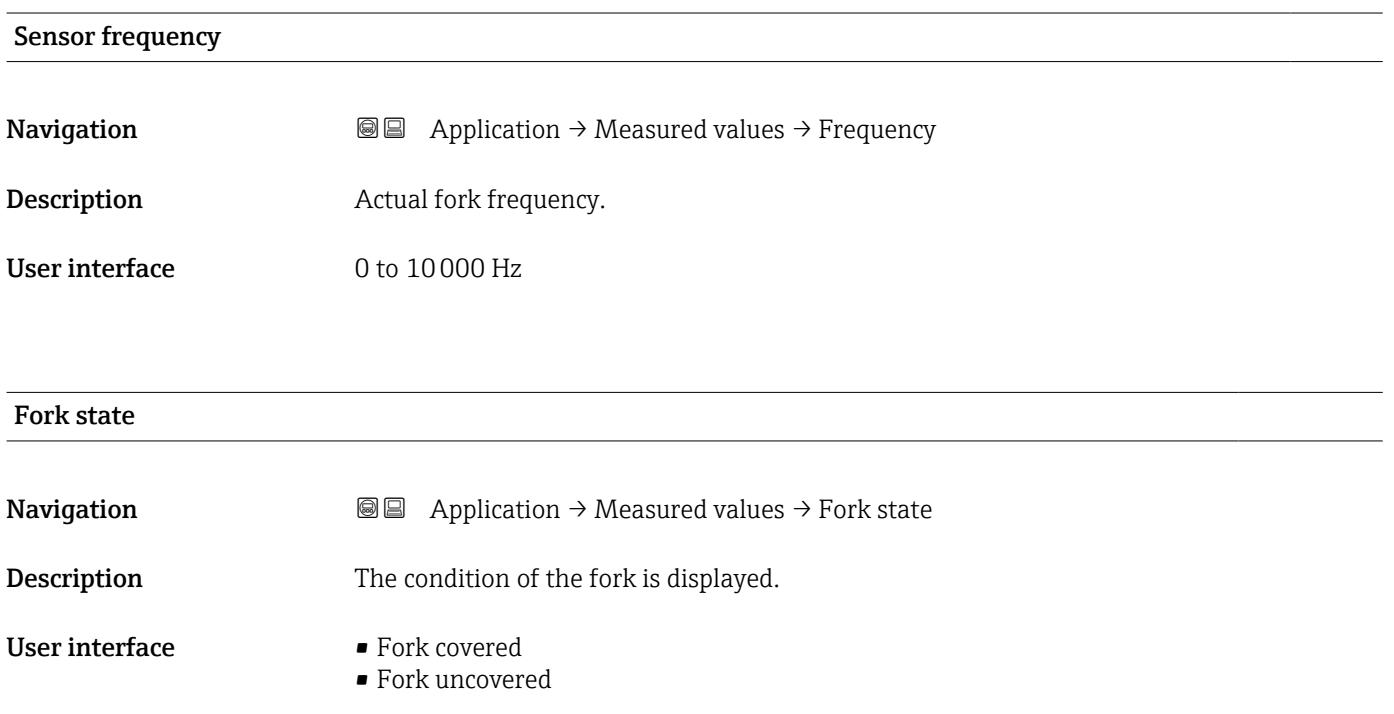

# Terminal voltage 1

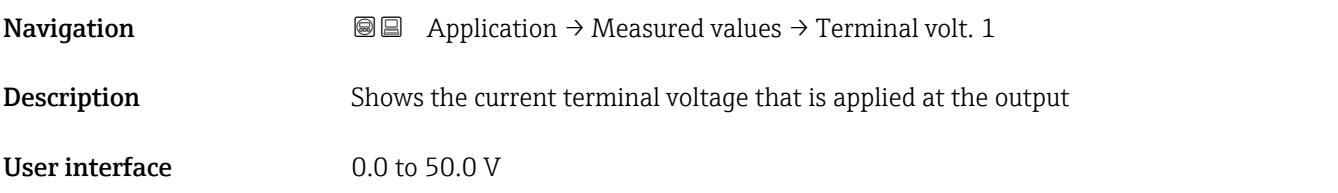

#### Terminal current

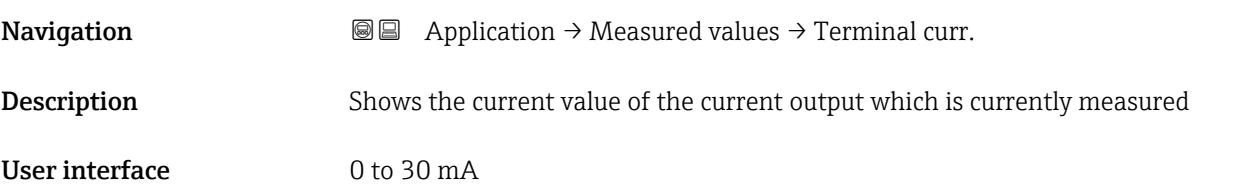

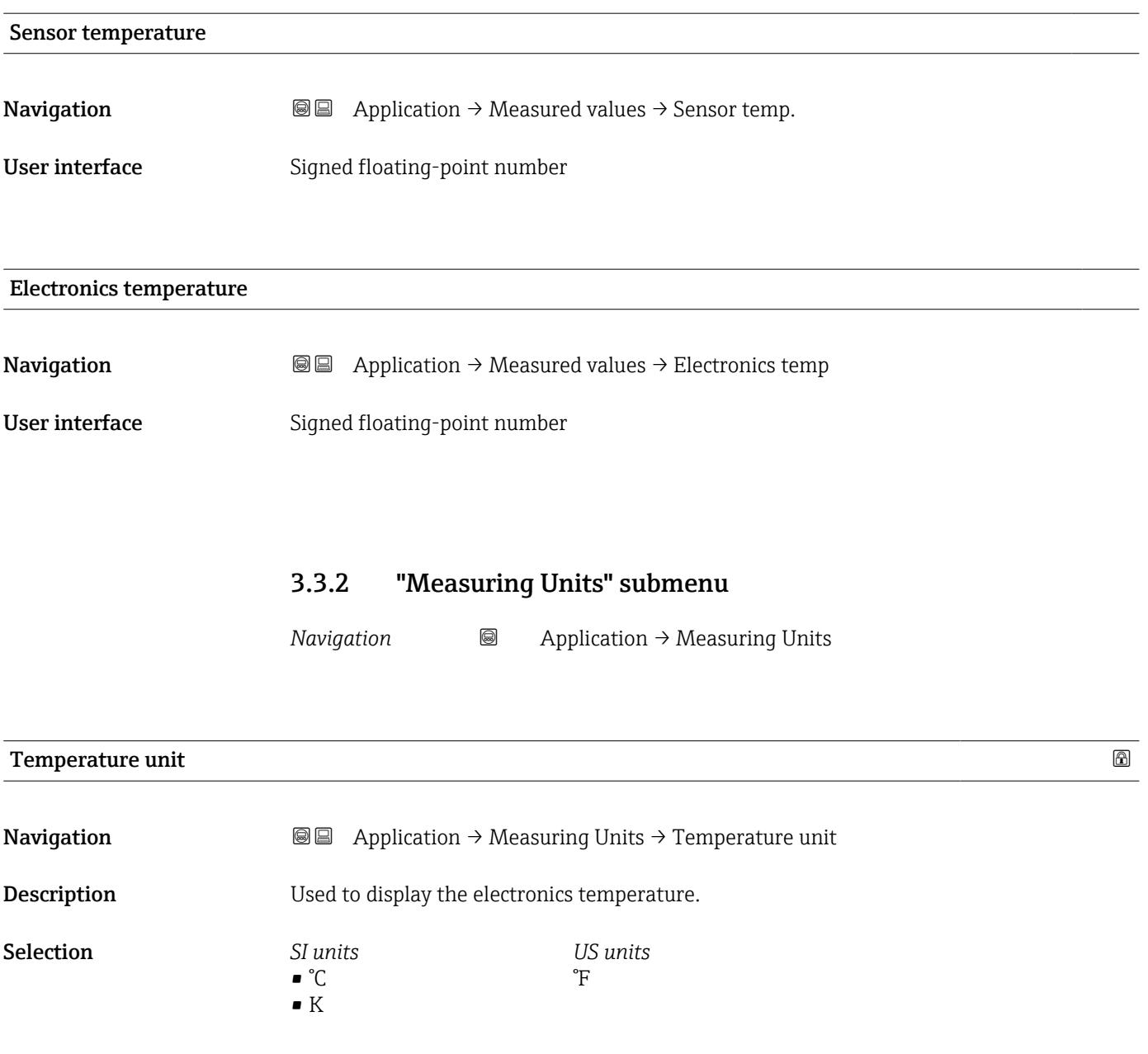

#### 3.3.3 "Sensor" submenu

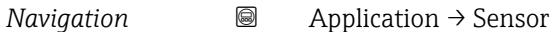

#### "Sensor configuration" submenu

*Navigation* 
■ Application → Sensor → Sensor conf.

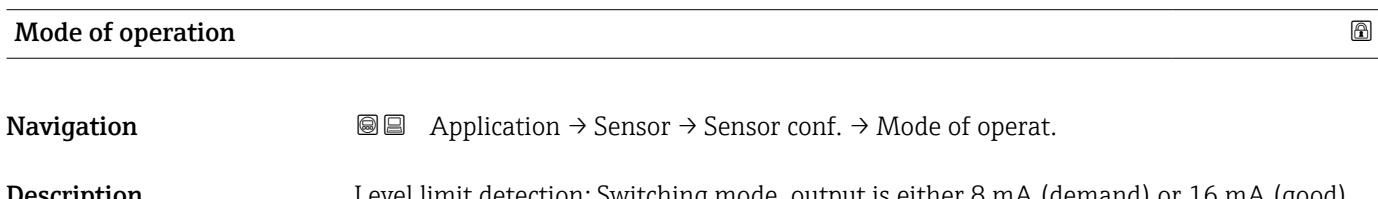

**Description** Level limit detection: Switching mode, output is either 8 mA (demand) or 16 mA (good). Sensor frequency : Continuous mode, output between 4 mA and 20 mA proportional to sensor frequency. Selection • Level limit detection

- - Sensor frequency

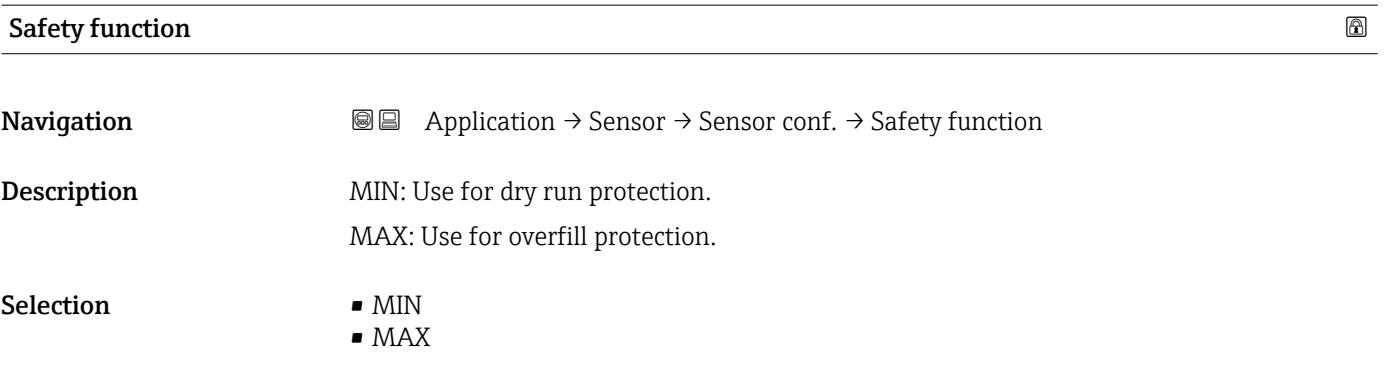

#### Density setting

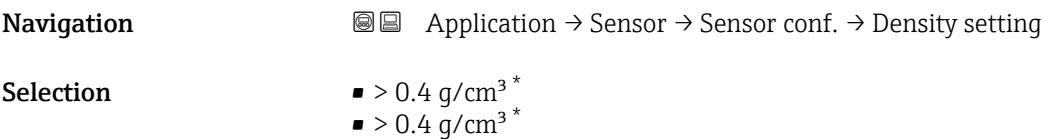

 $\bullet$  > 0.5 g/cm<sup>3</sup>  $\bullet$  > 0.7 g/cm<sup>3</sup>

<sup>\*</sup> Visibility depends on order options or device settings

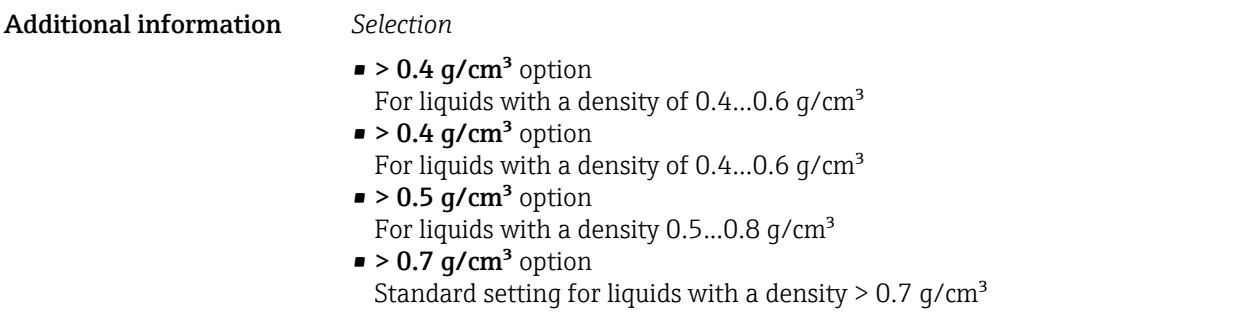

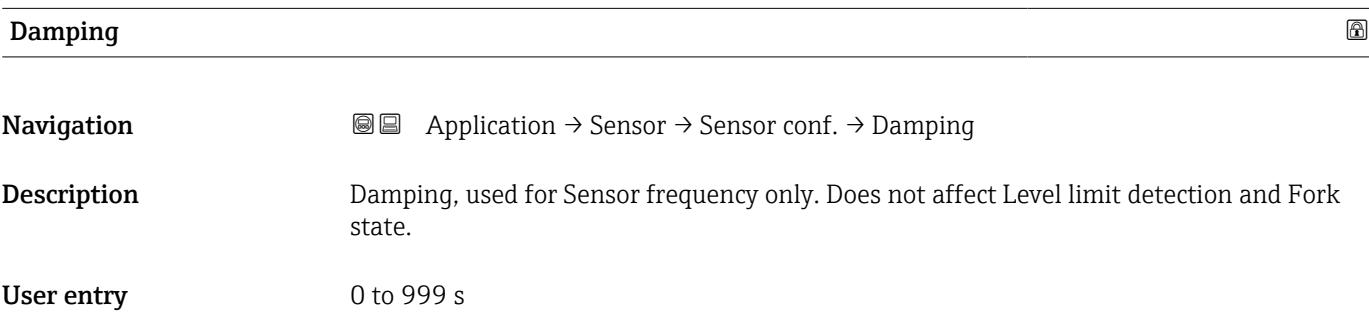

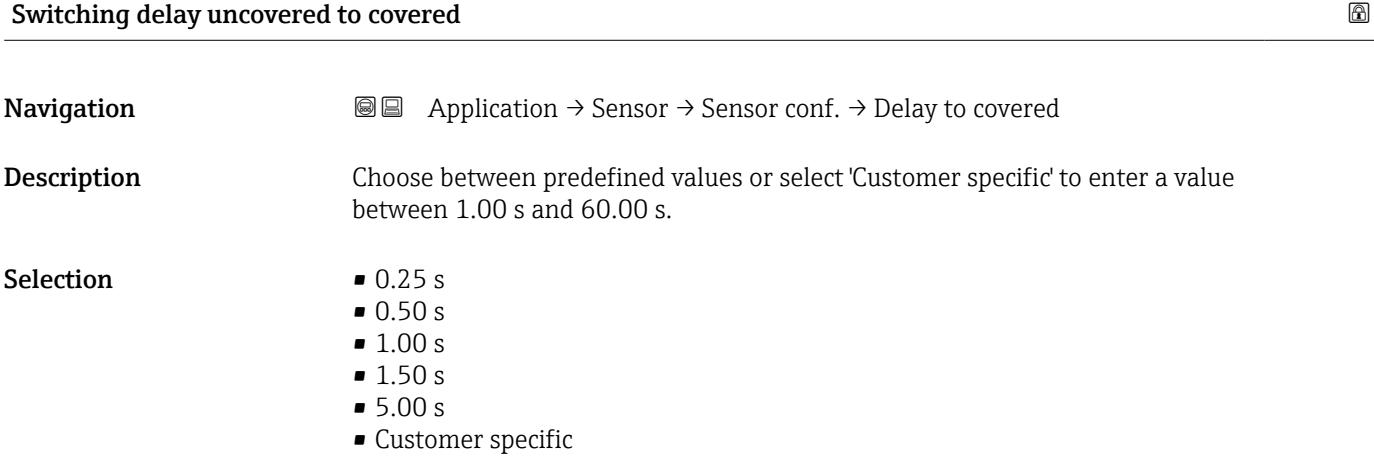

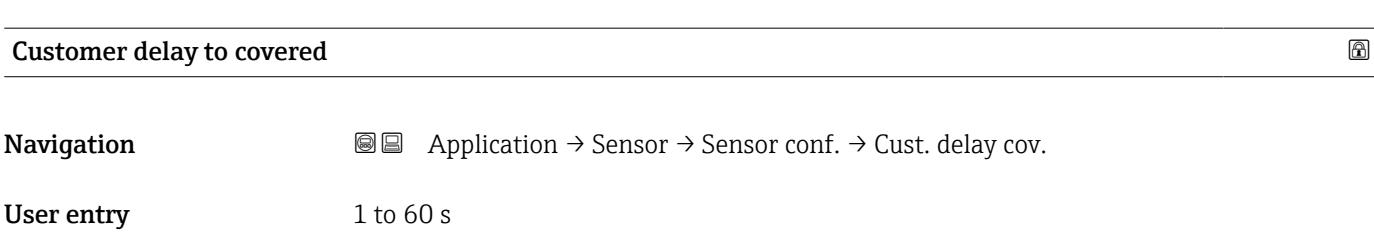

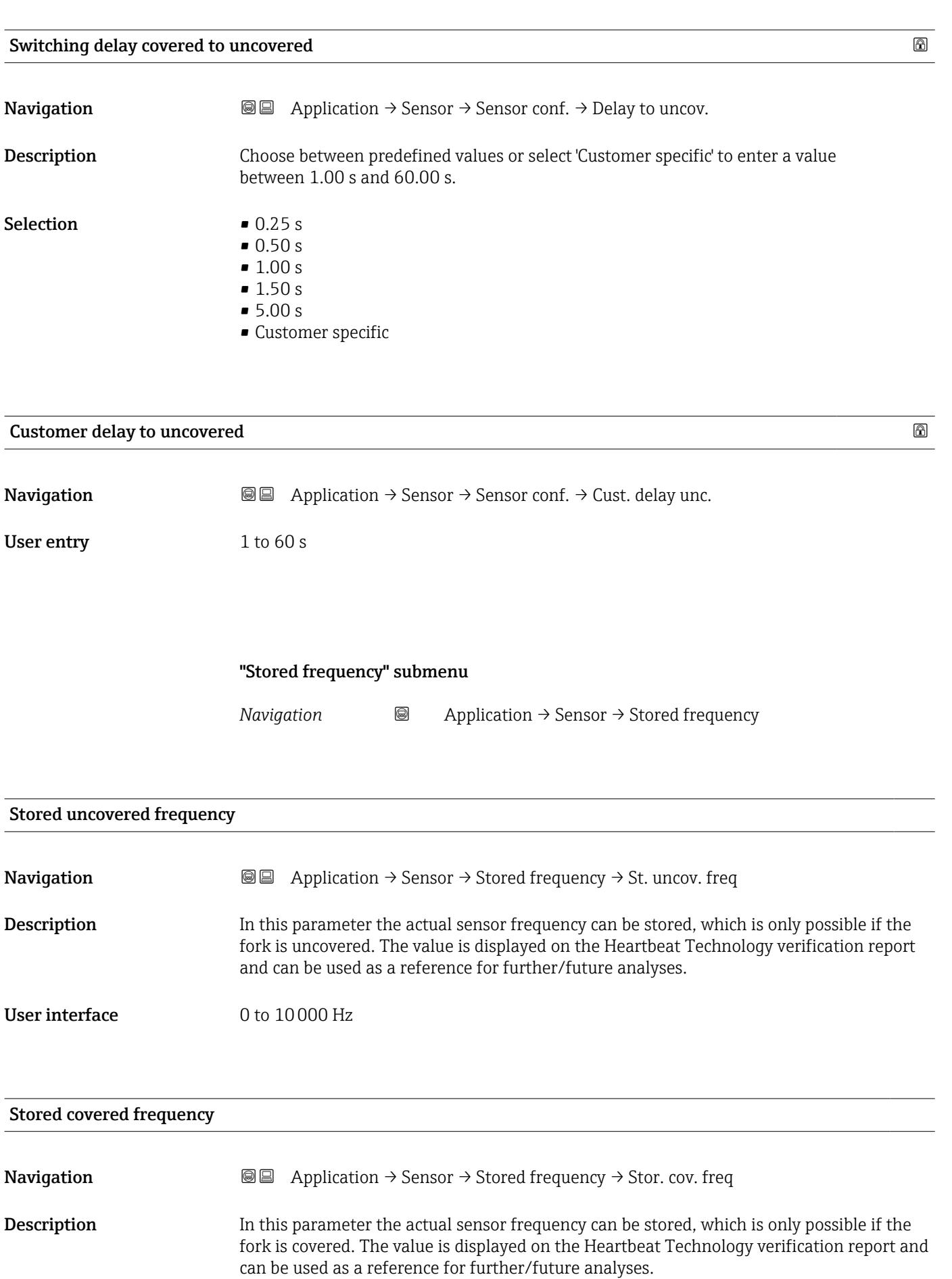

#### User interface 0 to 10000 Hz

#### "Sensor calibration" submenu

*Navigation* 
■ Application → Sensor → Sensor cal.

#### Lower switching point at density

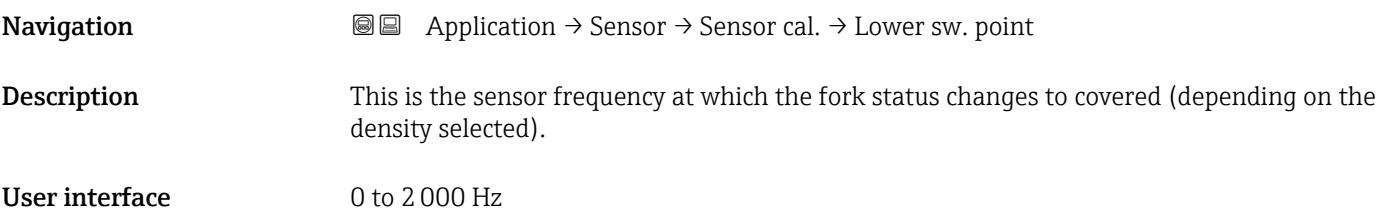

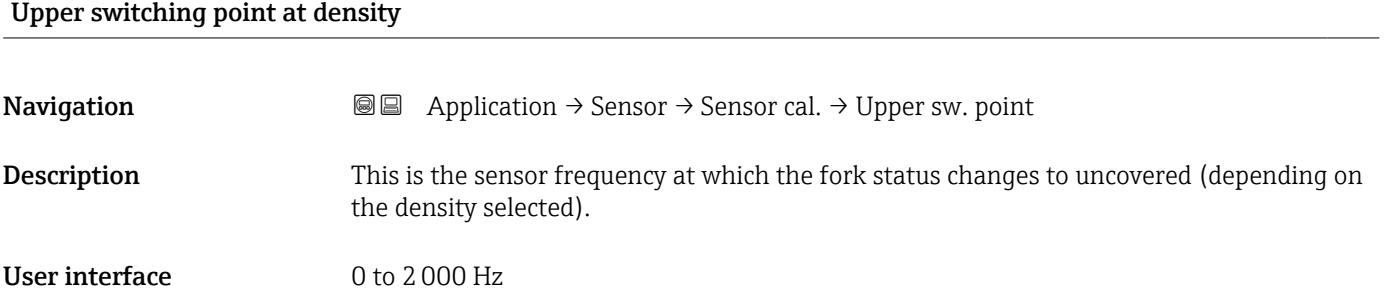

#### Frequency at delivery status

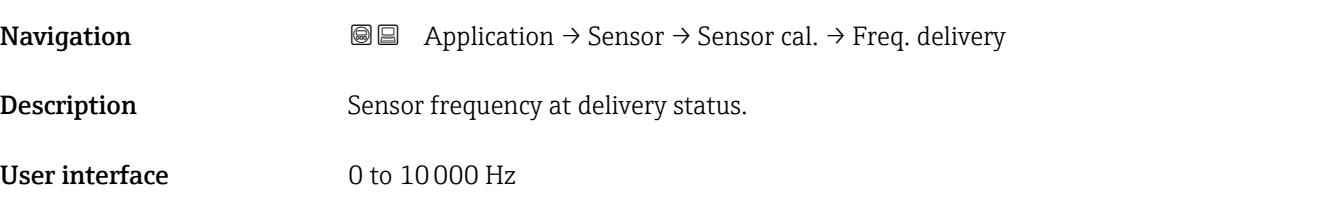

#### Upper warning frequency

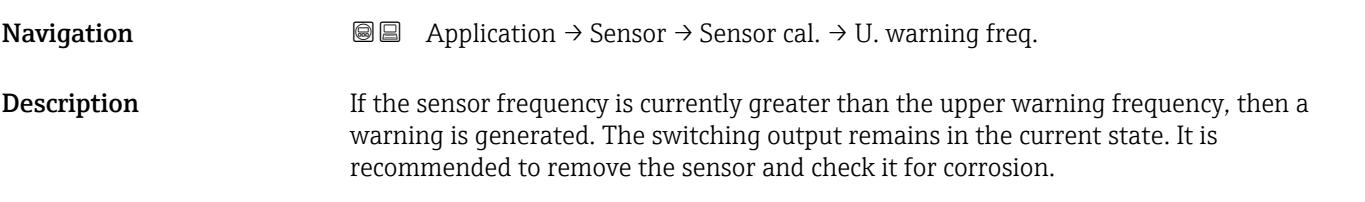

# User interface 0 to 10000 Hz

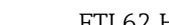

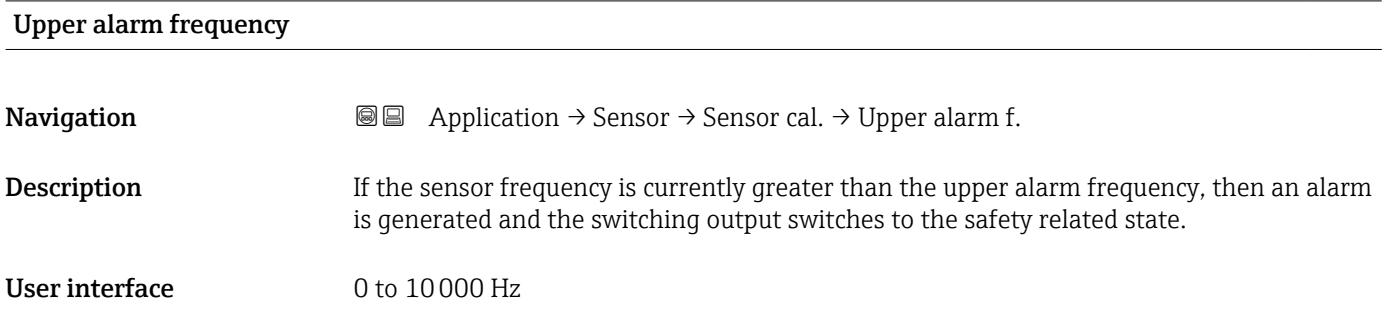

# 3.3.4 "Current output" submenu

*Navigation* Application → Curr.output

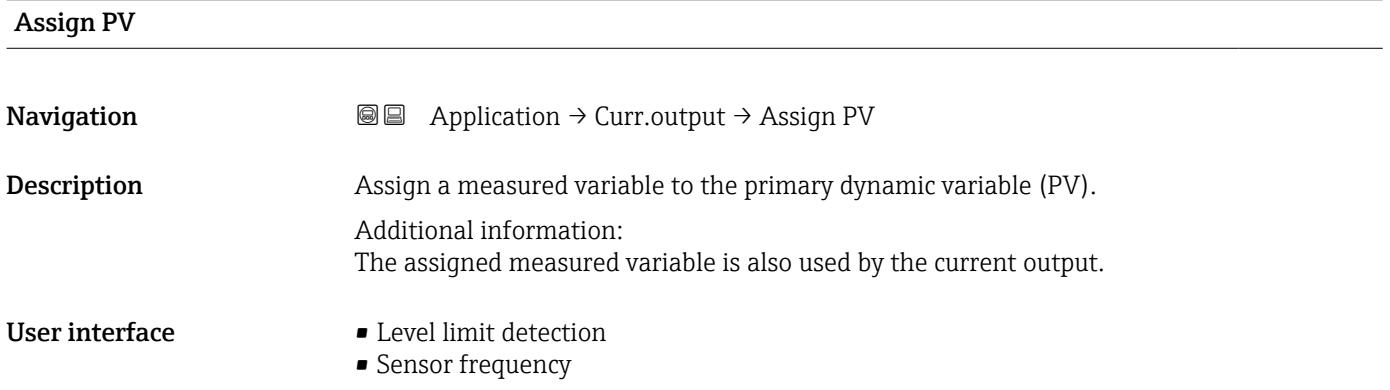

# Current range output

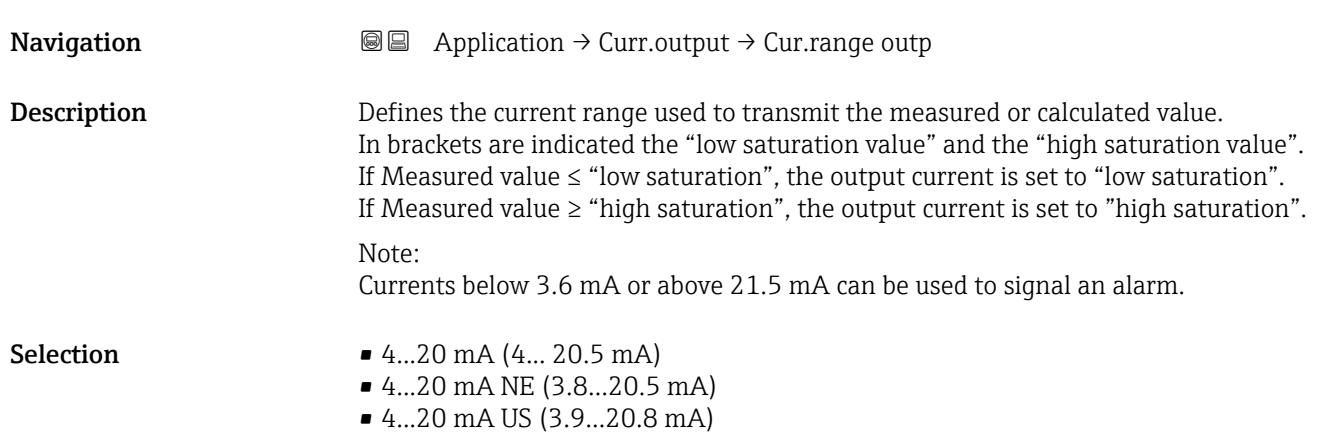

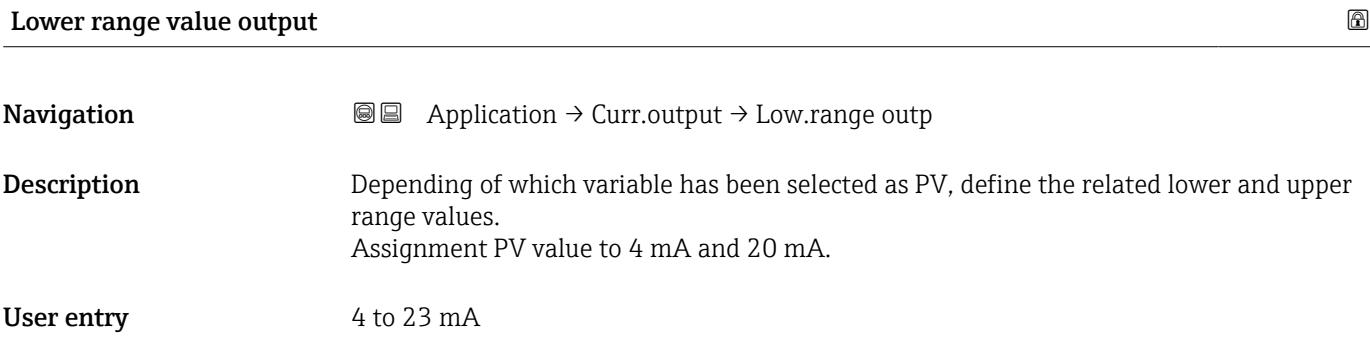

# Upper range value output

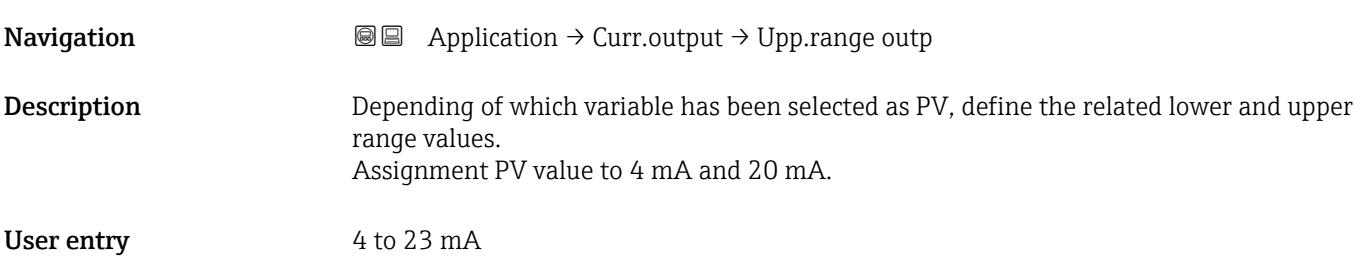

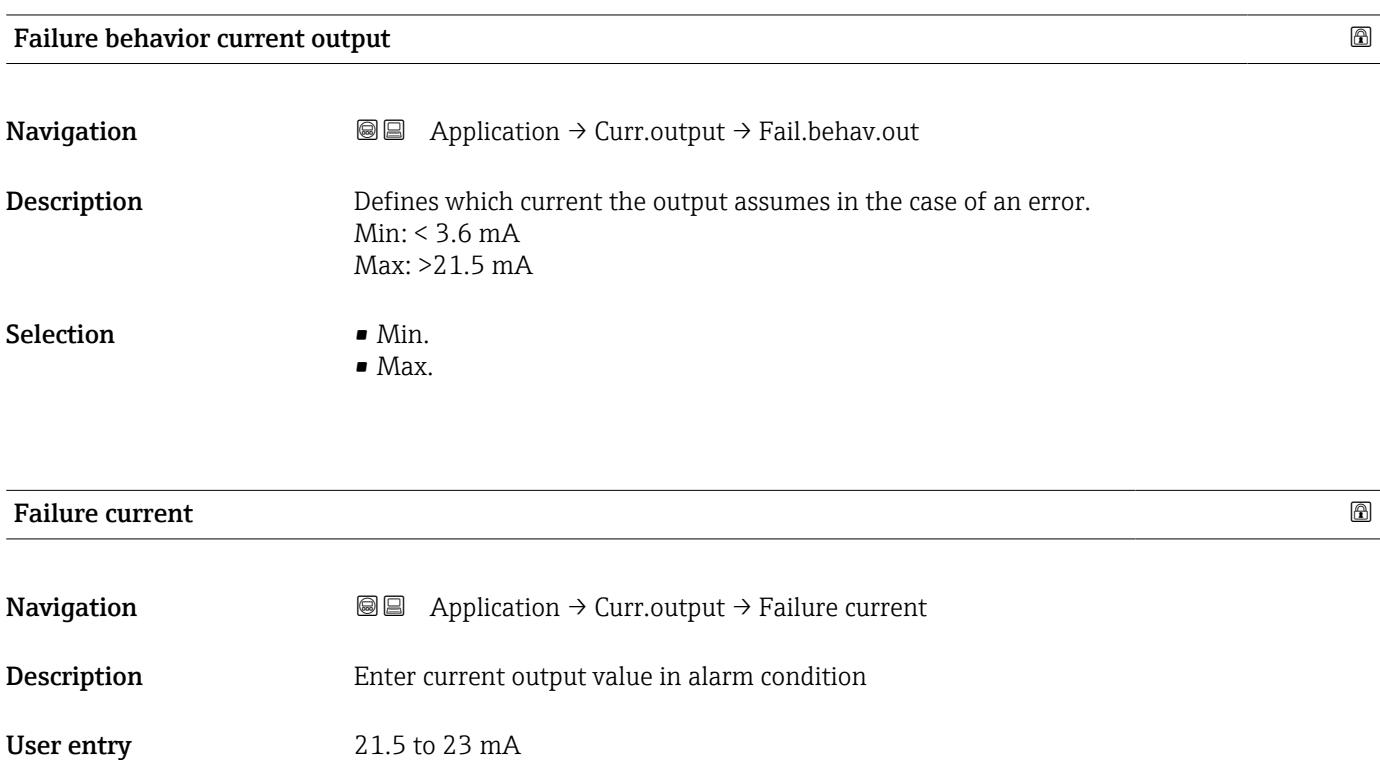

#### Output current

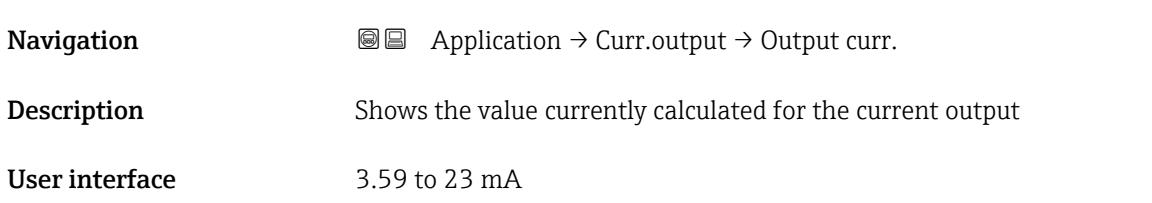

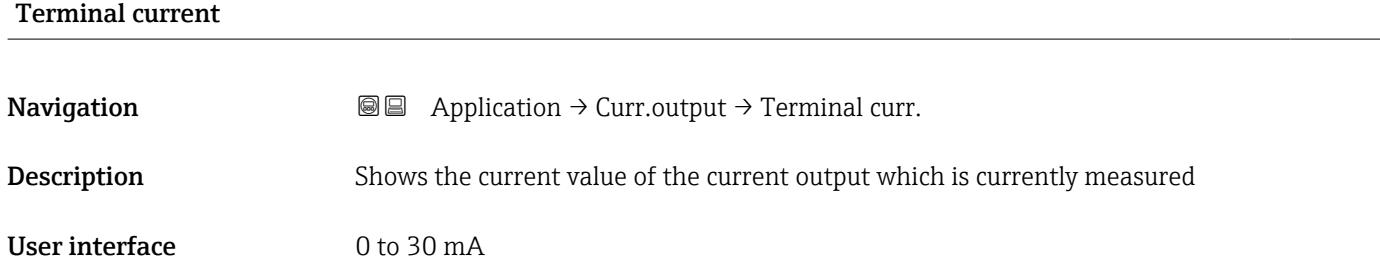

### 3.3.5 "HART output" submenu

*Navigation* 
■ Application → HART output

#### "Configuration" submenu

*Navigation* Application → HART output → Configuration

# HART address

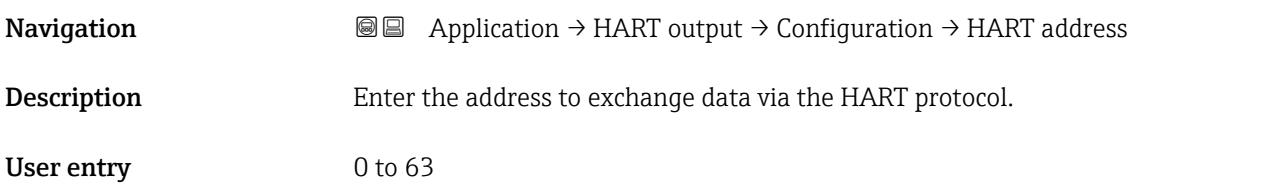

#### HART short tag

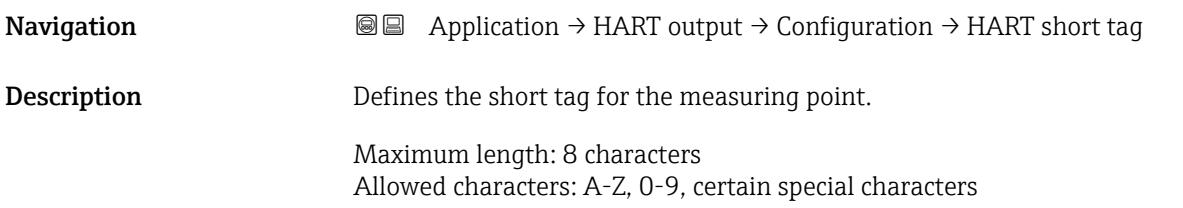

# User entry Character string comprising numbers, letters and special characters (8)

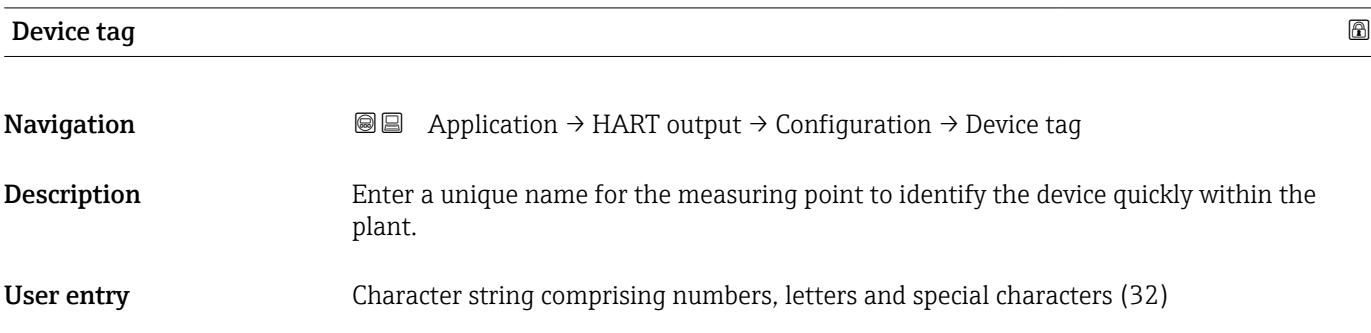

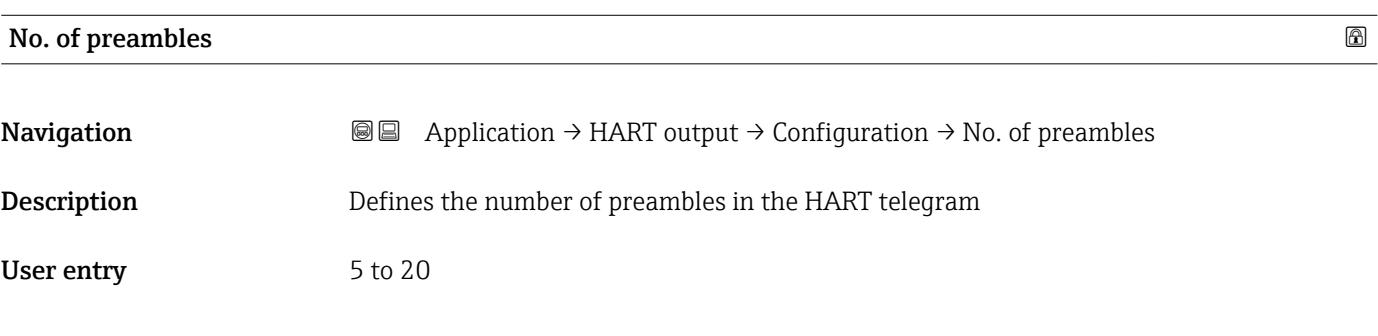

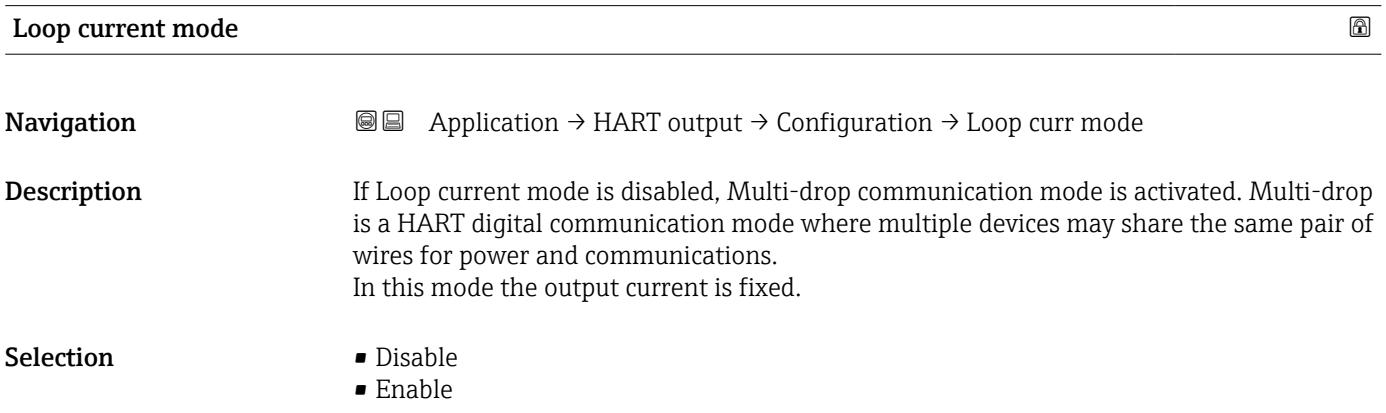

#### "HART output" submenu

*Navigation* 
■ Application → HART output → HART output

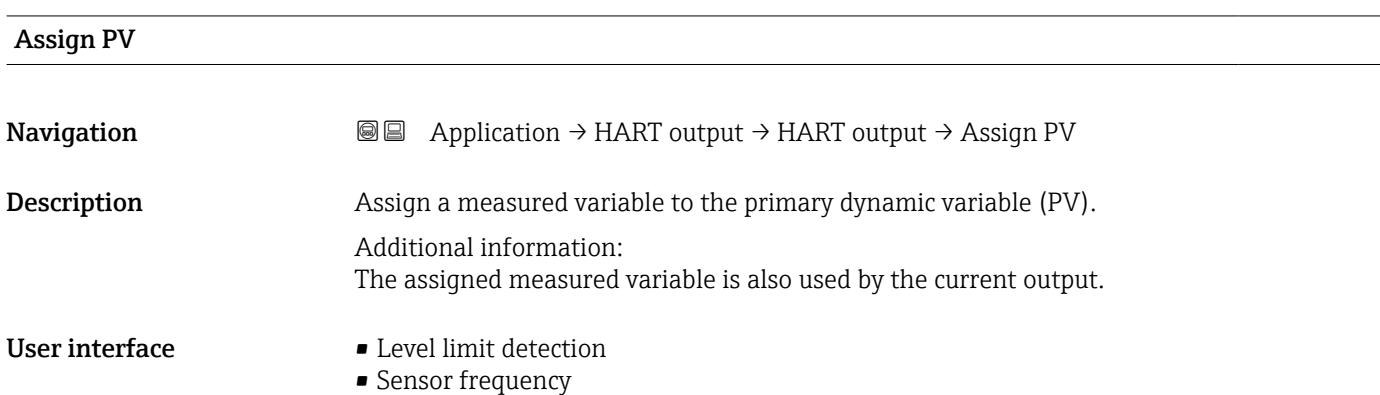

#### Primary variable (PV)

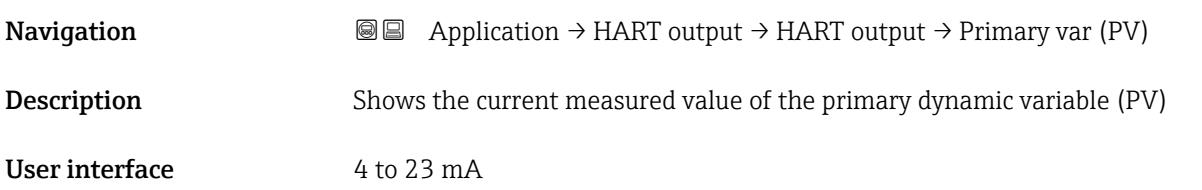

| <b>Assign SV</b>              |                                                                                                    | ⋒ |
|-------------------------------|----------------------------------------------------------------------------------------------------|---|
| Navigation<br>Description     | Application $\rightarrow$ HART output $\rightarrow$ HART output $\rightarrow$ Assign SV<br>88<br>Assign a measured variable to the second dynamic variable (SV).                                       |   |
| Selection                     | • Level limit detection<br>• Sensor frequency<br>$\blacksquare$ Fork state<br>• Sensor temperature<br>• Electronics temperature<br>• Measured current<br>· Terminal voltage<br>$\blacksquare$ Not used |   |
| <b>Additional information</b> | Selection<br><b>Fork state option</b><br>Indicates fork state Fork covered '(1) or Fork uncovered '(0).<br>• Sensor temperature option<br>Temperature of sensor electronics in the housing.            |   |

<sup>\*</sup> Visibility depends on order options or device settings

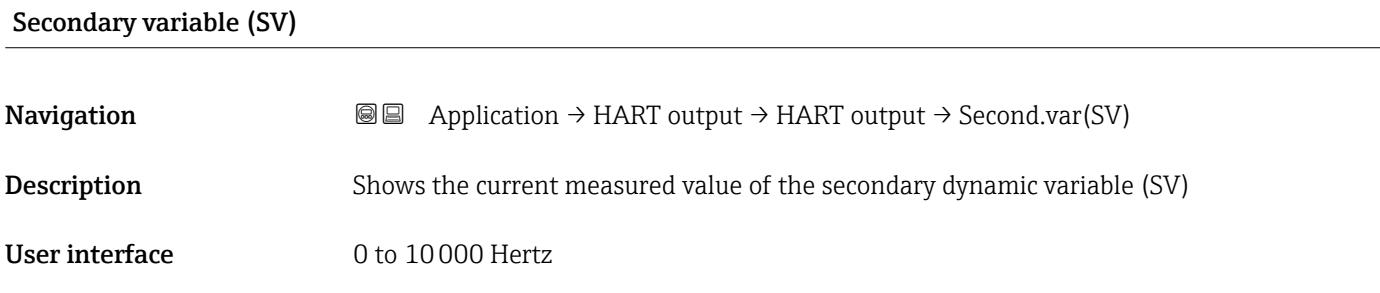

#### Assign TV

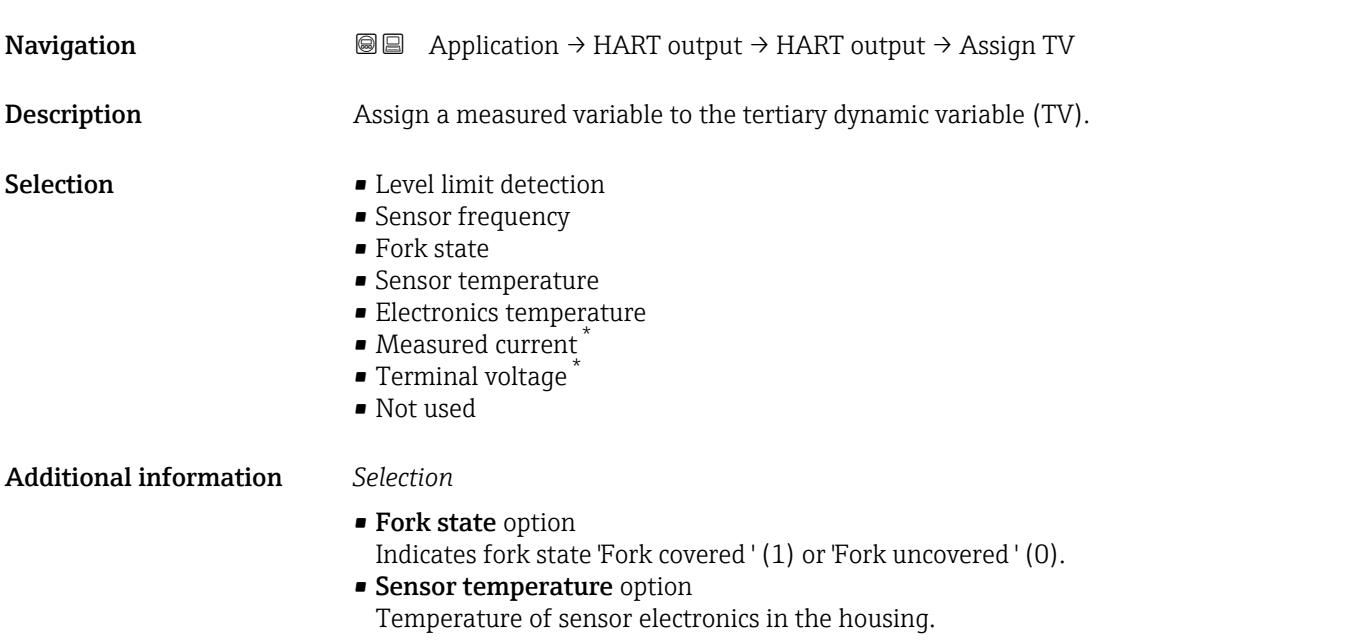

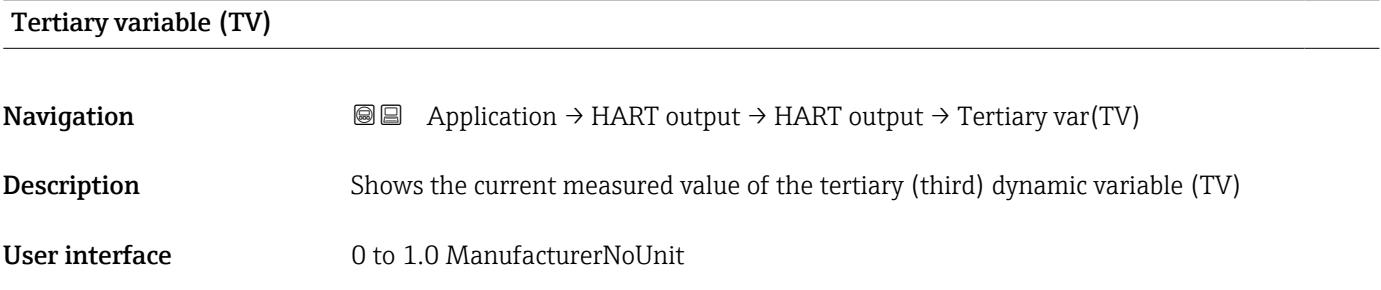

| Assign QV   |                                                                                                  | 16 |
|-------------|--------------------------------------------------------------------------------------------------|----|
| Navigation  | <b>a</b> Application $\rightarrow$ HART output $\rightarrow$ HART output $\rightarrow$ Assign QV |    |
| Description | Assign a measured variable to the quaternary dynamic variable (QV).                              |    |

<sup>\*</sup> Visibility depends on order options or device settings

- Selection Level limit detection
	- Sensor frequency
	- Fork state
	- Sensor temperature
	- Electronics temperature
	- Measured current \*
	- Terminal voltage \*
	- Not used

#### Additional information *Selection*

- Fork state option
- Indicates fork state 'Fork covered ' (1) or 'Fork uncovered ' (0).
- Sensor temperature option Temperature of sensor electronics in the housing.

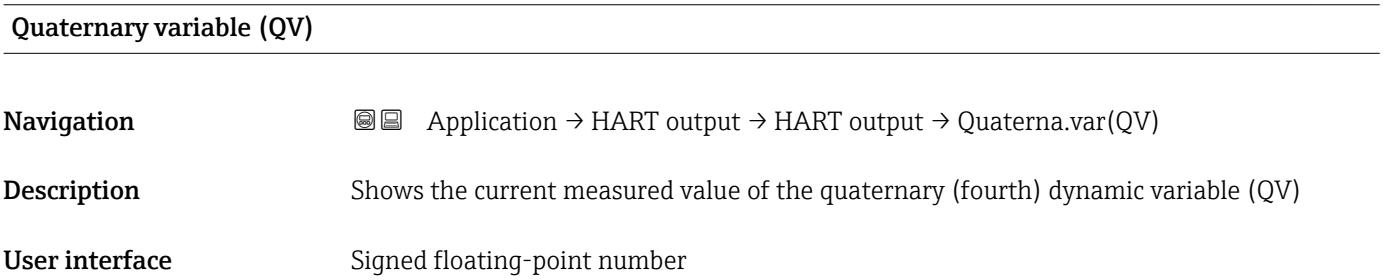

#### "Burst configuration 1" submenu

*Navigation* 
■ Application → HART output → Burst config. 1

# Burst mode  $\qquad \qquad \textcircled{\tiny{R}}$

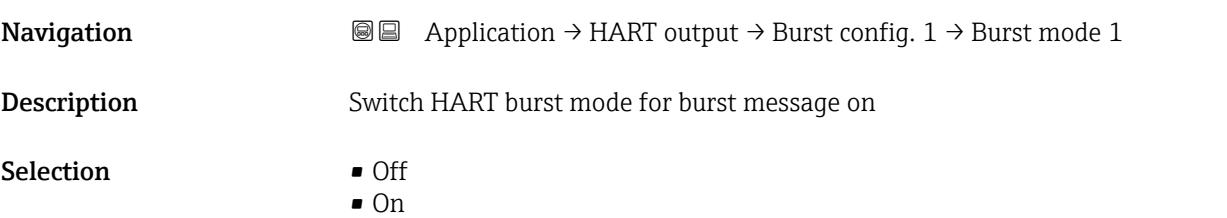

### Burst command

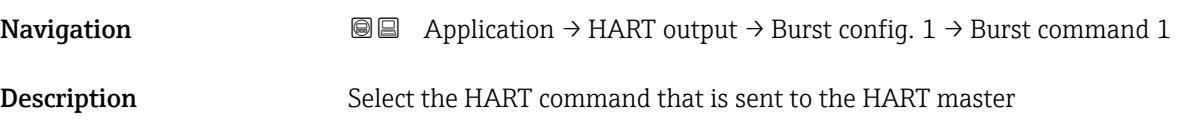

\* Visibility depends on order options or device settings

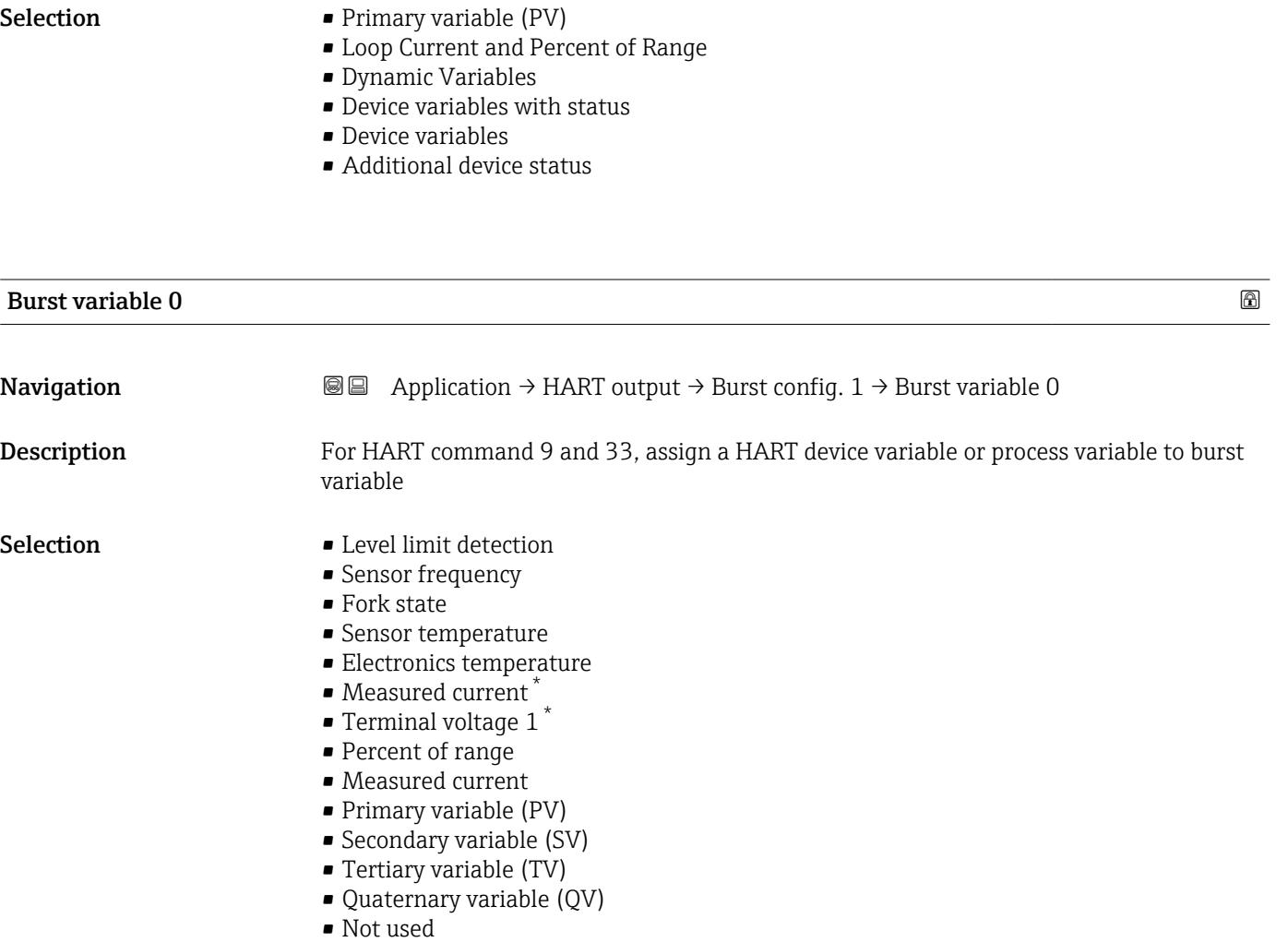

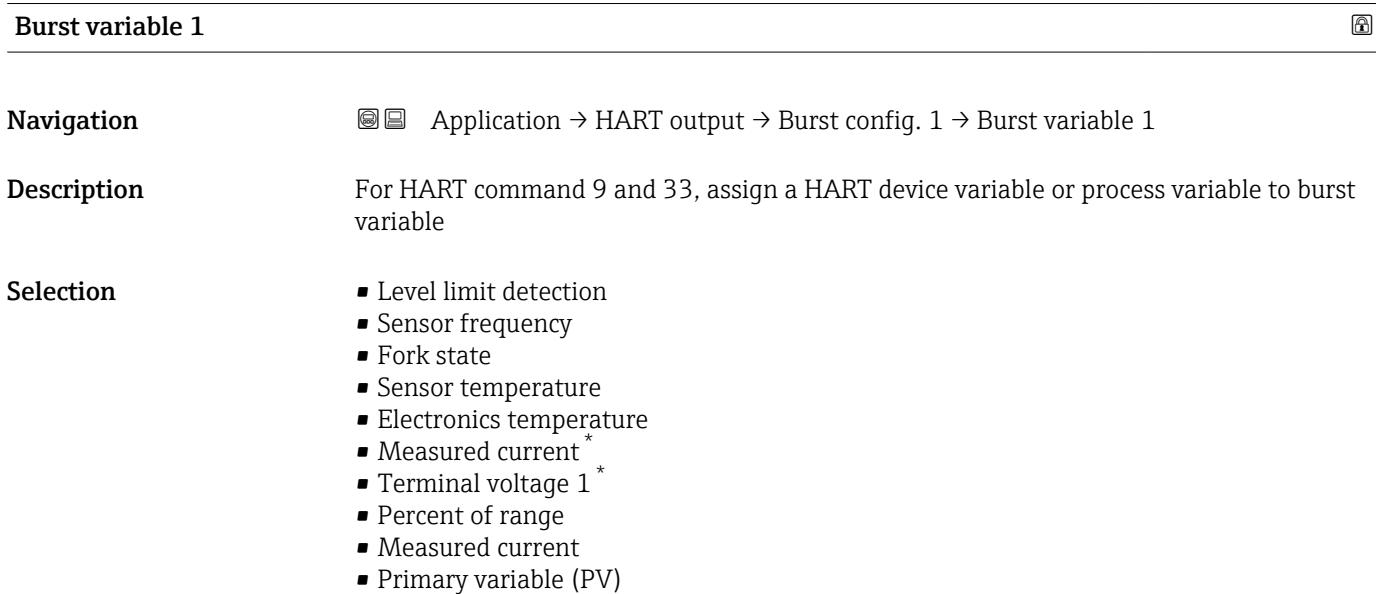

• Secondary variable (SV)

<sup>\*</sup> Visibility depends on order options or device settings

- Tertiary variable (TV)
- Quaternary variable (QV)
- Not used

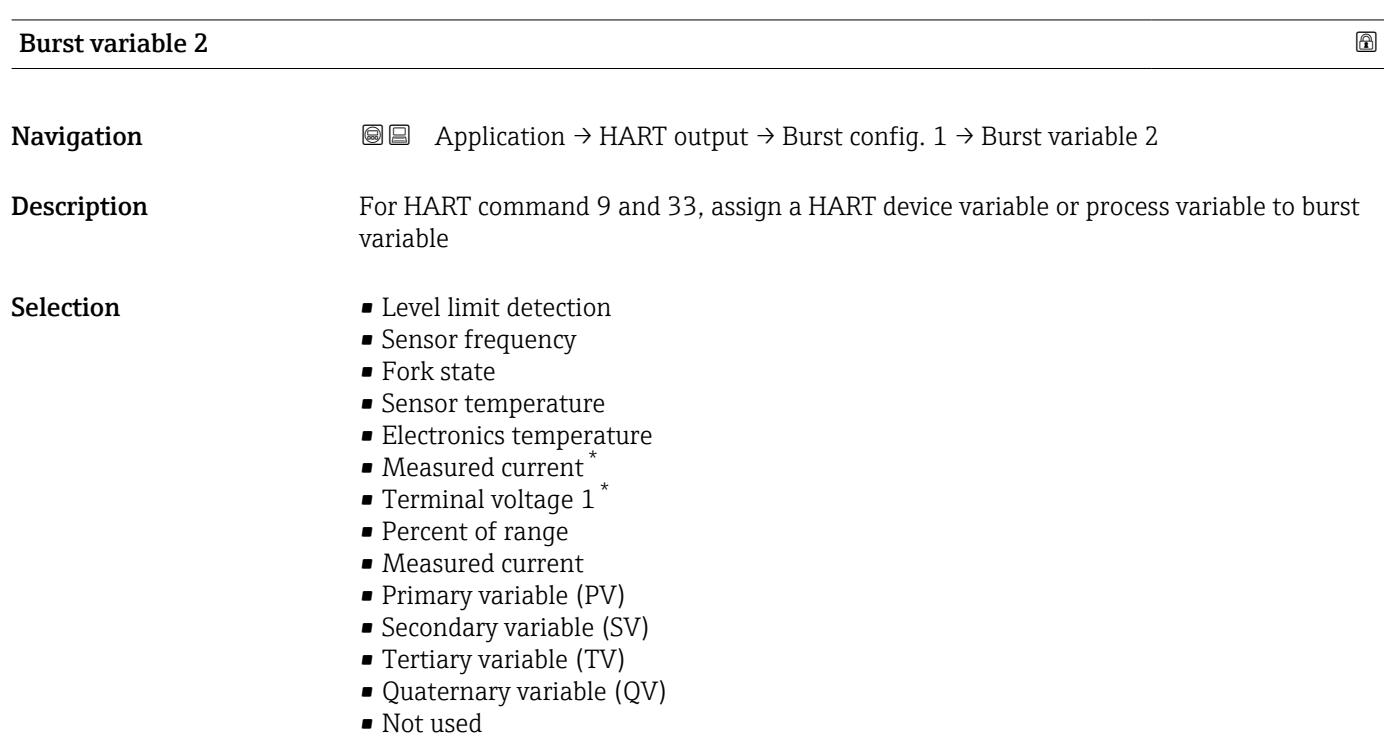

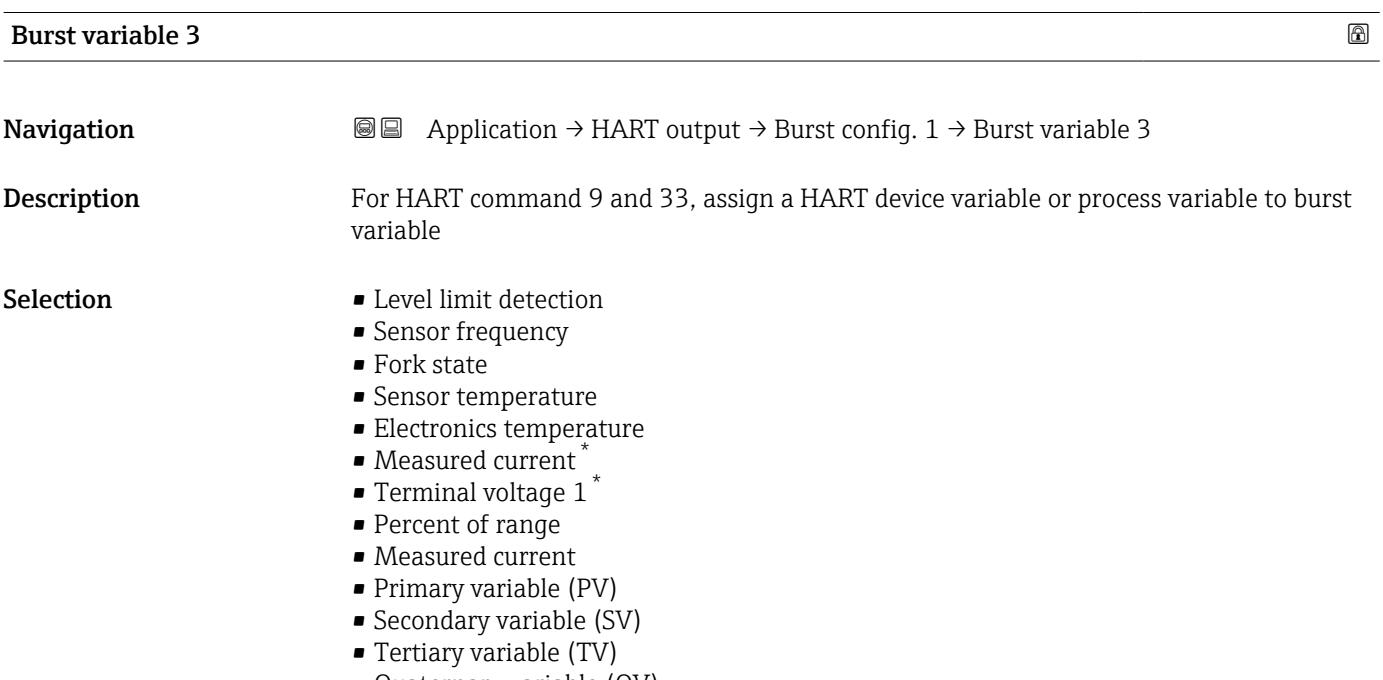

- Quaternary variable (QV)
- Not used

<sup>\*</sup> Visibility depends on order options or device settings

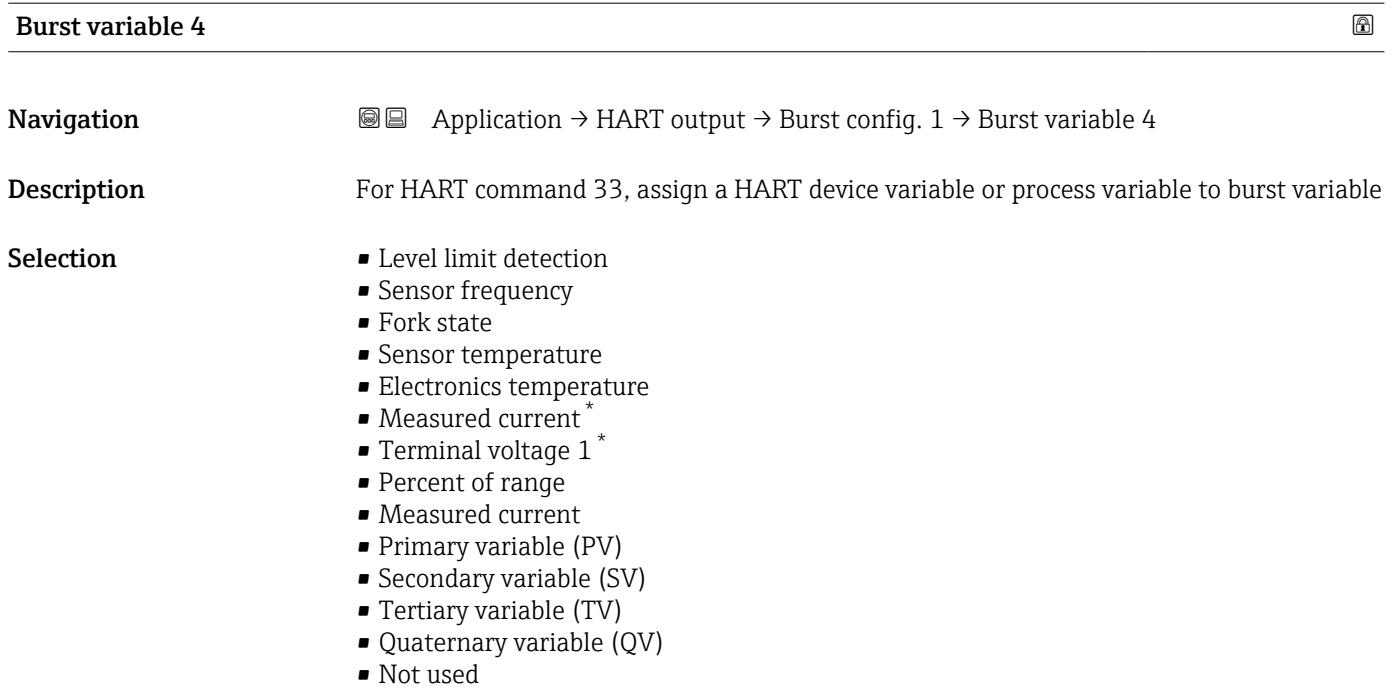

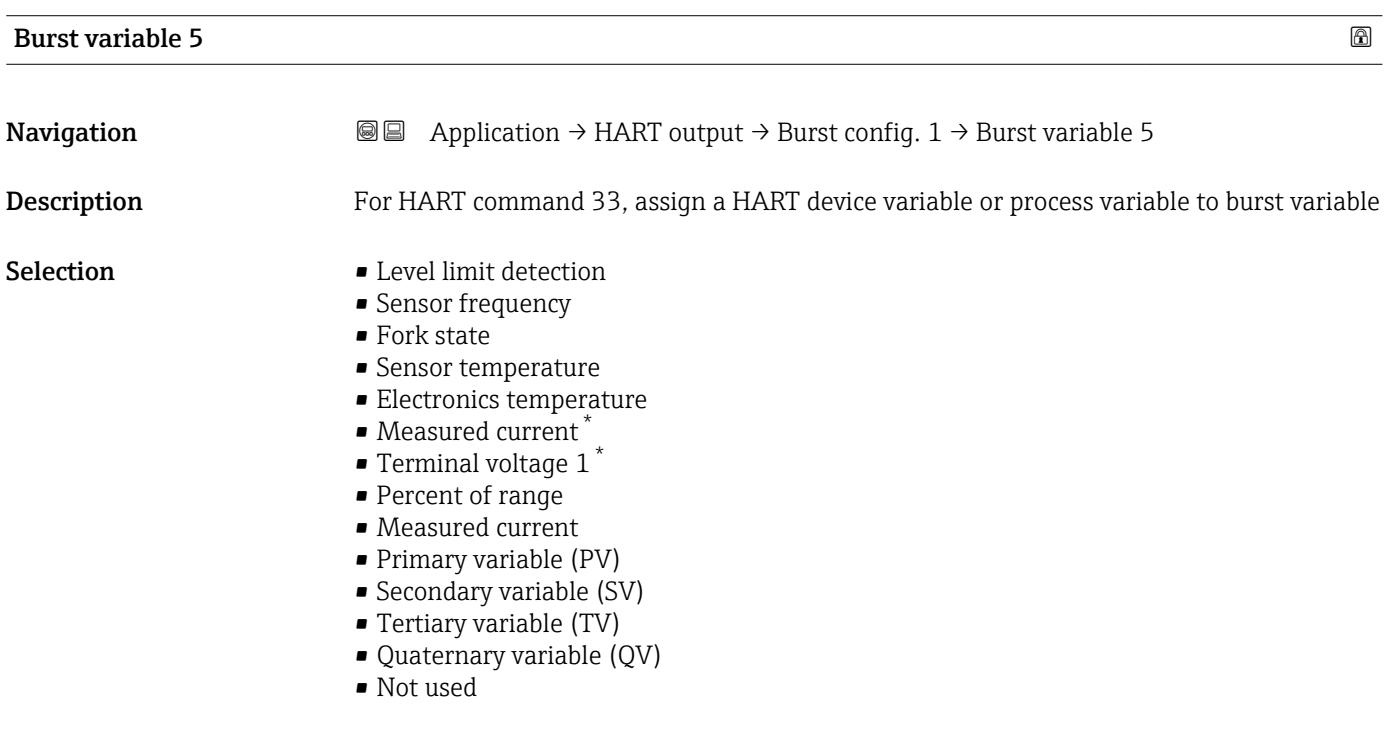

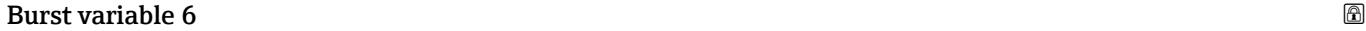

| Navigation  | <b>③</b> □ Application $\rightarrow$ HART output $\rightarrow$ Burst config. 1 $\rightarrow$ Burst variable 6 |
|-------------|----------------------------------------------------------------------------------------------------|
| Description | For HART command 33, assign a HART device variable or process variable to burst variable                      |

<sup>\*</sup> Visibility depends on order options or device settings

- Selection Level limit detection
	- Sensor frequency
	- Fork state
	- Sensor temperature
	- Electronics temperature
	- $\bullet$  Measured current<sup>\*</sup>
	- **Terminal voltage 1**
	- Percent of range
	- Measured current
	- Primary variable (PV)
	- Secondary variable (SV)
	- **Tertiary variable (TV)**
	- Quaternary variable (QV)
	- Not used

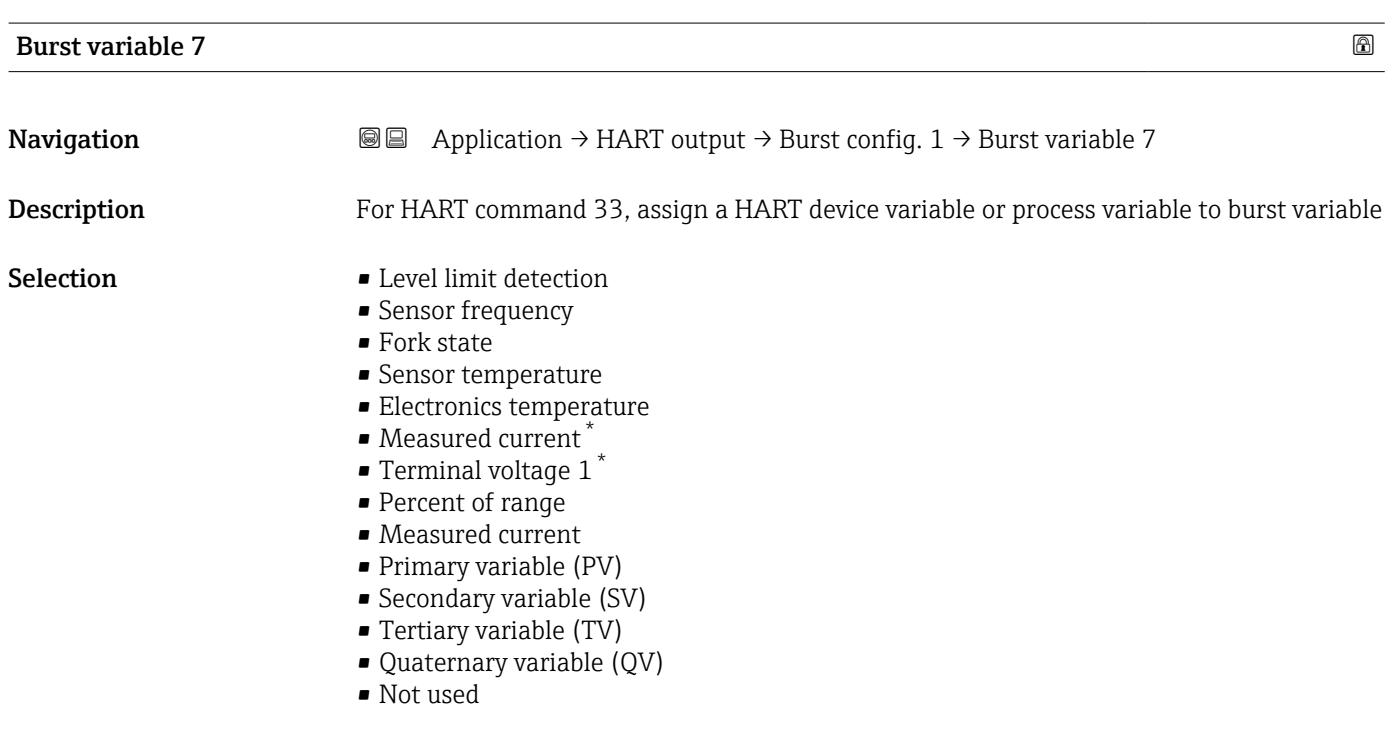

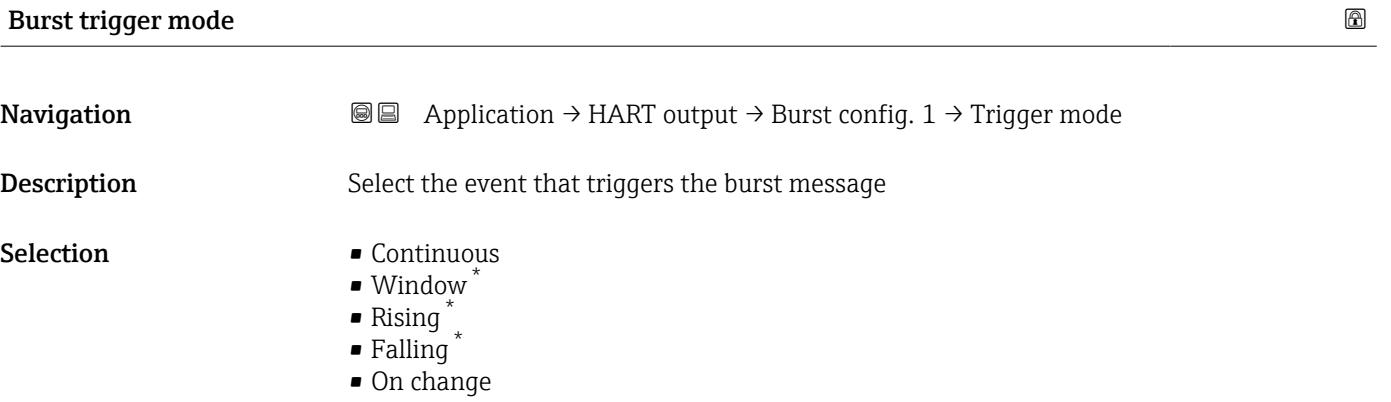

<sup>\*</sup> Visibility depends on order options or device settings

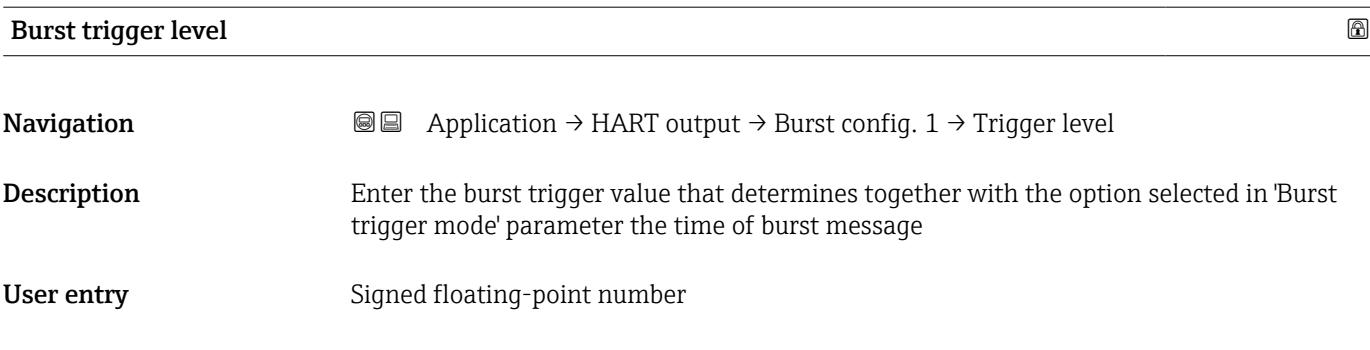

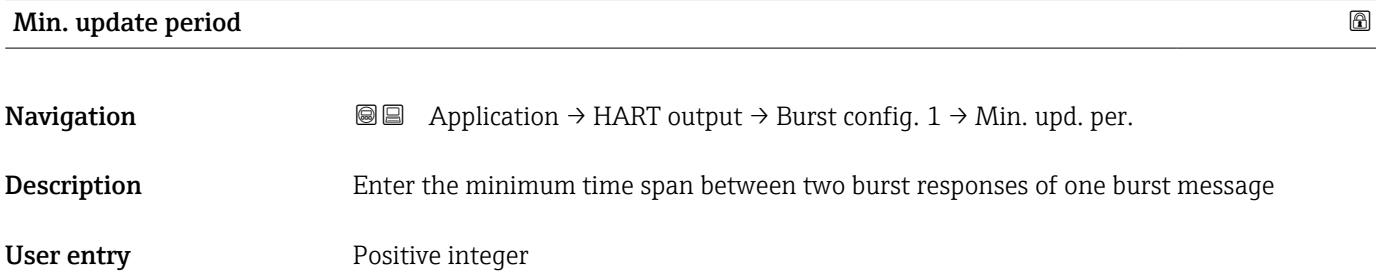

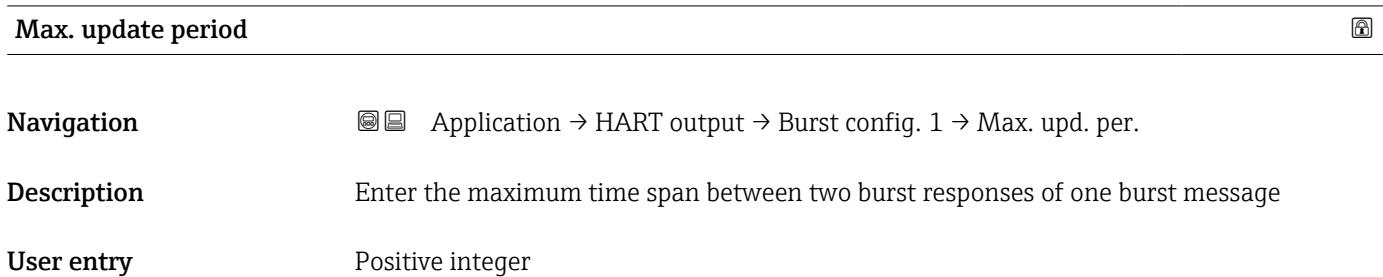

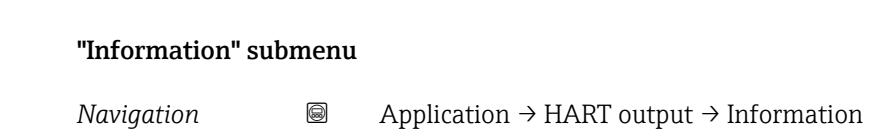

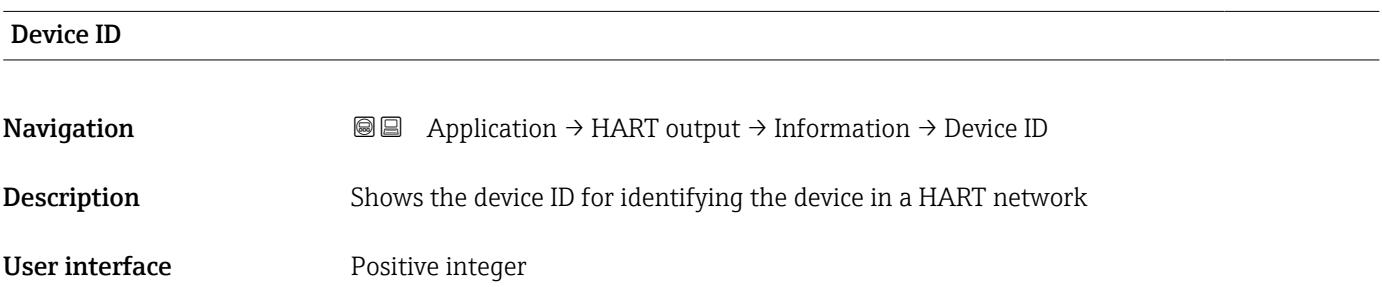

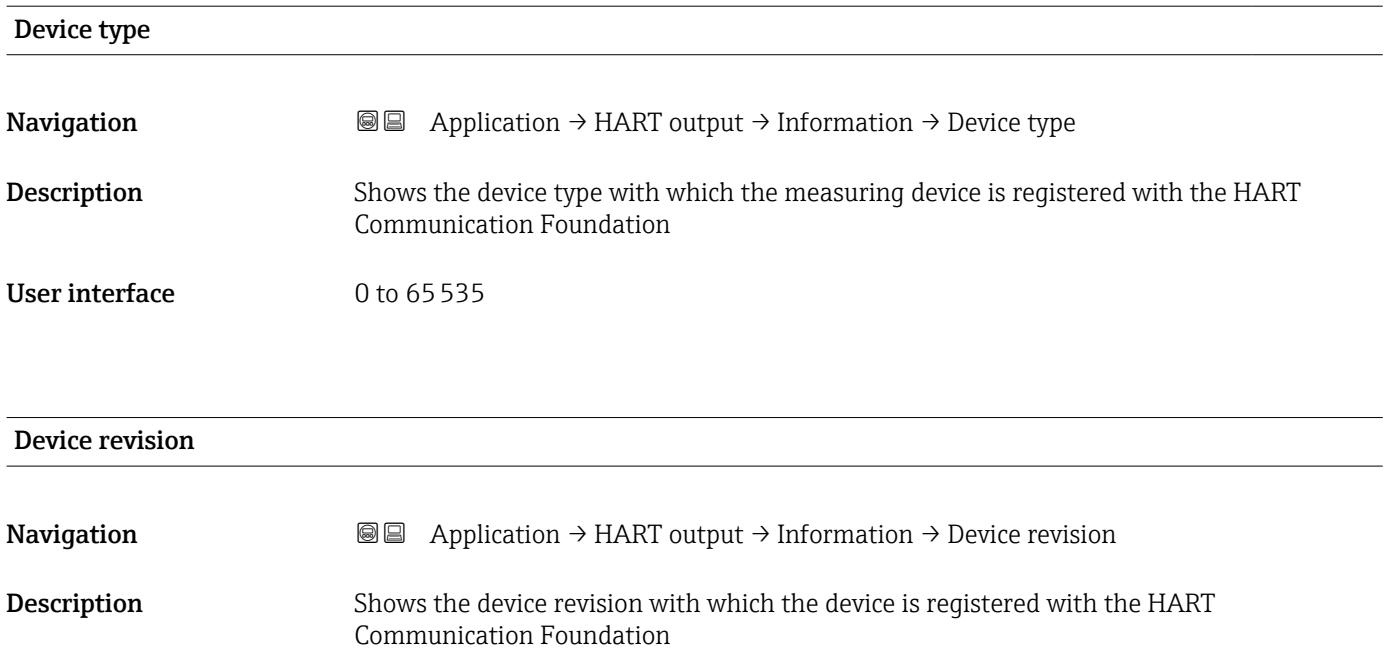

User interface 0 to 255

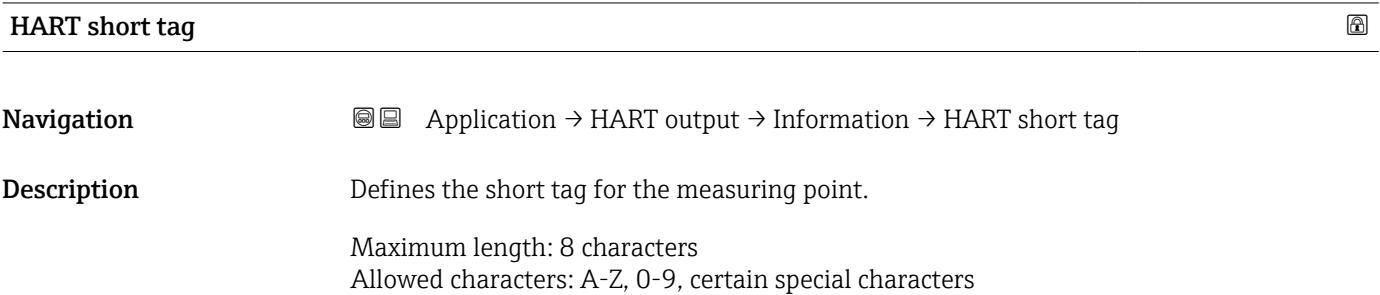

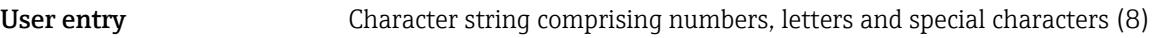

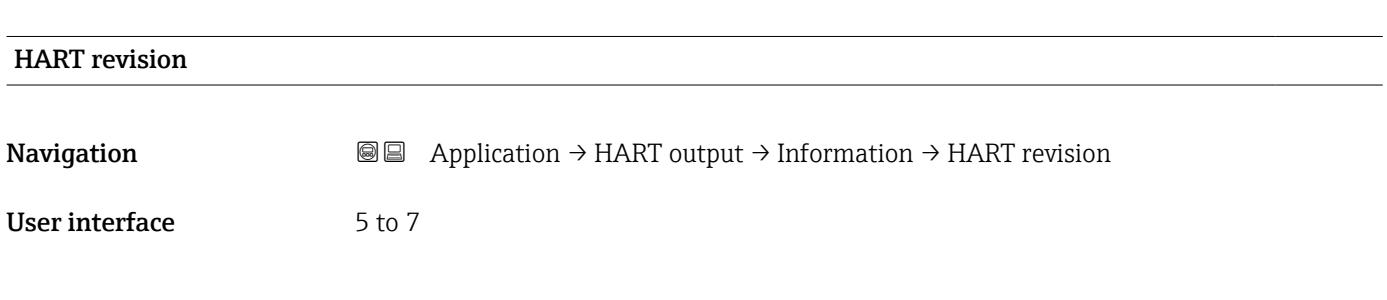

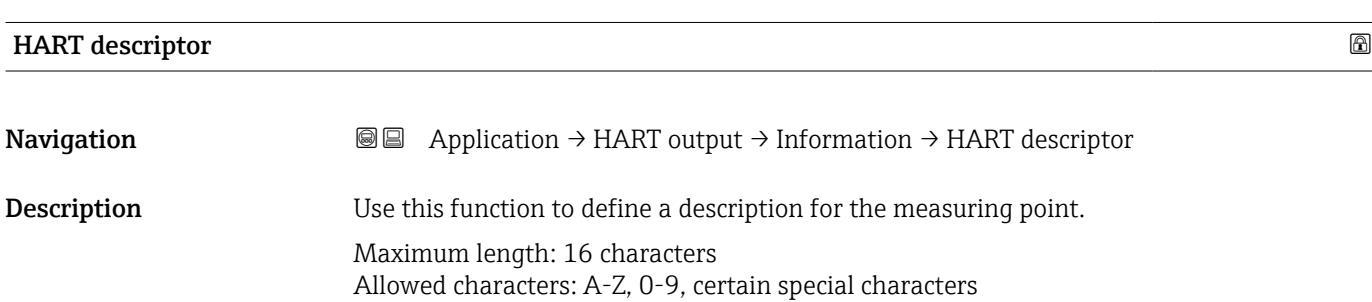

# User entry Character string comprising numbers, letters and special characters (16)

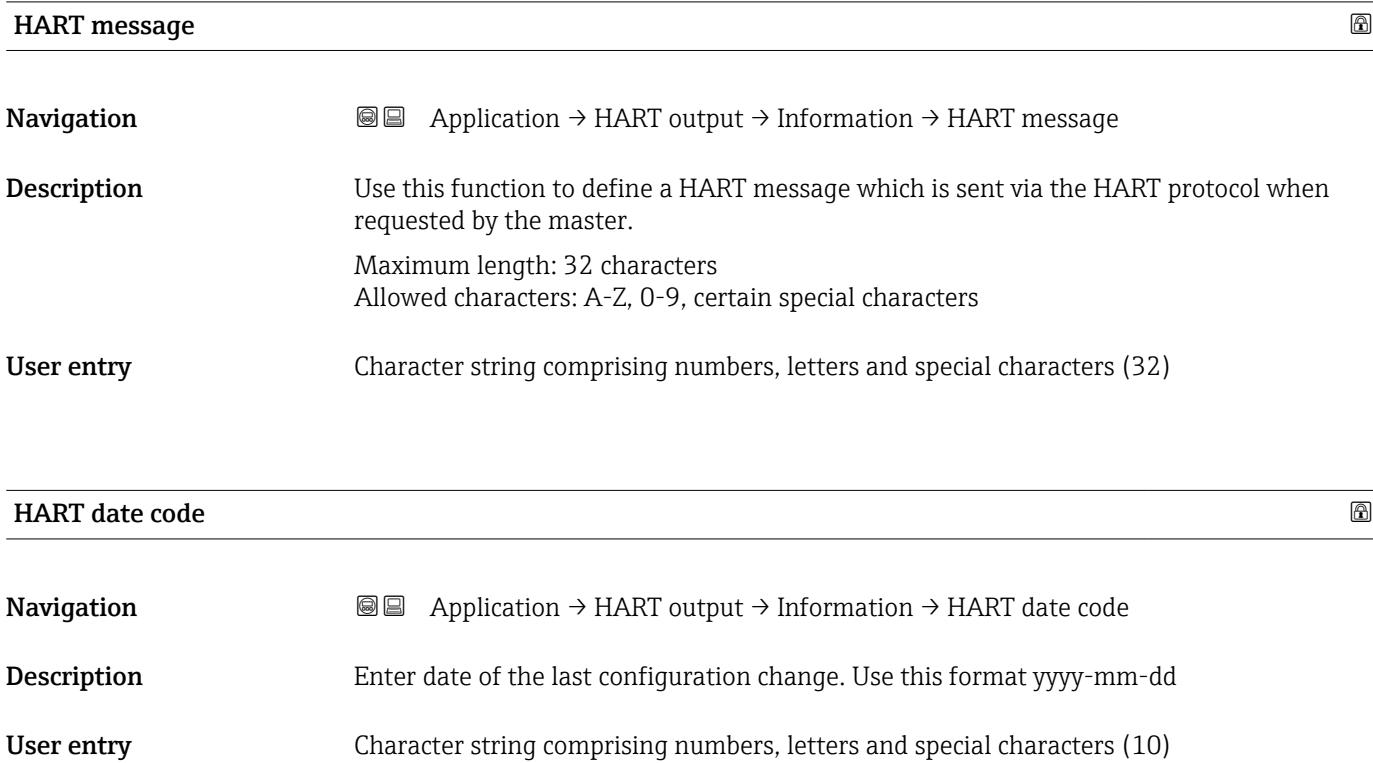

# 3.4 "System" menu

*Navigation*  $\Box$  System

# 3.4.1 "Device management" submenu

*Navigation* **■** System → Device manag.

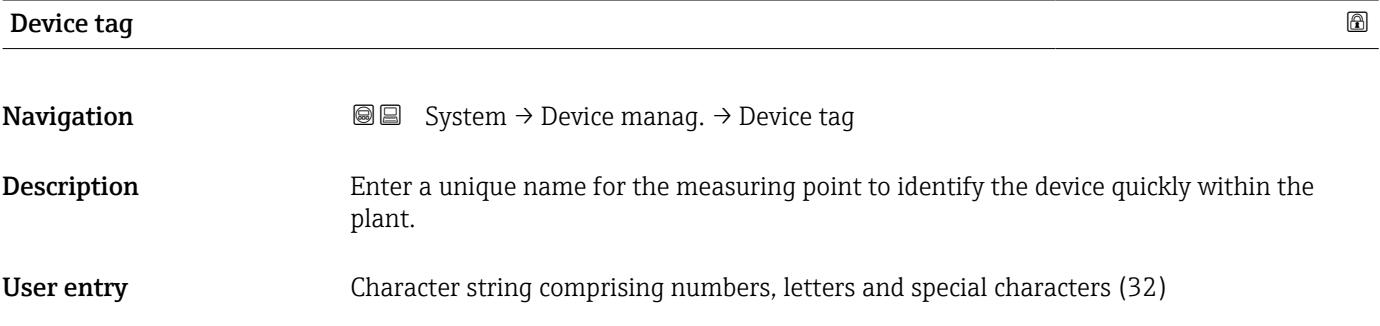

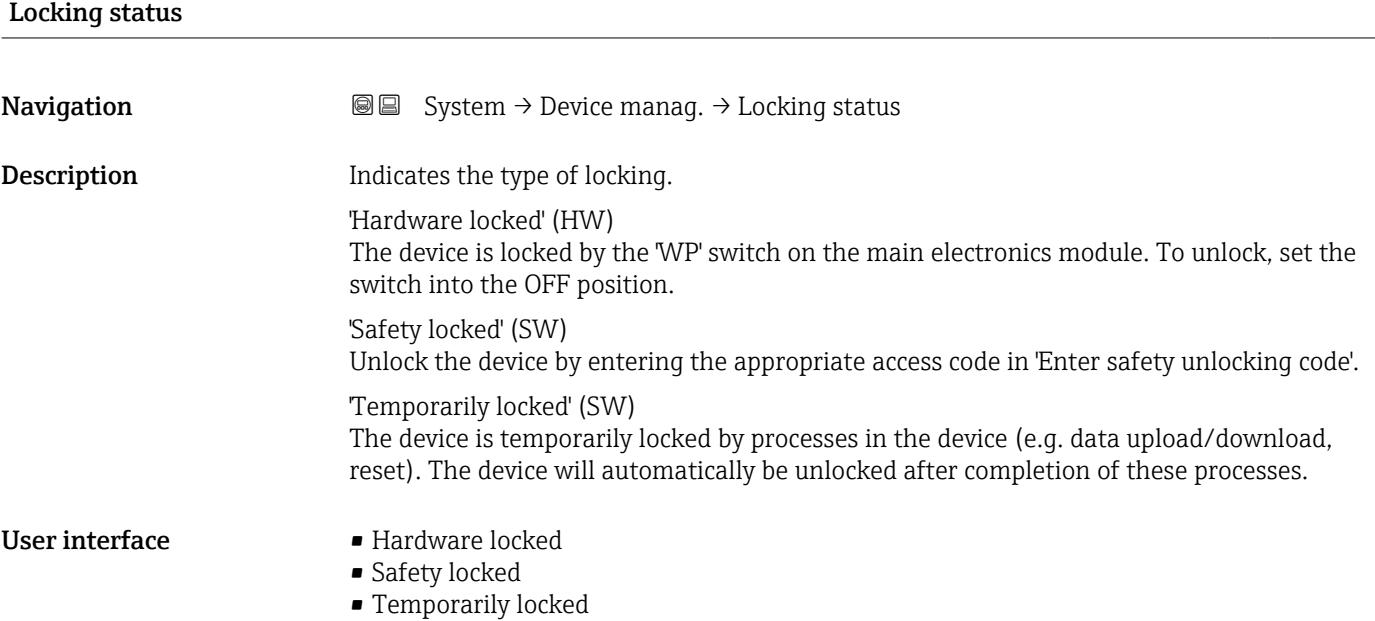

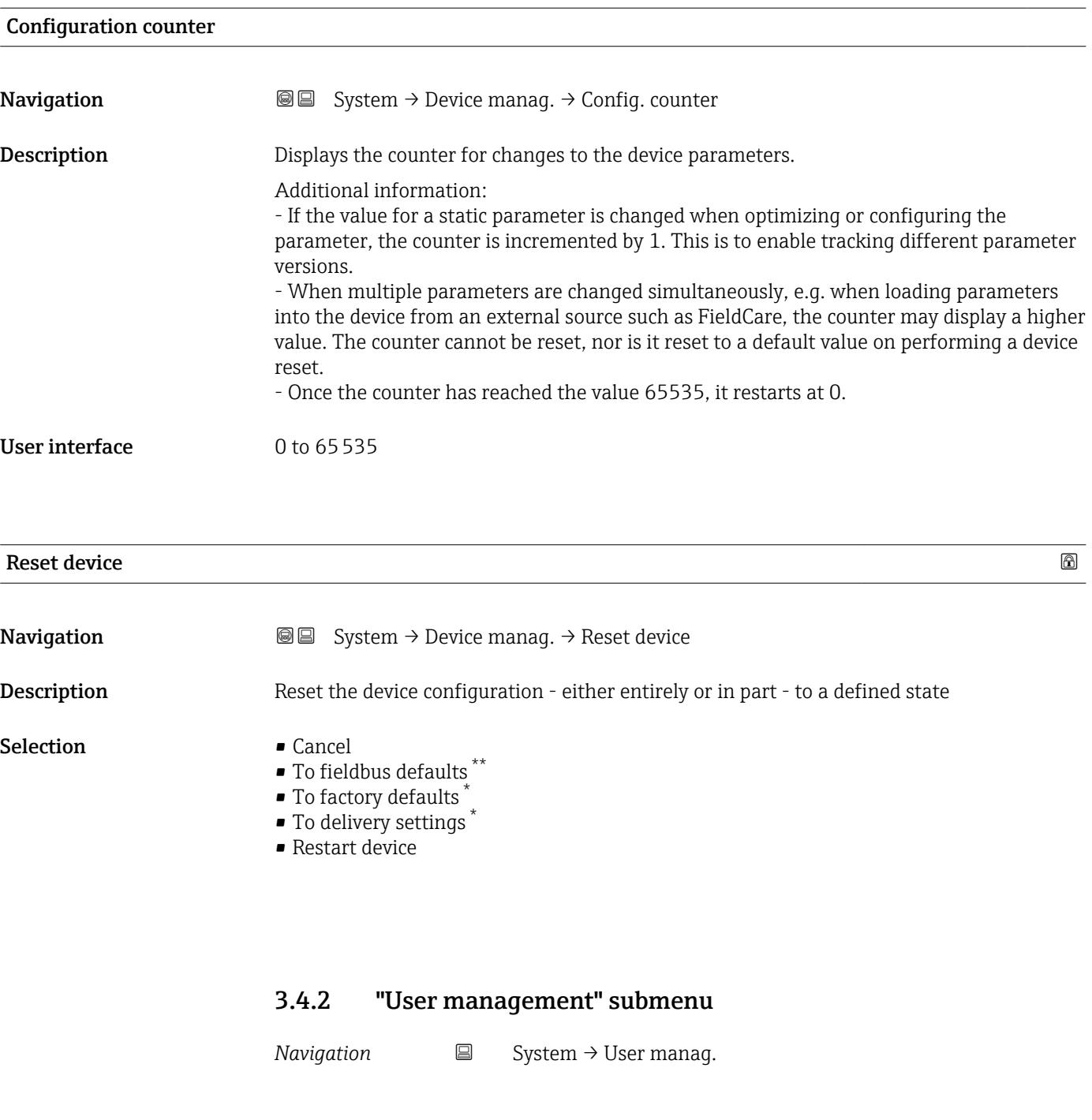

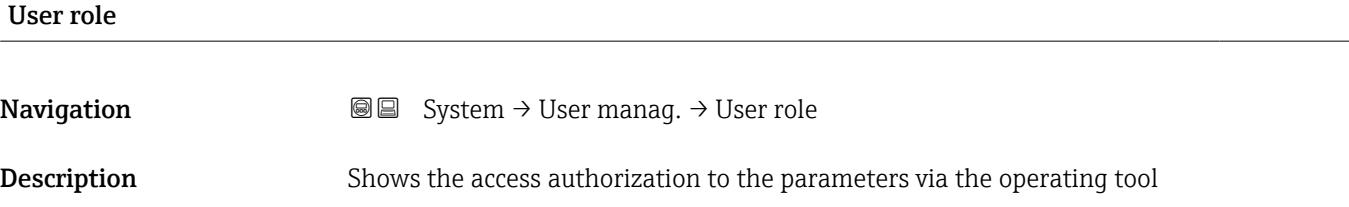

<sup>\*\*</sup> Visibility depends on communication

<sup>\*</sup> Visibility depends on order options or device settings

#### User interface **•** Operator

- - Maintenance
	- Expert
	- Production
	- Development

#### "Change user role" wizard

*Navigation* System → User manag. → Change user role

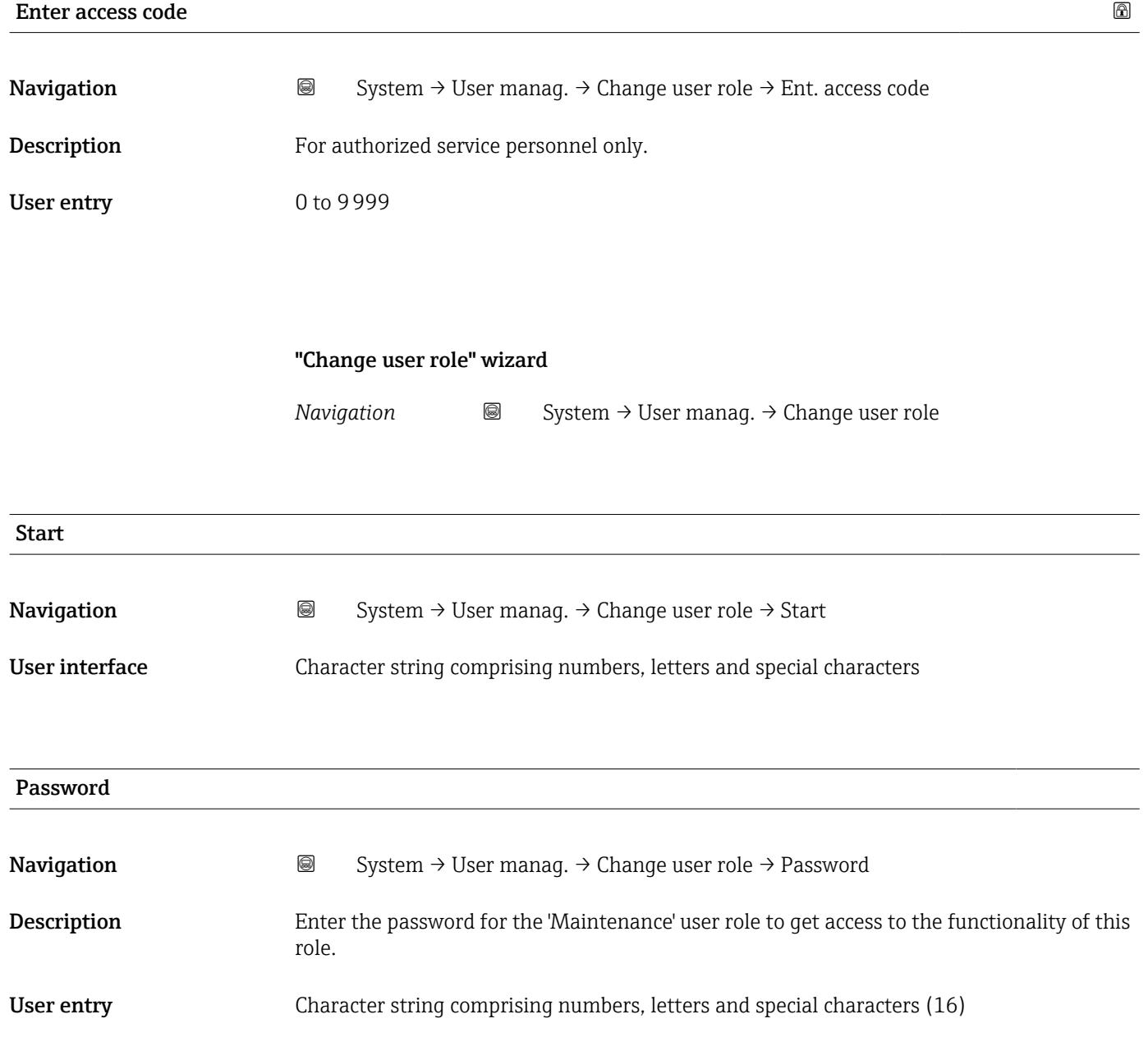
<span id="page-72-0"></span>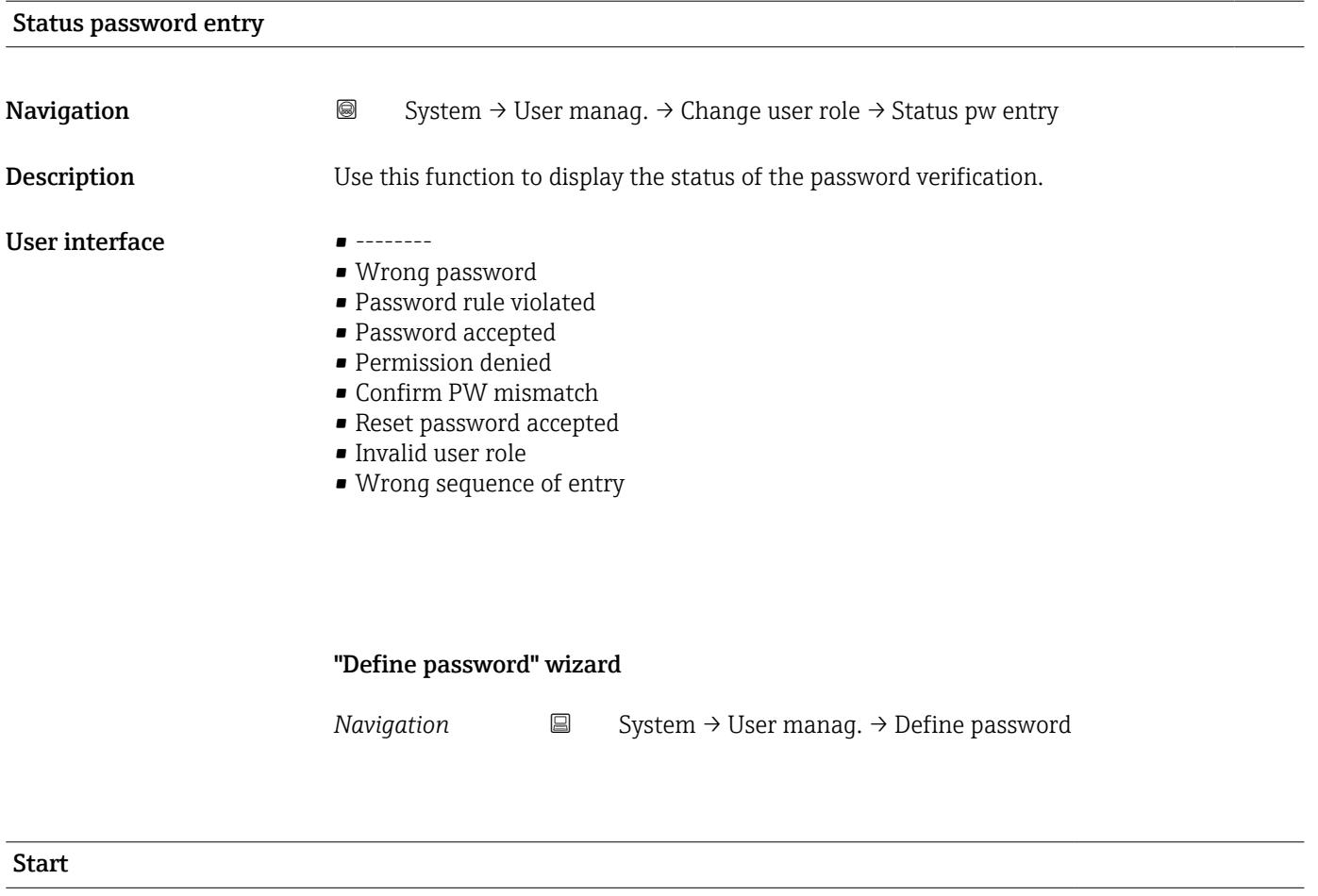

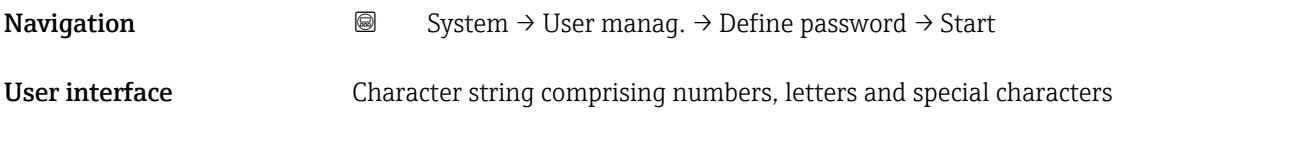

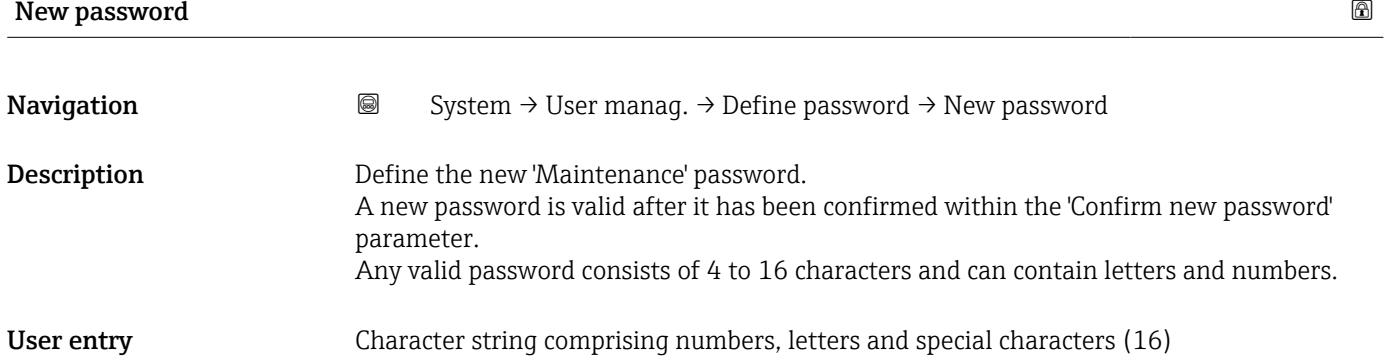

#### Status password entry

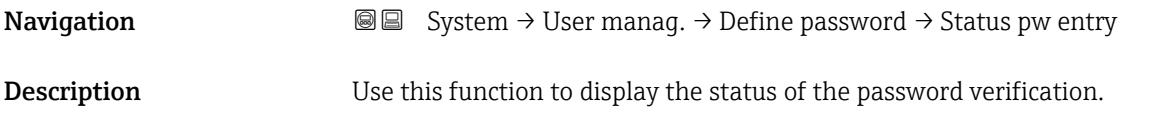

#### <span id="page-73-0"></span>User interface  $\qquad \qquad \bullet$  -------

- 
- Wrong password
- Password rule violated
- Password accepted
- Permission denied
- Confirm PW mismatch
- Reset password accepted
- Invalid user role
- Wrong sequence of entry

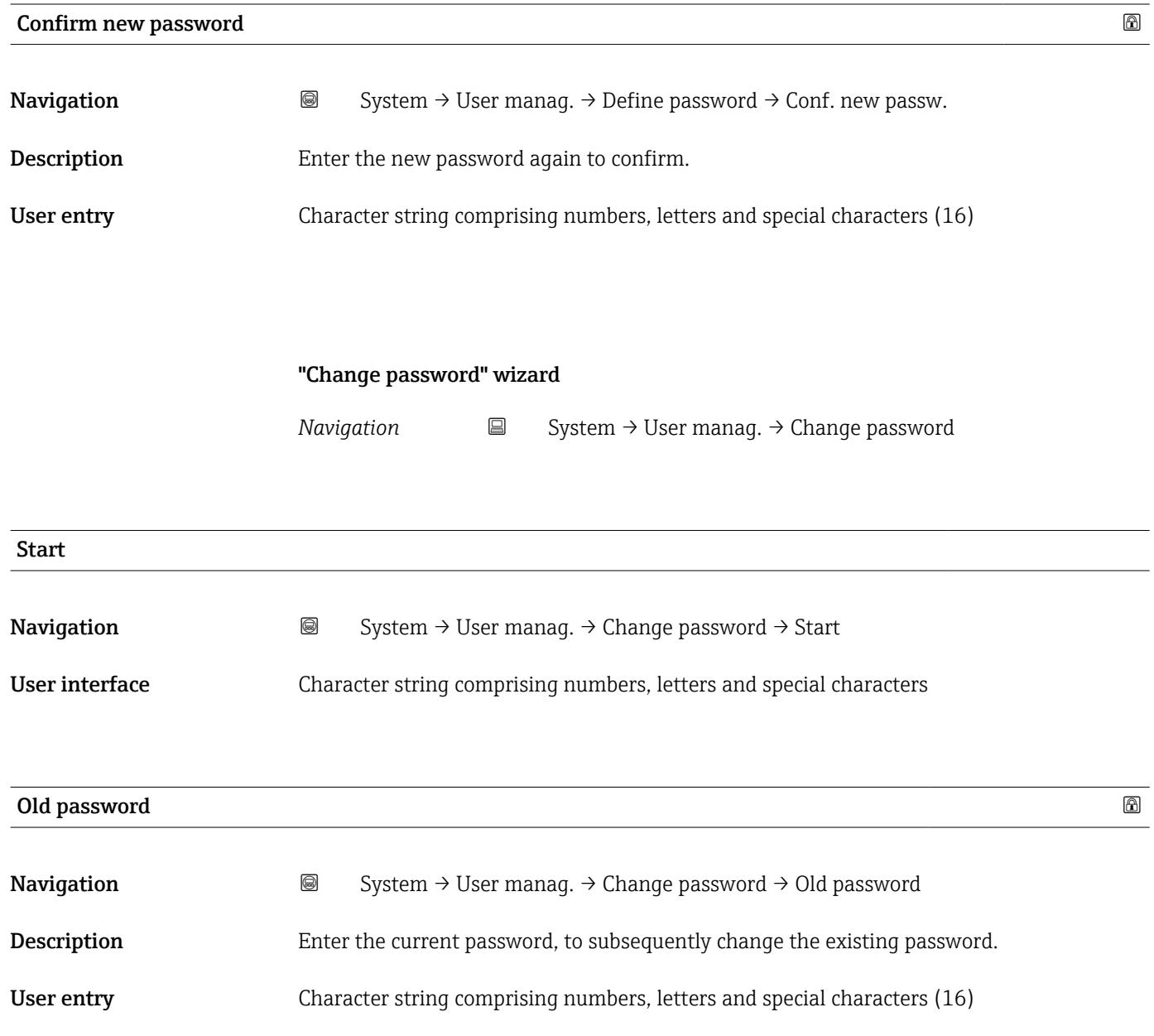

<span id="page-74-0"></span>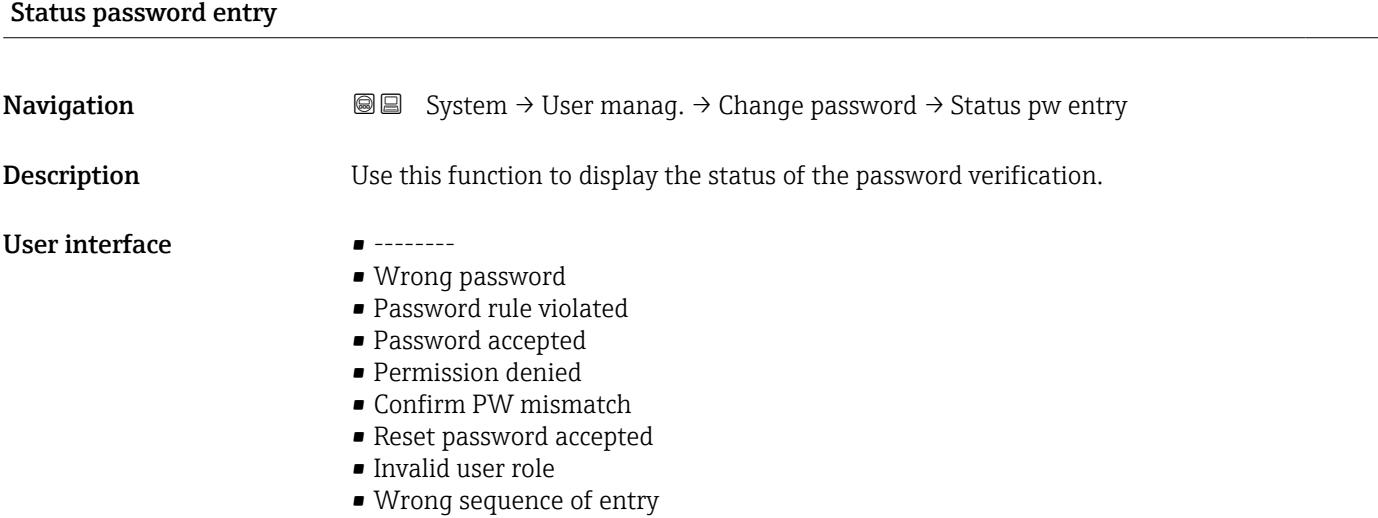

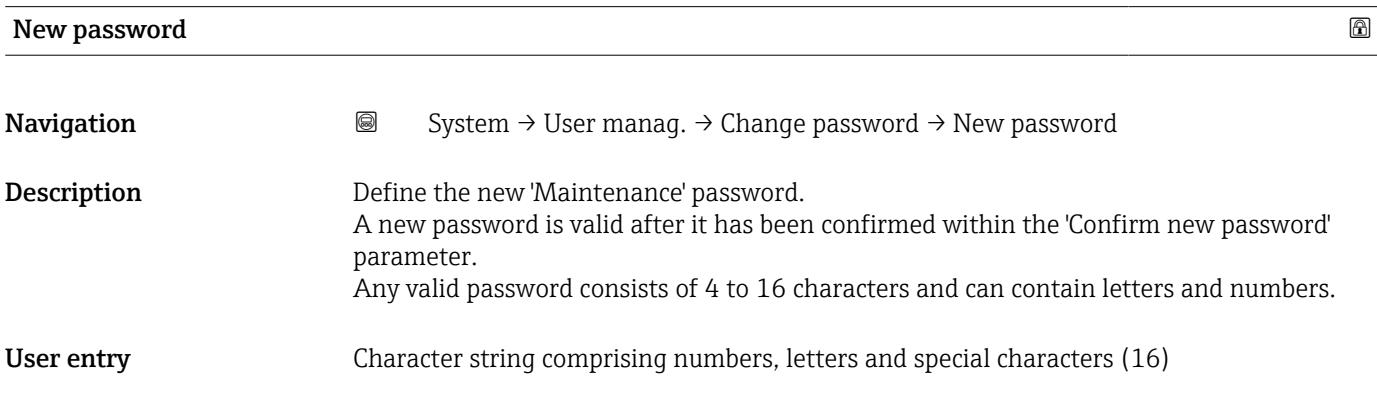

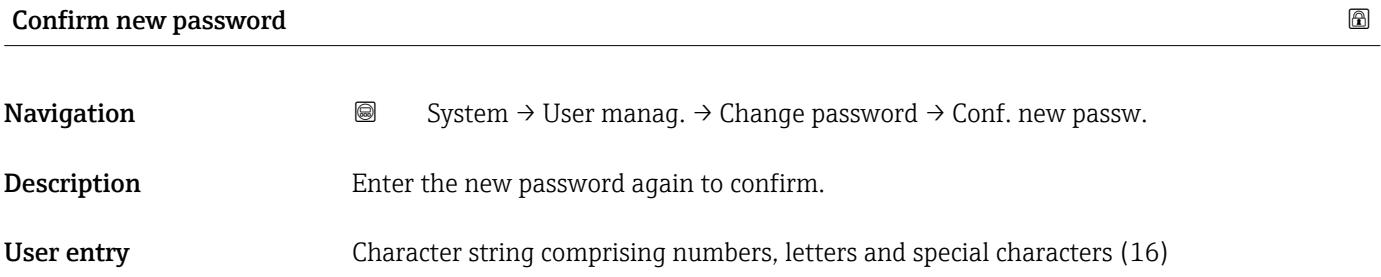

#### "Delete password" wizard

*Navigation* System → User manag. → Delete password

<span id="page-75-0"></span>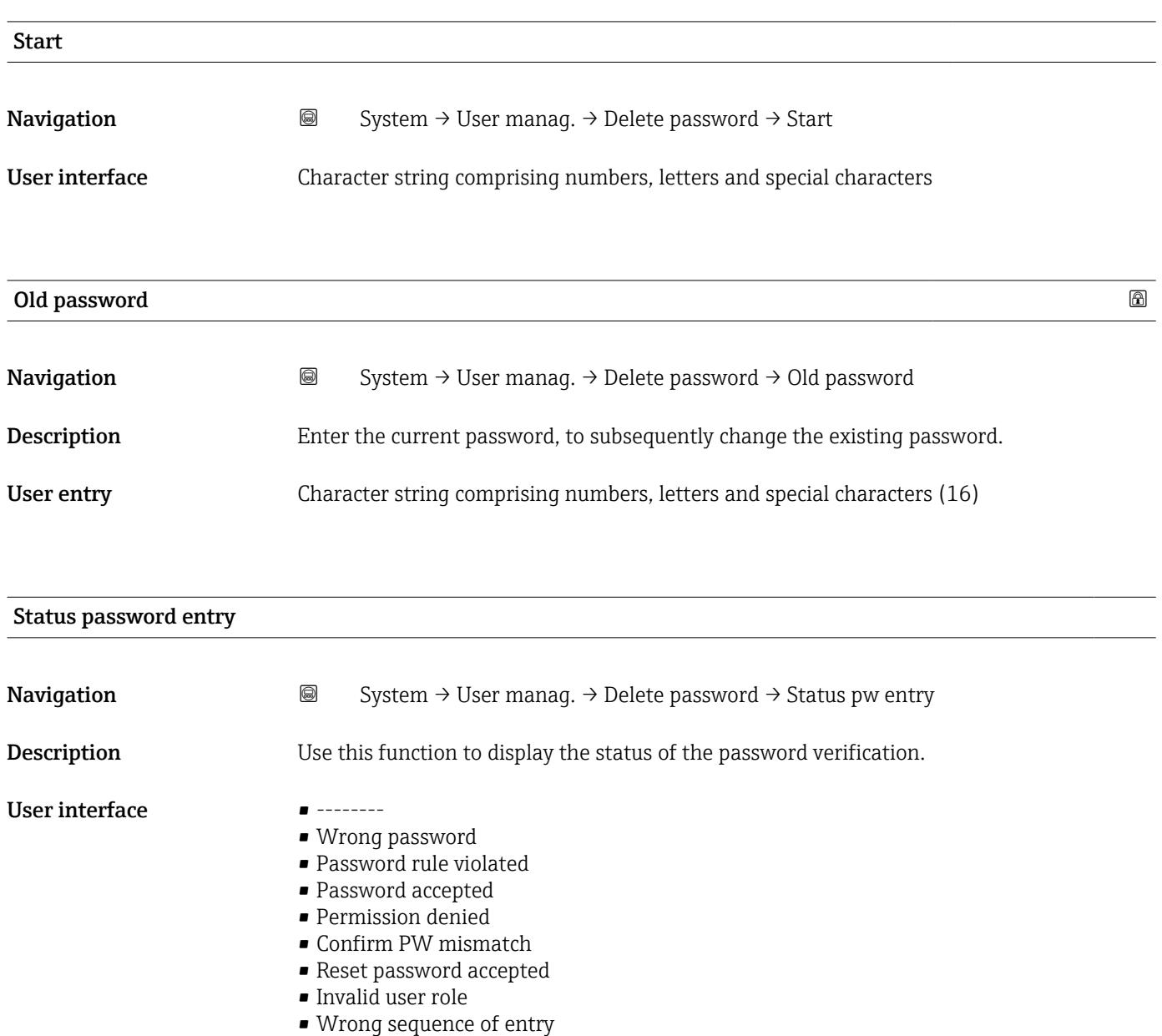

#### "Reset password" wizard

*Navigation* System → User manag. → Reset password

<span id="page-76-0"></span>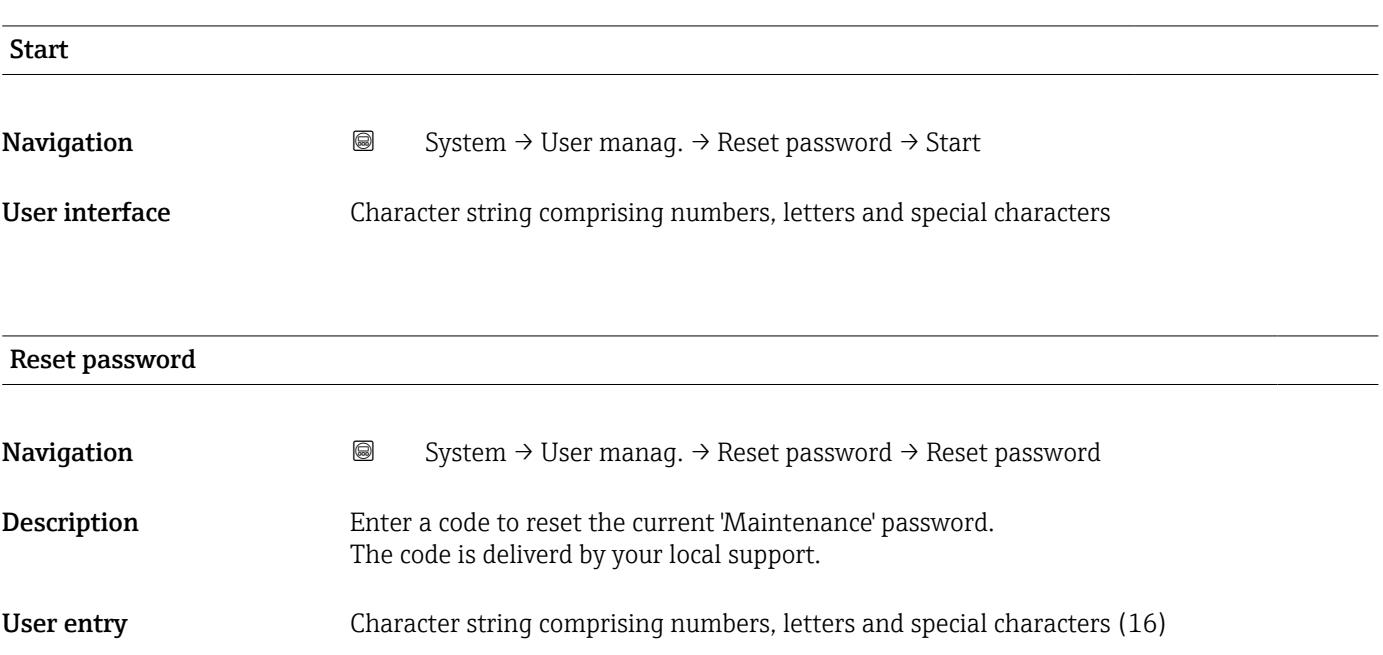

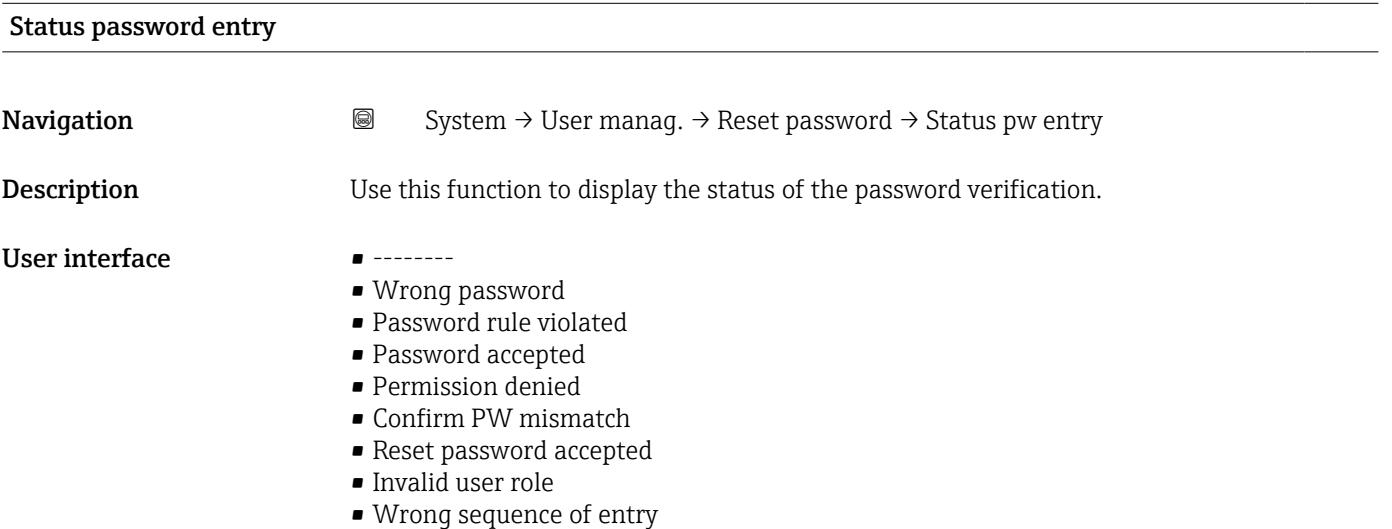

<span id="page-77-0"></span>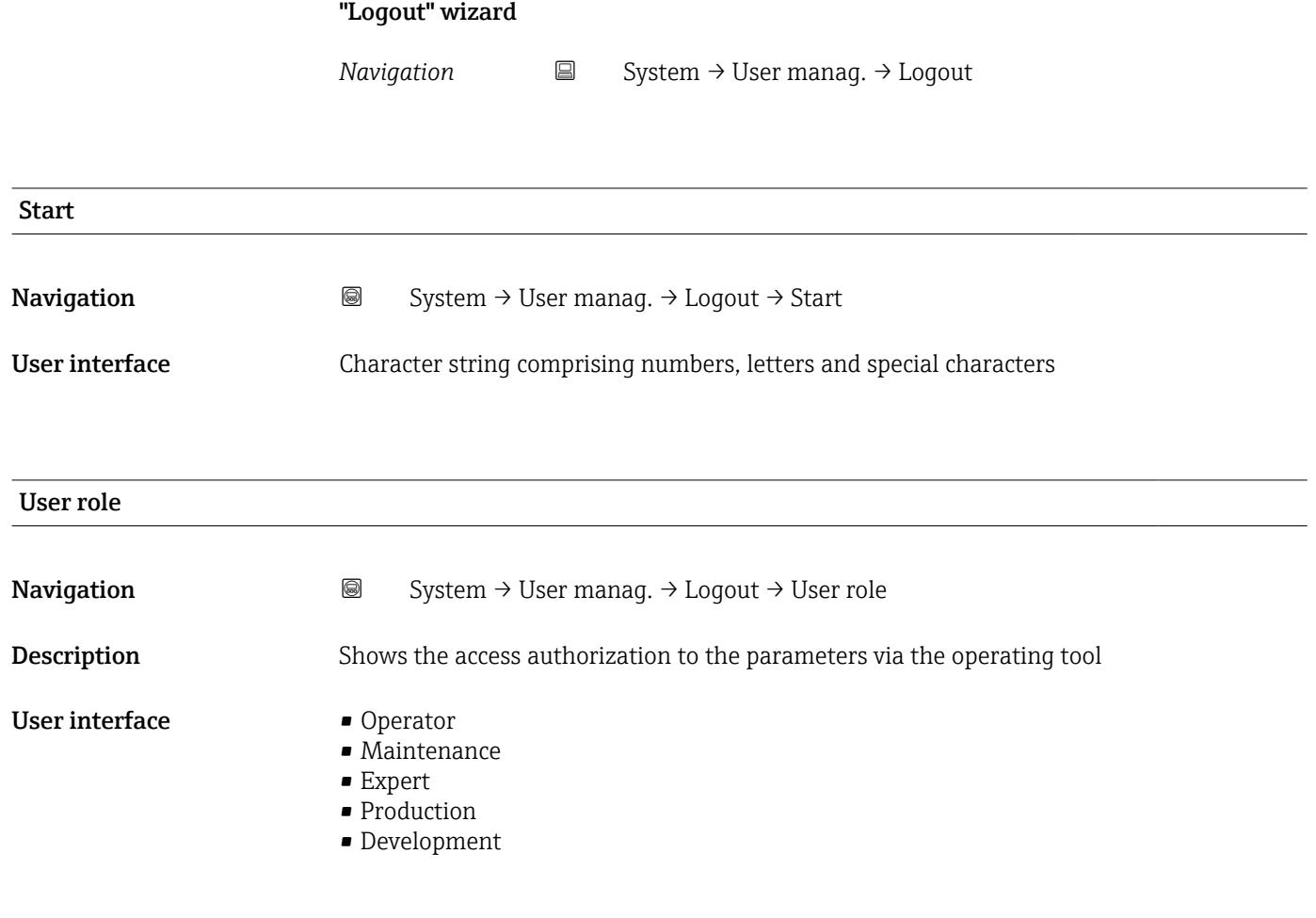

# 3.4.3 "Bluetooth configuration" submenu

*Navigation* **■** System → Bluetooth conf.

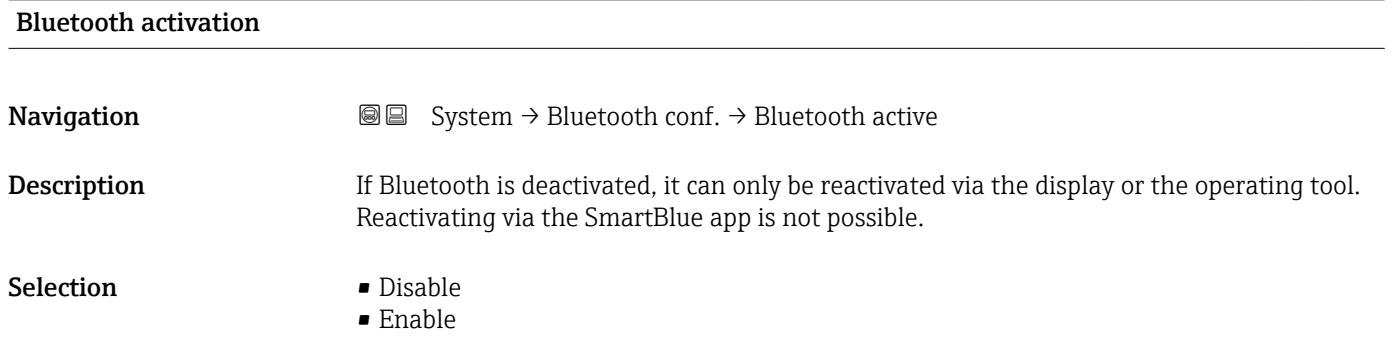

# 3.4.4 "Display" submenu

*Navigation* **■** System → Display

<span id="page-78-0"></span>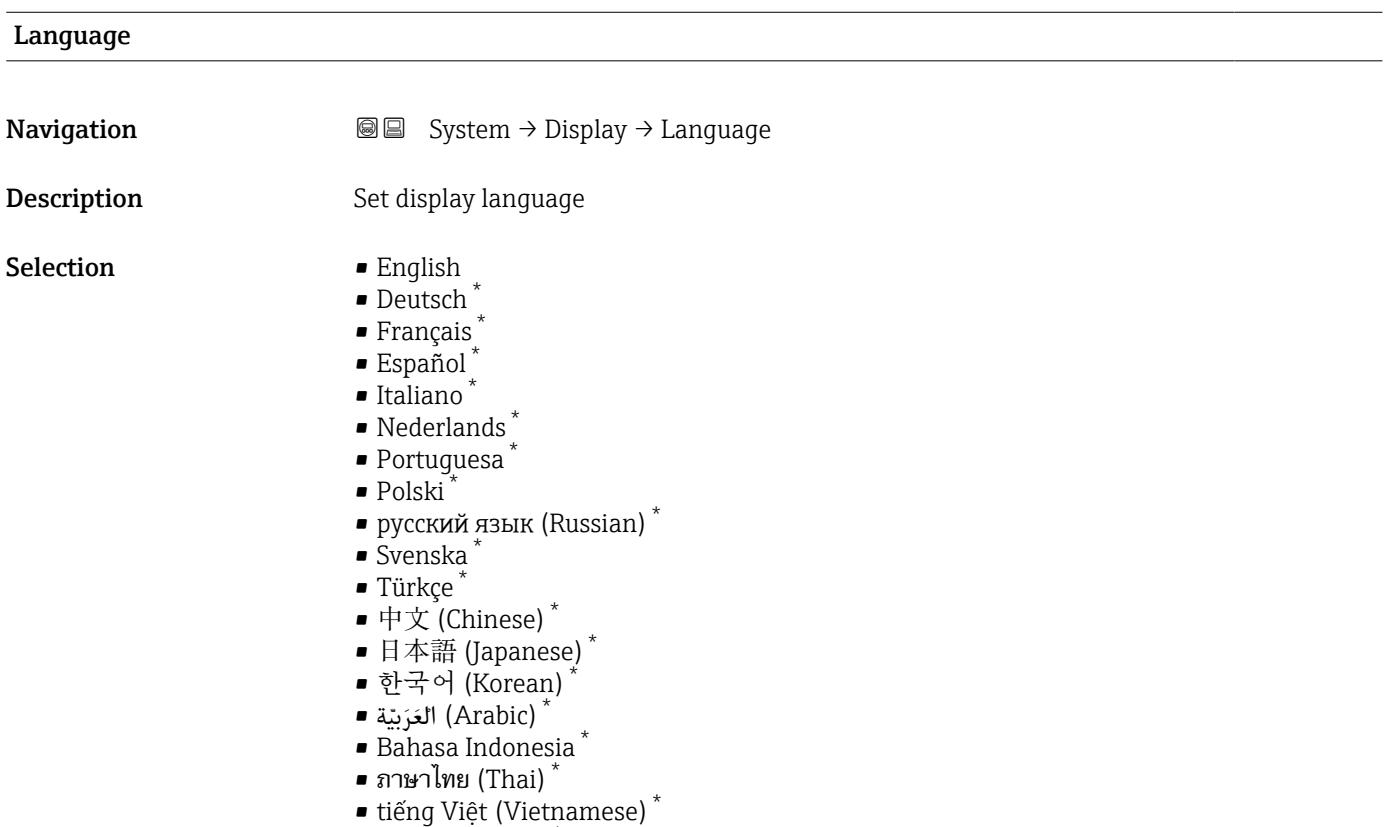

• čeština (Czech) \*

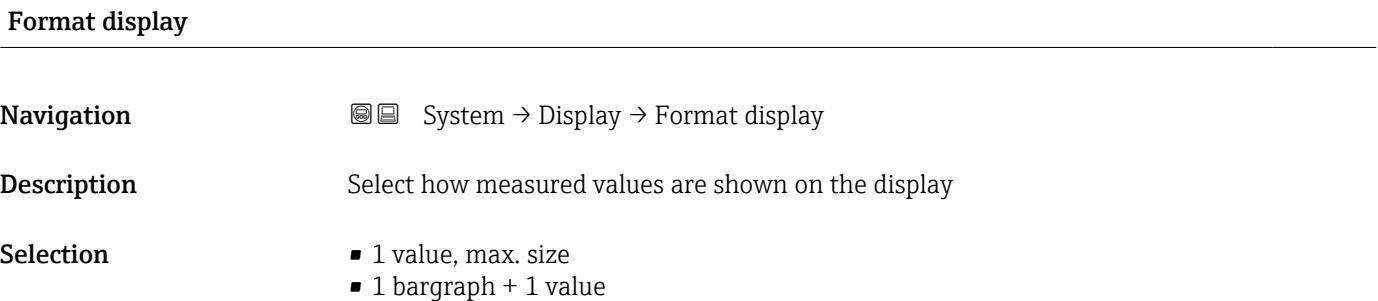

• 2 values

| Value 1 display |                                                                     | $^{\circ}$ |
|-----------------|---------------------------------------------------------------------|------------|
| Navigation      | <b>③</b> System $\rightarrow$ Display $\rightarrow$ Value 1 display |            |
| Description     | Select the measured value that is shown on the local display        |            |

<sup>\*</sup> Visibility depends on order options or device settings

- <span id="page-79-0"></span>Selection • Level limit detection
	- Sensor frequency
	- Fork state
	- Sensor temperature
	- Current output
	- Terminal voltage

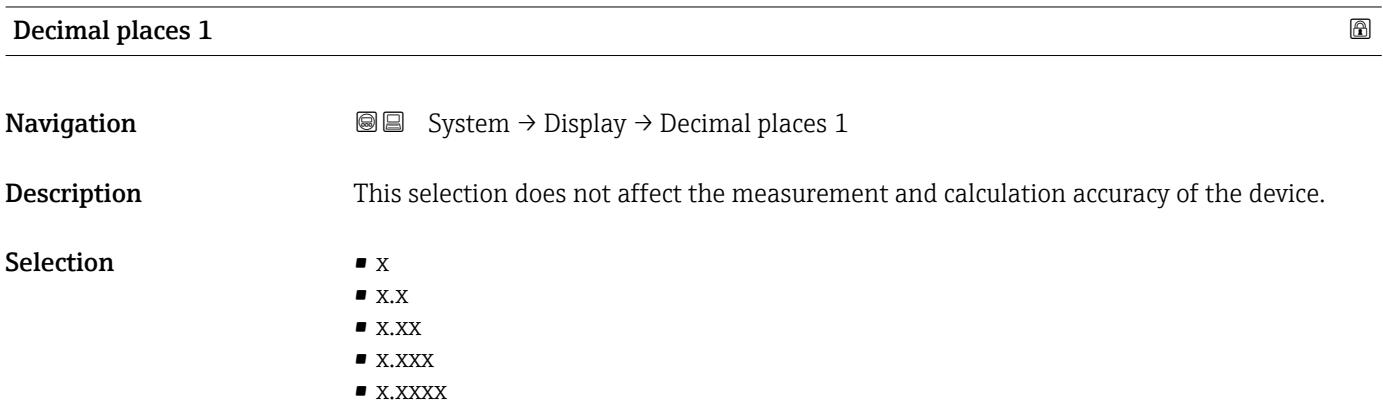

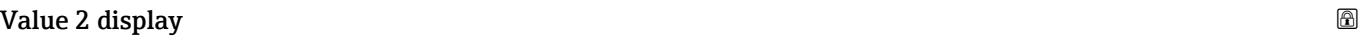

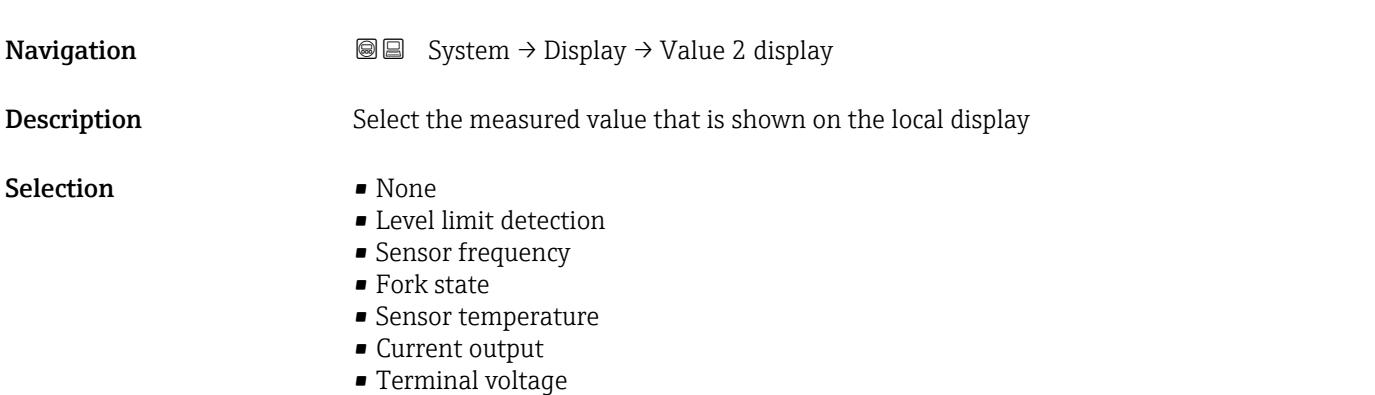

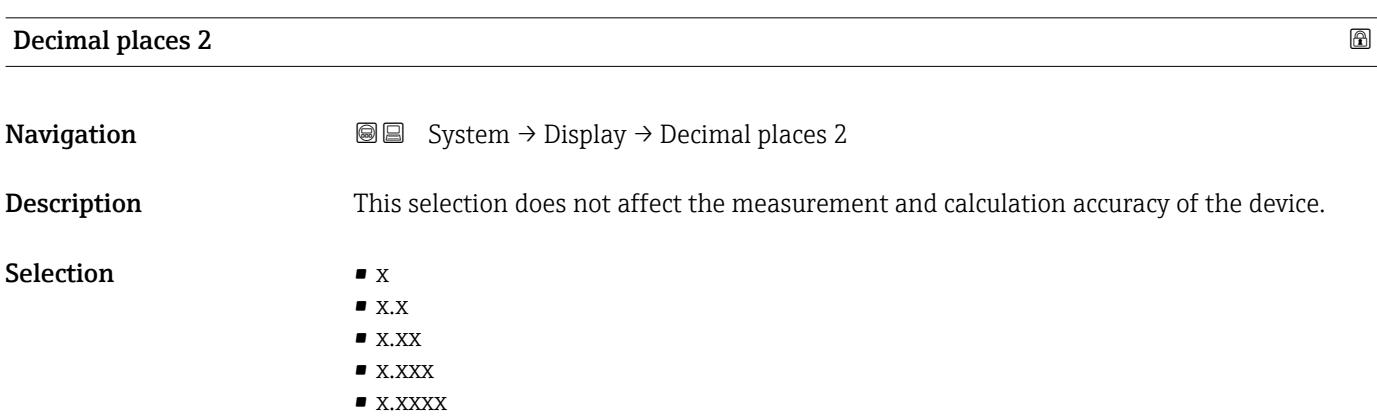

<span id="page-80-0"></span>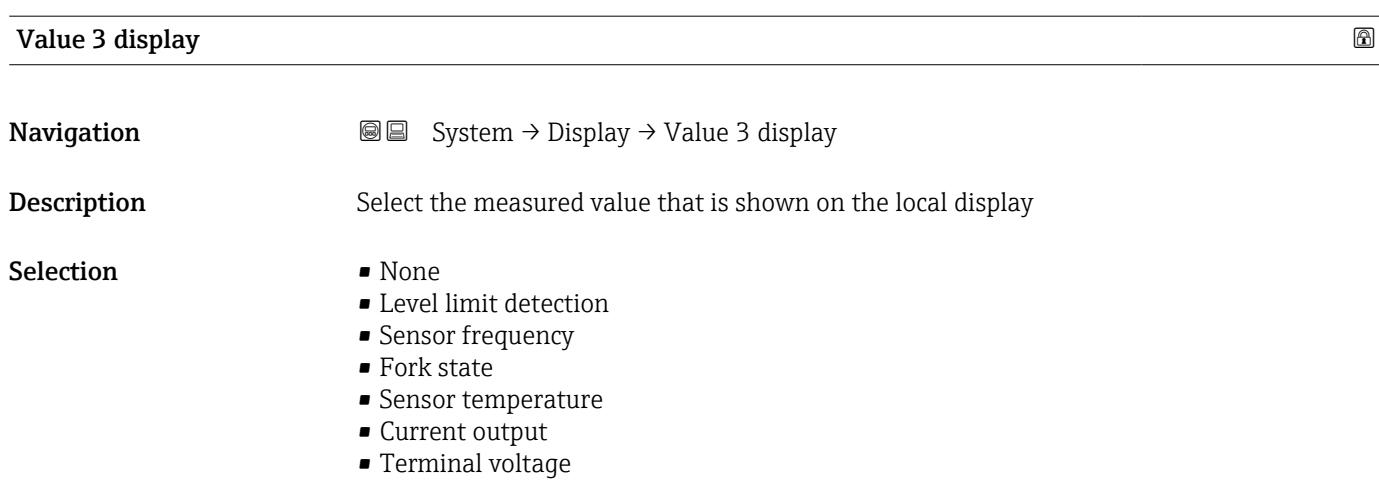

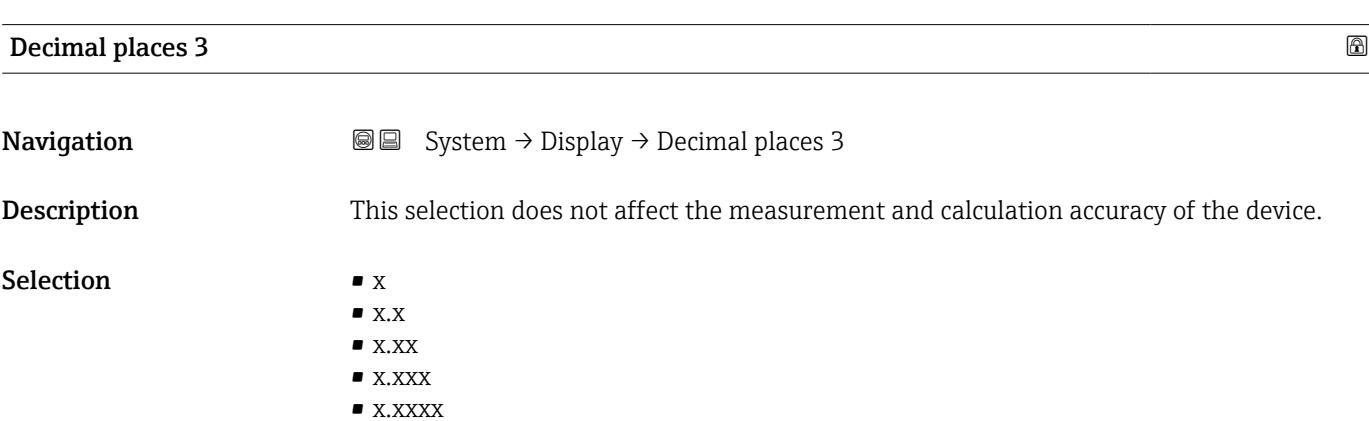

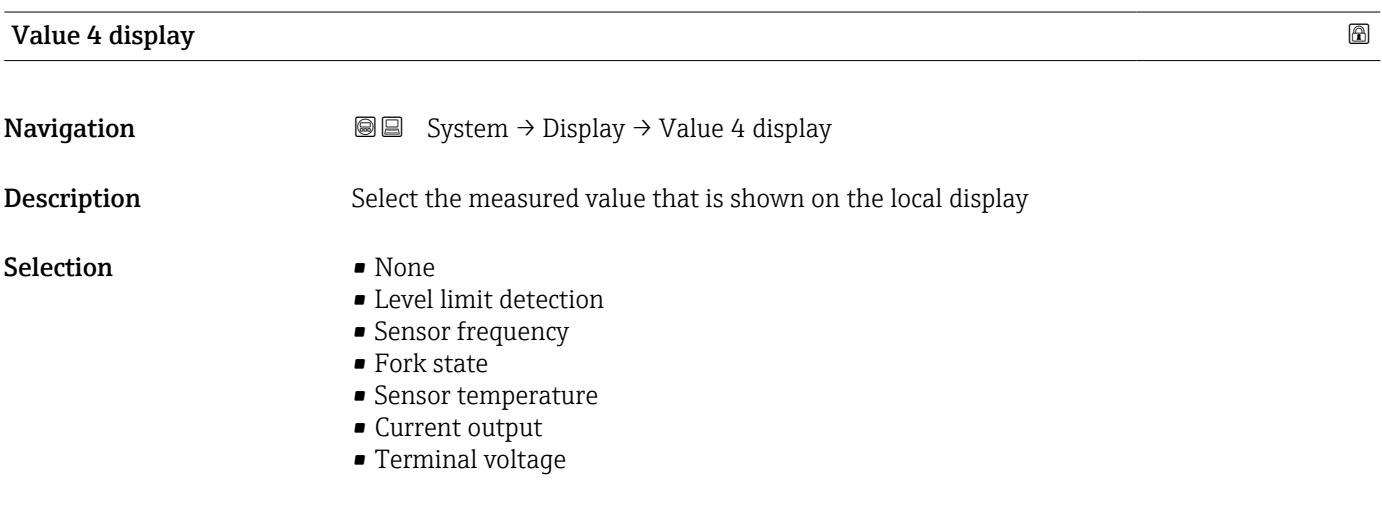

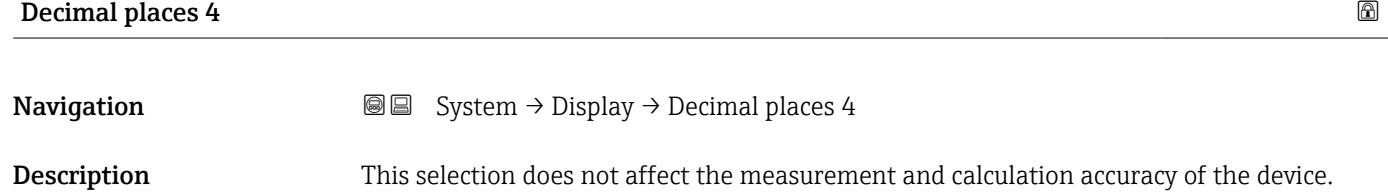

#### <span id="page-81-0"></span>Selection  $\blacksquare$  x

- $\bullet$  x.x
	- $\bullet$  x.xx
	- $\bullet$  x.xxx
	- $\bullet$  x.xxxx

# Contrast display **Navigation**  $\text{□}$  System → Display → Contrast display Description Adjust local display contrast setting to ambient conditions (e.g. lighting or reading angle) User entry 20 to 80 %

#### 3.4.5 "Geolocation" submenu

*Navigation* ■ System → Geolocation

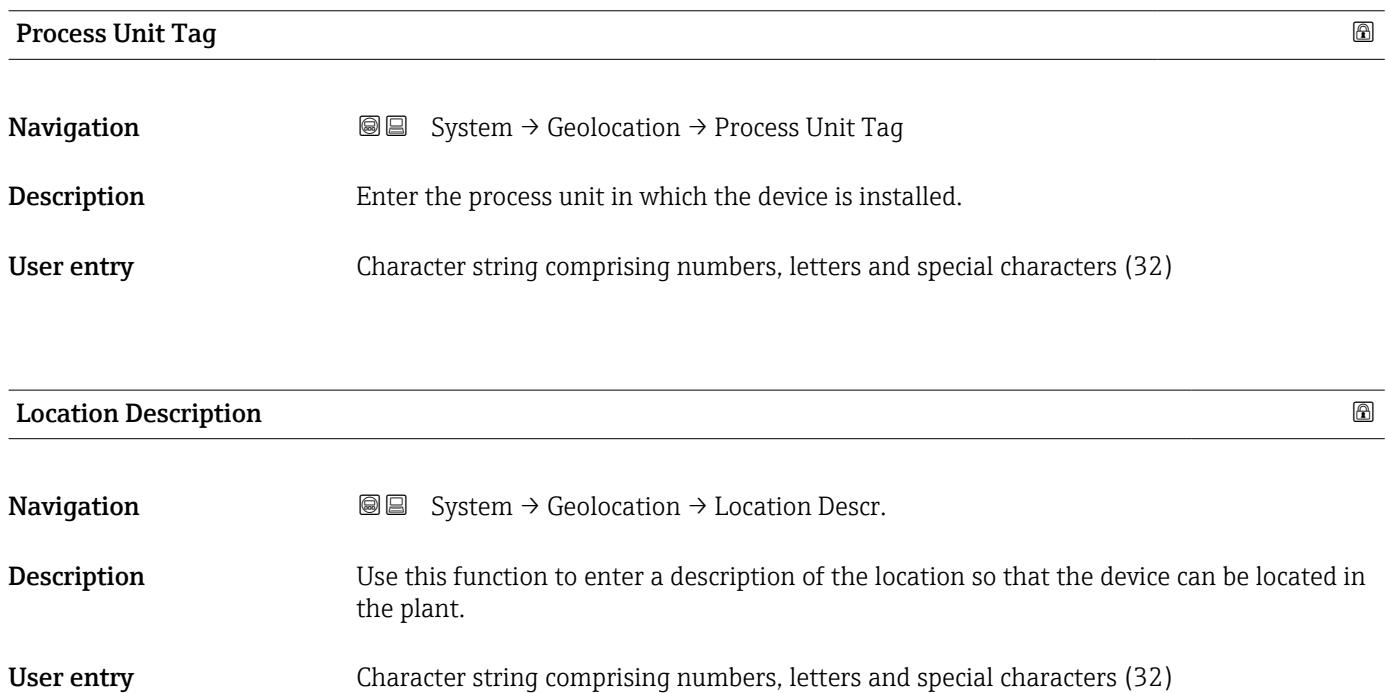

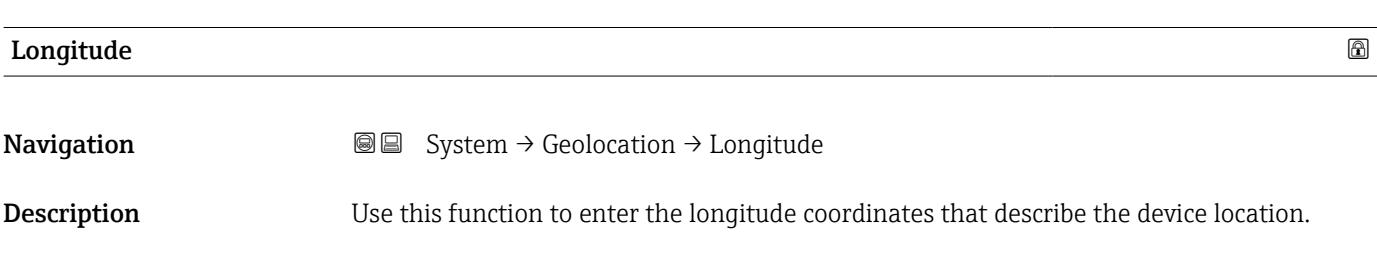

#### <span id="page-82-0"></span>User entry **-180** to 180  $^{\circ}$

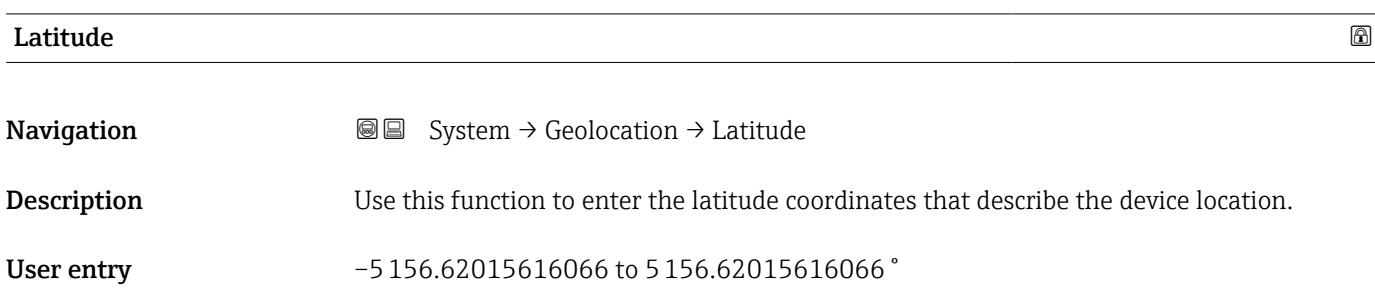

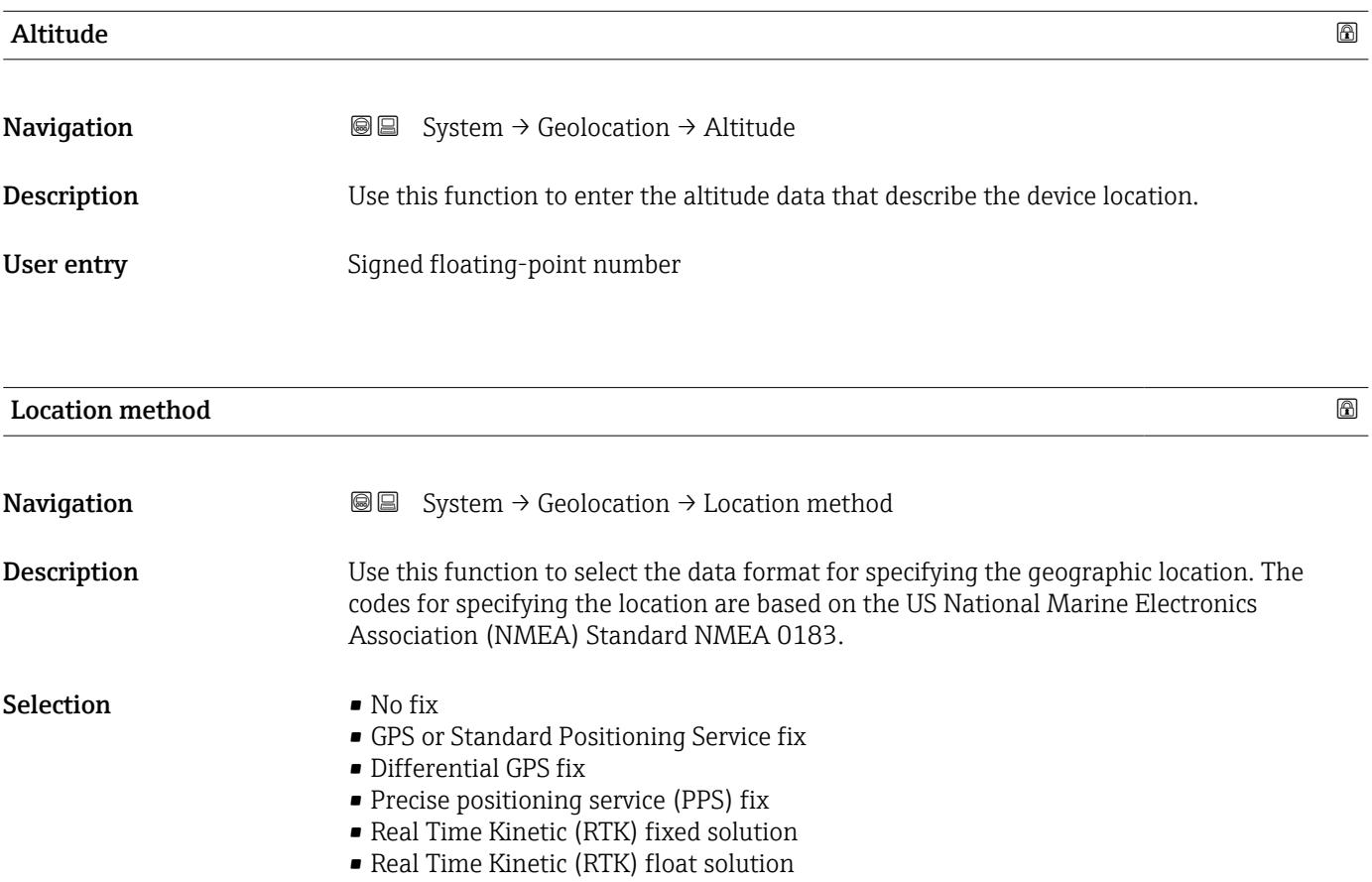

- Estimated dead reckoning
- Manual input mode
- Simulation Mode

# 3.4.6 "Information" submenu

*Navigation* **■** System → Information

<span id="page-83-0"></span>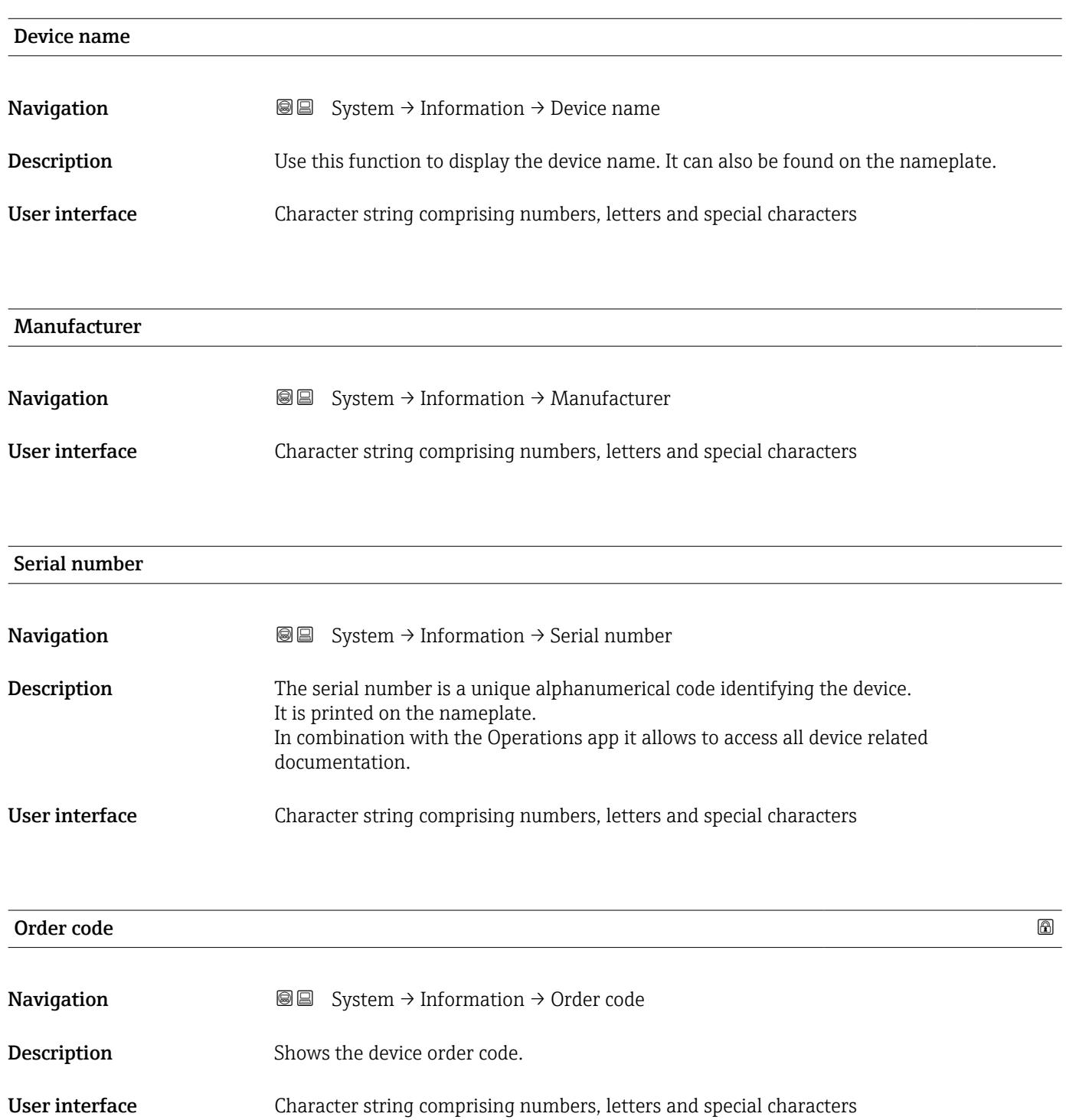

<span id="page-84-0"></span>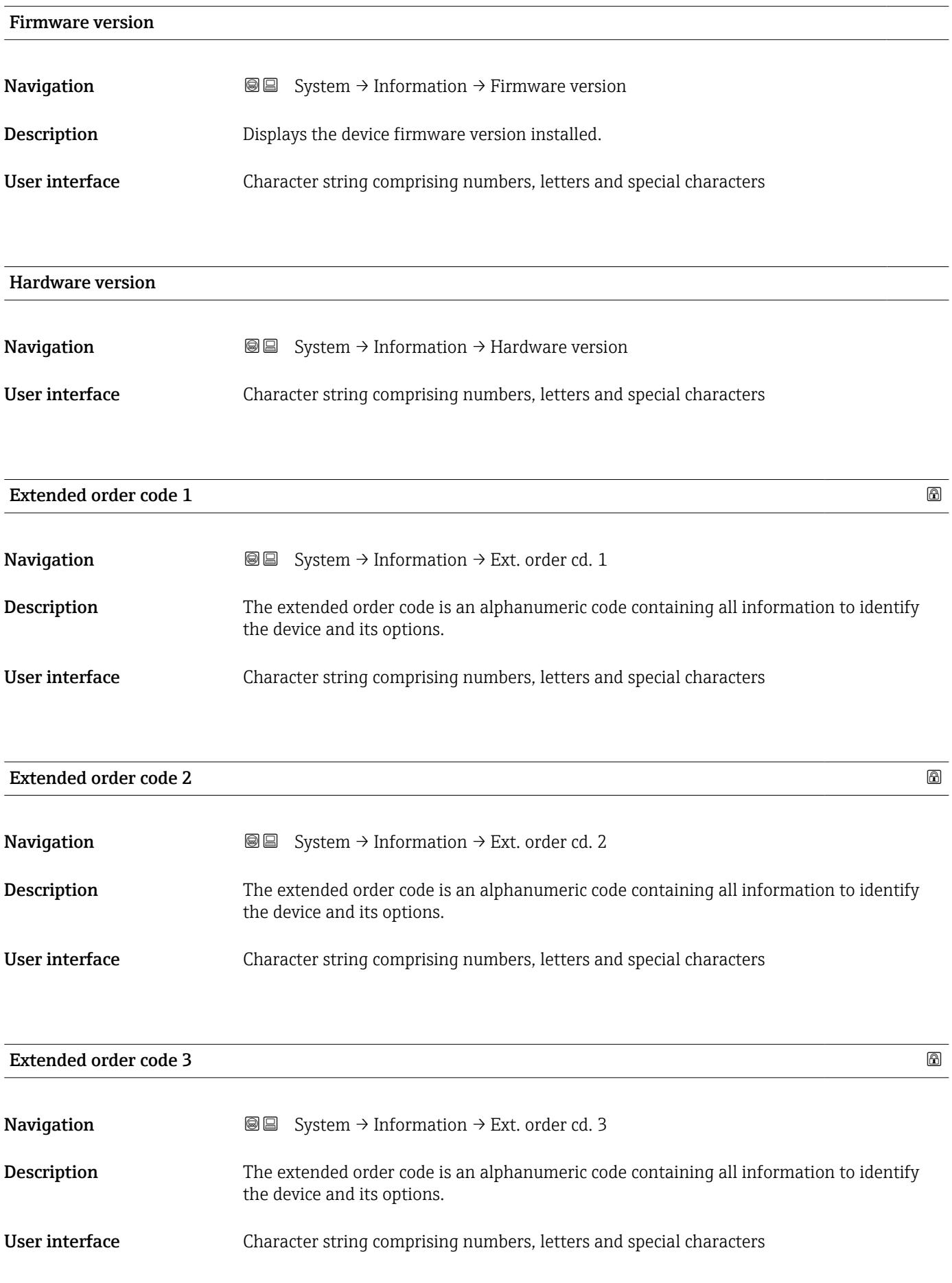

# 3.4.7 "Software configuration" submenu

*Navigation* **■** System → Softw. config.

<span id="page-85-0"></span>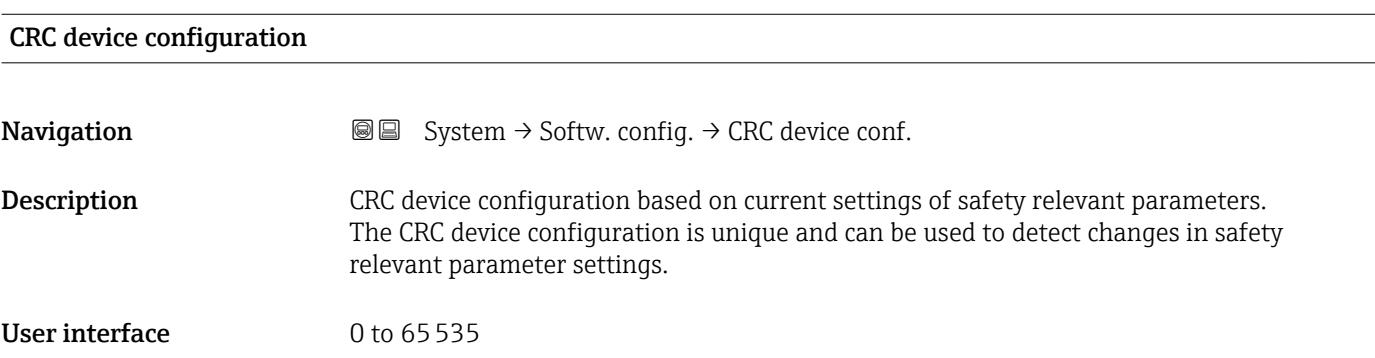

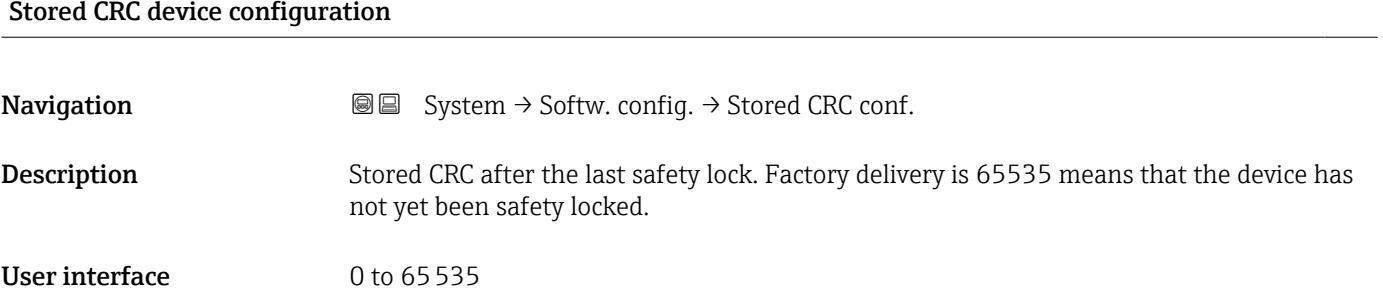

#### Timestamp stored CRC device config.

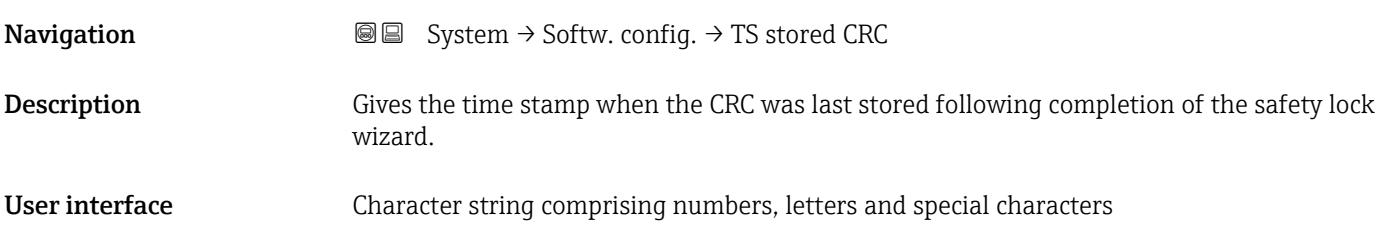

#### Activate SW option

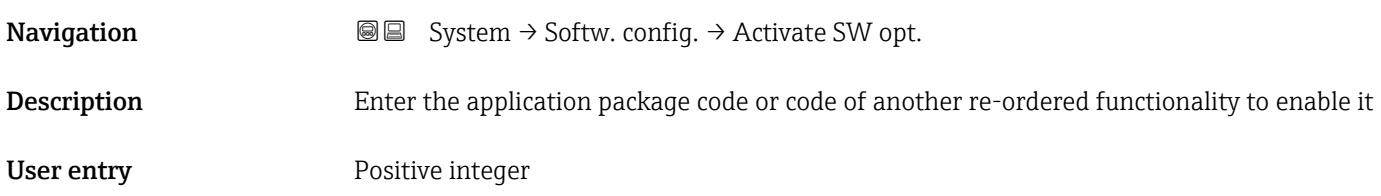

#### <span id="page-86-0"></span>Software option overview

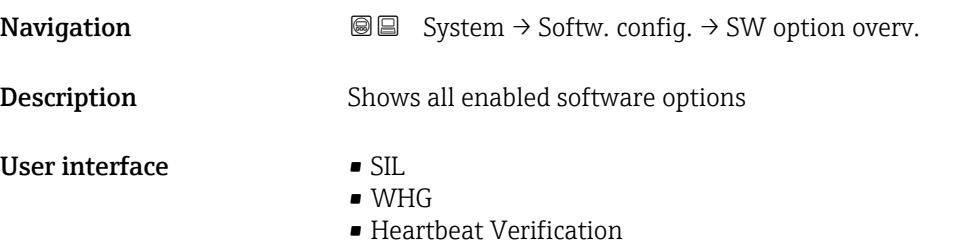

• Heartbeat Monitoring

# Index

# $0...9$

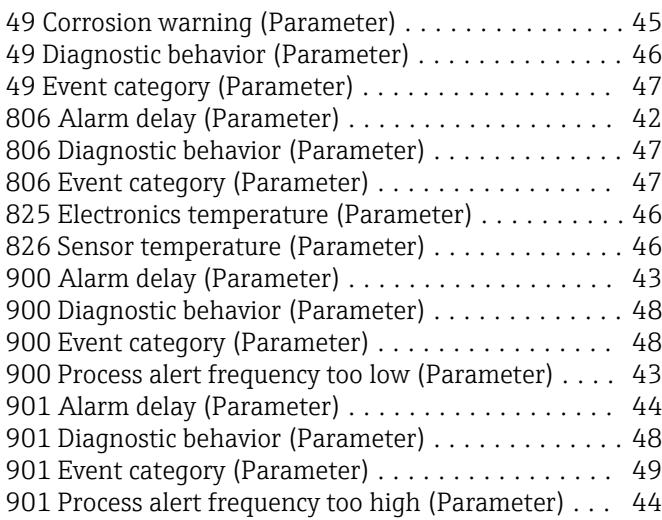

# A

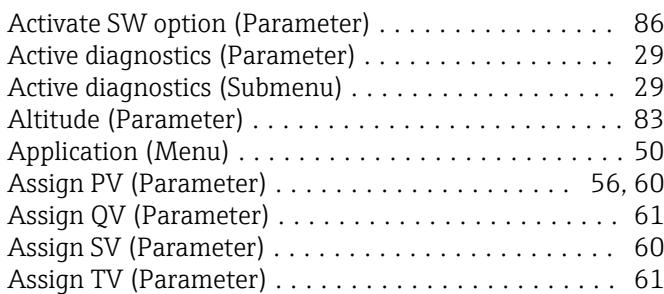

# B

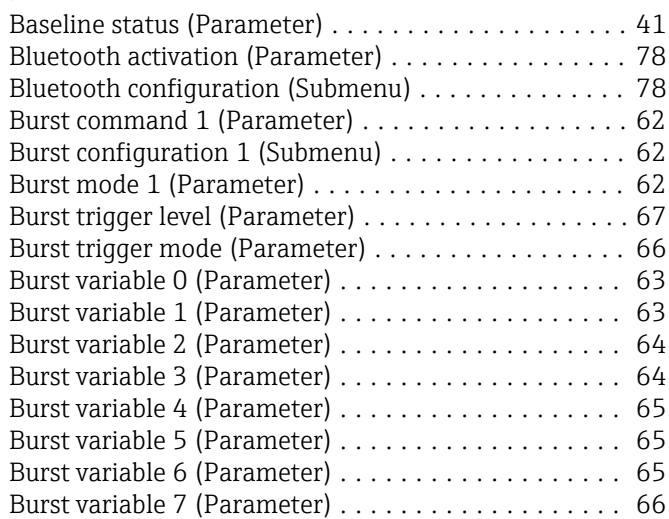

# C

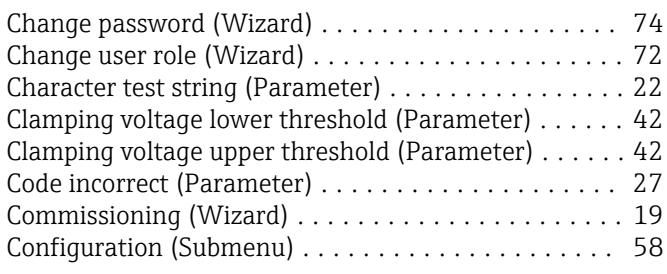

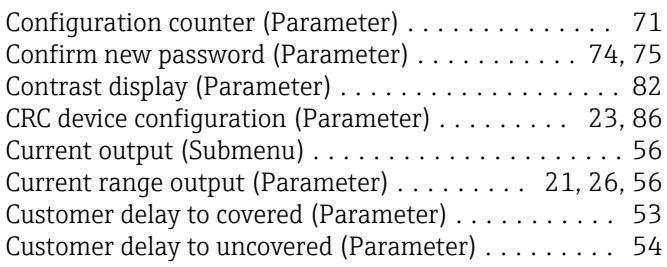

# D

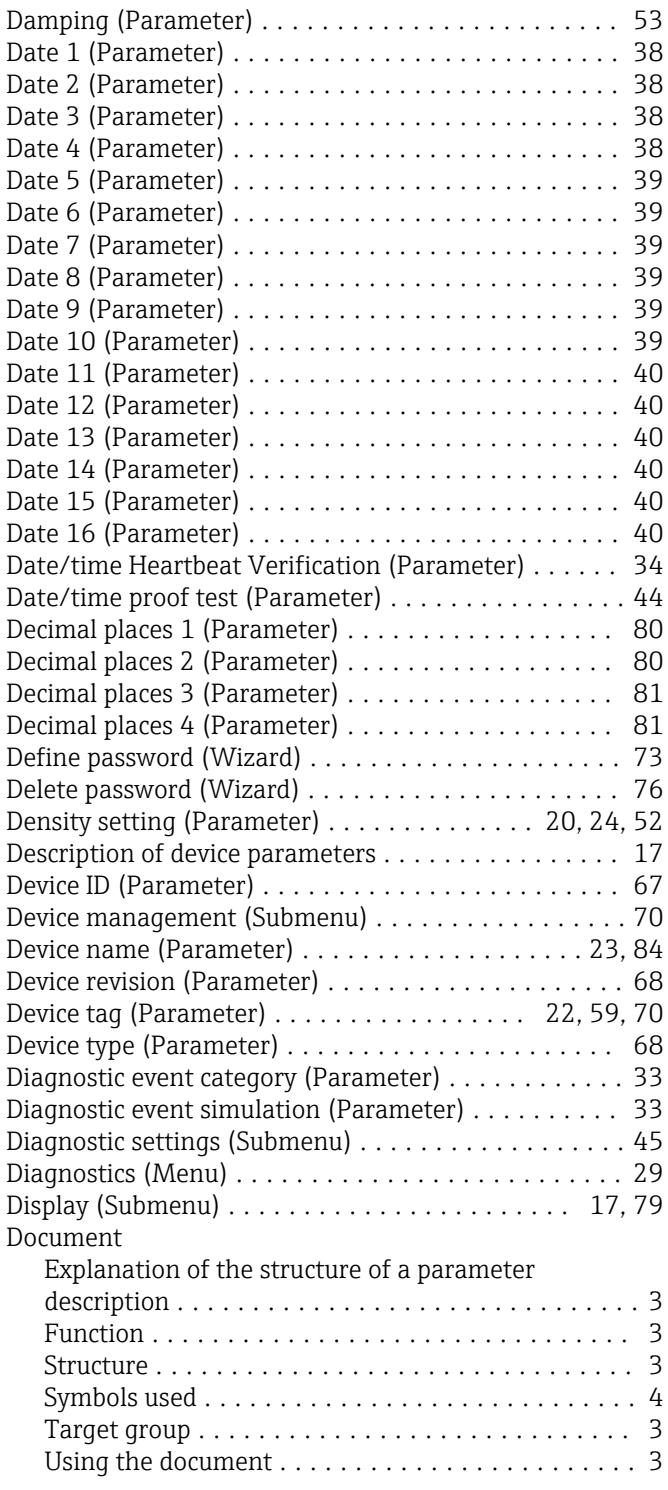

E

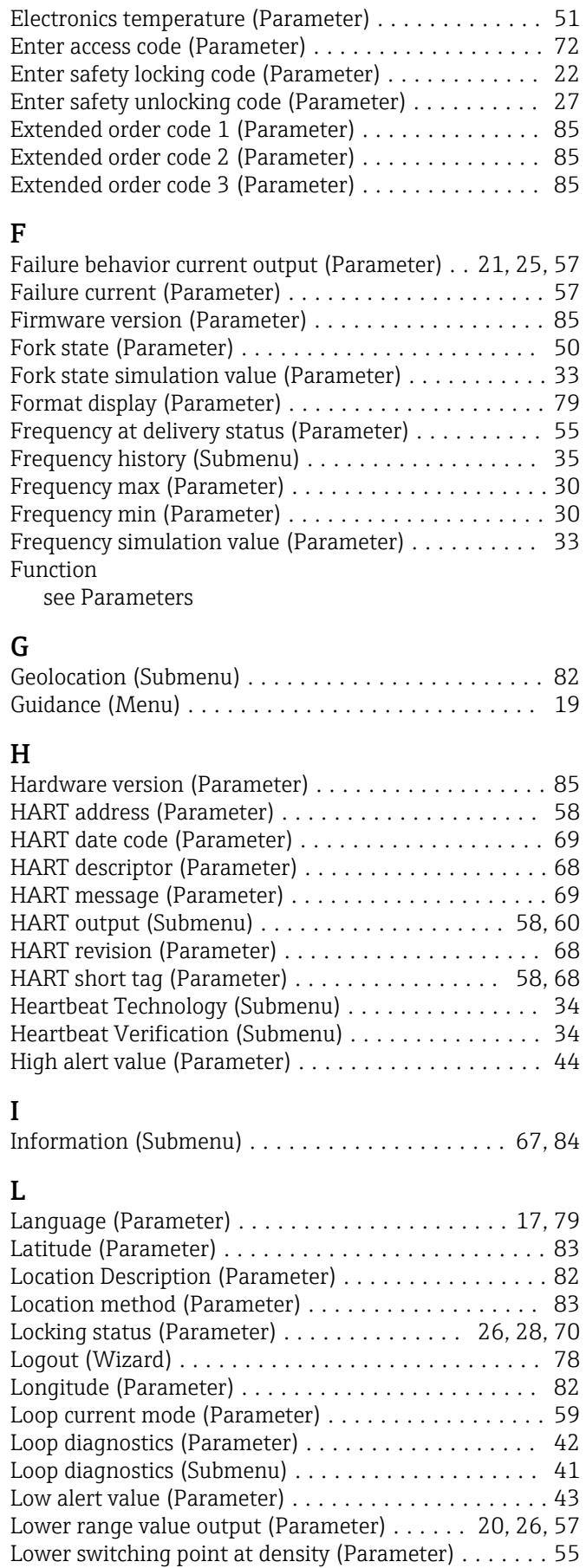

Document function ........................... [3](#page-2-0)

# $\frac{M}{M}$

P

S

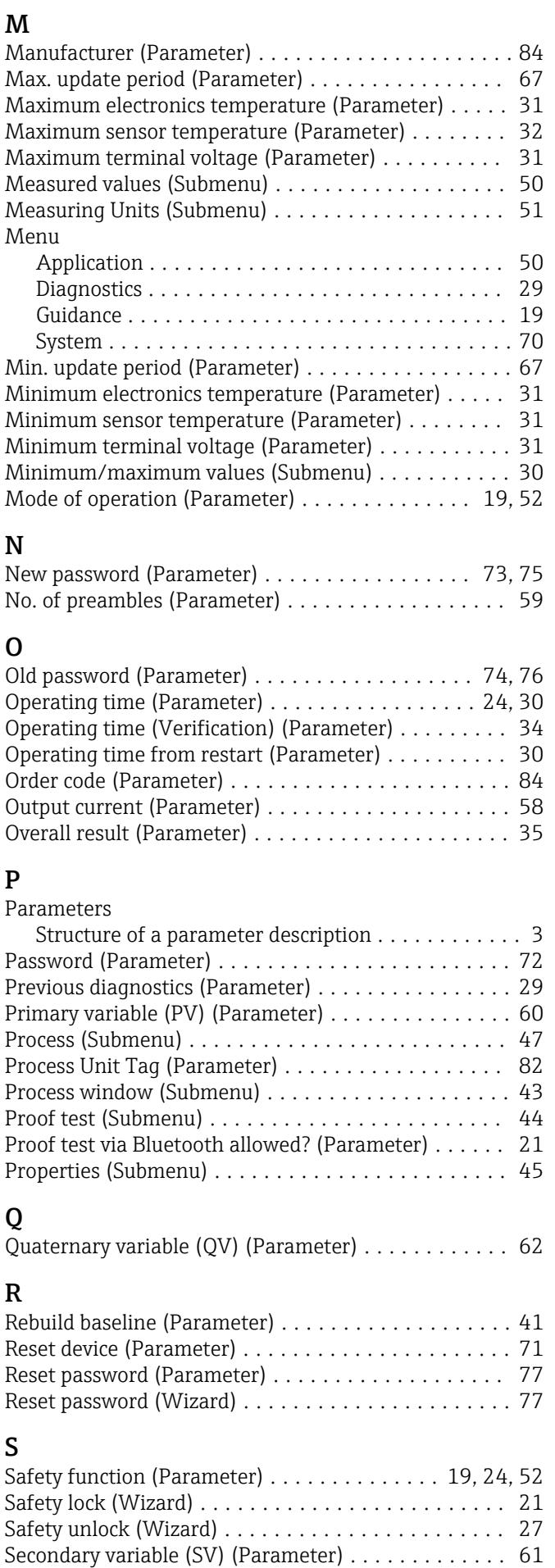

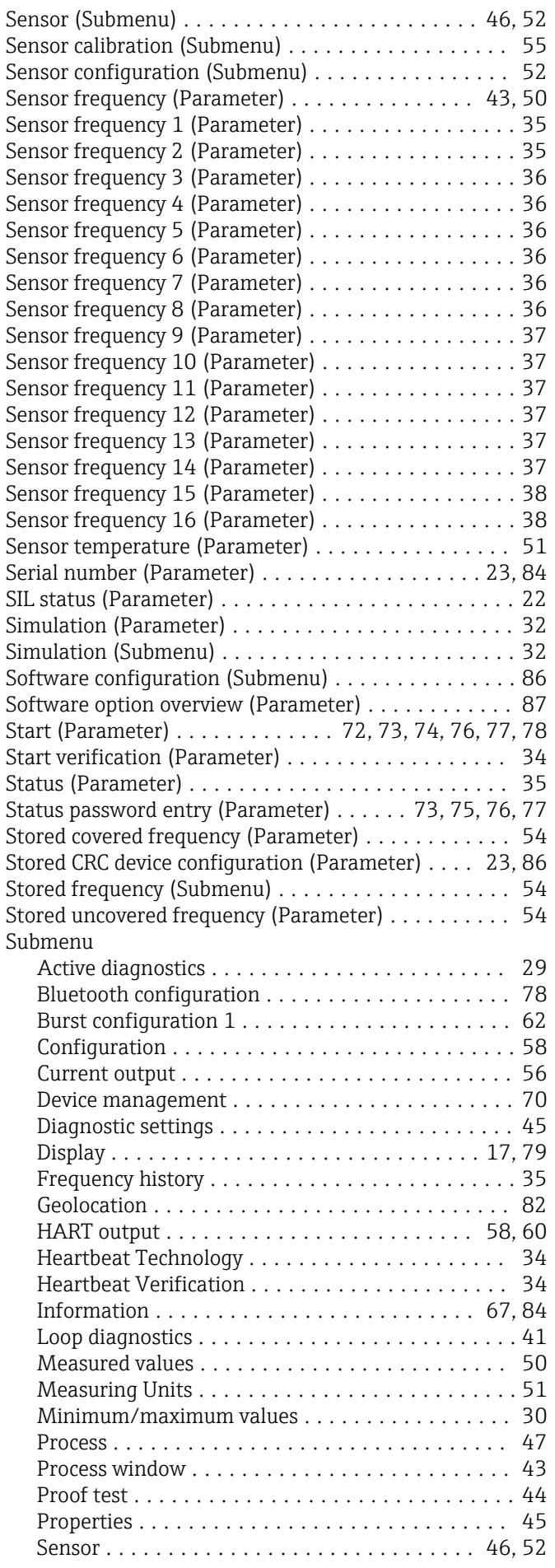

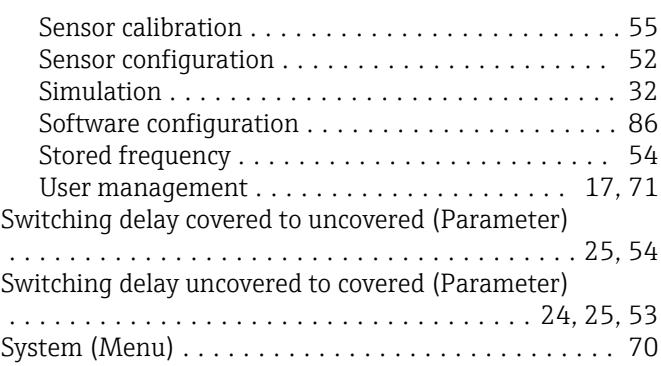

#### T

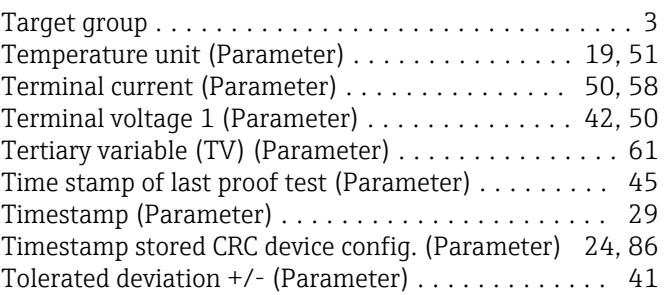

# U

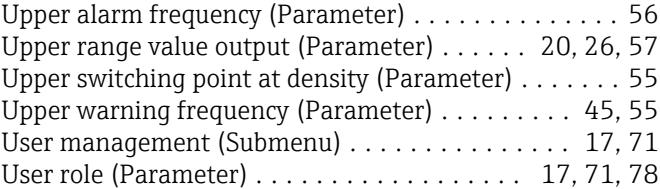

### V

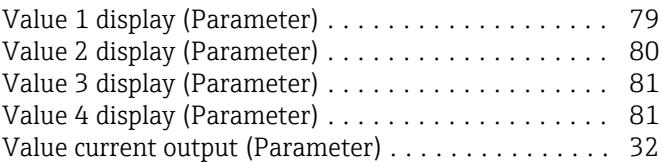

# W

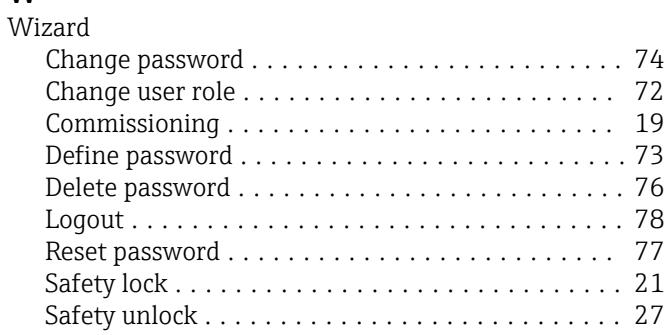

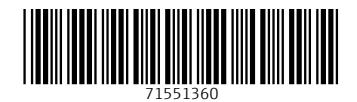

www.addresses.endress.com

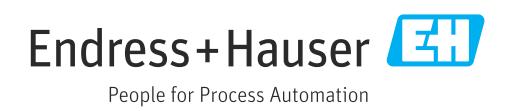